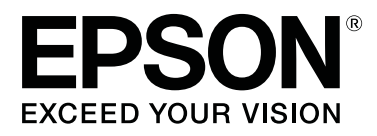

# **SL-D700**

# **Kasutusjuhend**

CMP0017-01 ET

# <span id="page-1-0"></span>*Autoriõigused ja kaubamärgid*

Ühtegi selle väljaande osa ei tohi paljundada, salvestada süsteemi, millest sellele juurde pääseb, ega edastada mingil kujul või ühegi vahendi (elektroonilise, mehaanilise, fotokoopia, salvestise või muu) kaudu ettevõtte Seiko Epson Corporation eelneva kirjaliku loata. Siin sisalduv teave on mõeldud kasutamiseks ainult selle Epsoni printeriga. Epson ei vastuta olukorra eest, kus seda teavet kasutatakse teiste printerite puhul.

Ei Seiko Epson Corporation ega selle sidusettevõtted ei vastuta toote ostja ega muude osapoolte ees kahjude ega kulude eest, mis on ostjale või muule osapoolele tekkinud õnnetuse, toote vale kasutamise või väärkasutuse tõttu või (v.a USA-s) seetõttu, et Seiko Epson Corporationi kasutus- ja hooldusjuhiseid pole rangelt järgitud.

Seiko Epson Corporation ei vastuta ühegi kahju ega probleemi korral, mis tuleneb mis tahes lisaseadmete või tarvikute kasutamisest peale nende, mille Seiko Epson Corporation on nimetanud Epsoni originaaltoote või Epsoni heakskiidetud tootena.

Ettevõtet Seiko Epson Corporation ei saa võtta vastutusele ühegi kahju eest, mis tuleneb elektromagnetilisest häirest mis tahes muude ühenduskaablite kasutamise tõttu kui need, mille Seiko Epson Corporation on Epsoni heakskiidetud toodetena nimetanud.

EPSON®, EPSON EXCEED YOUR VISION, EXCEED YOUR VISION ja nende logod on ettevõtte Seiko Epson Corporation registreeritud kaubamärgid.

Microsoft® ja Windows® on ettevõtte Microsoft Corporation registreeritud kaubamärgid.

Apple®, Macintosh®, Mac OS® ja OS X® on ettevõtte Apple Inc. registreeritud kaubamärgid.

Üldine teade: muud siin kasutatud tootenimed on antud üksnes identifitseerimise eesmärgil ja need võivad olla nende omanike kaubamärgid. Epson ütleb lahti mis tahes ja kõigist nende märkidega seotud õigustest.

© 2014 Seiko Epson Corporation. Kõik õigused kaitstud.

# *Sisukord*

# *[Autoriõigused ja kaubamärgid](#page-1-0)*

## *[Sissejuhatus](#page-4-0)*

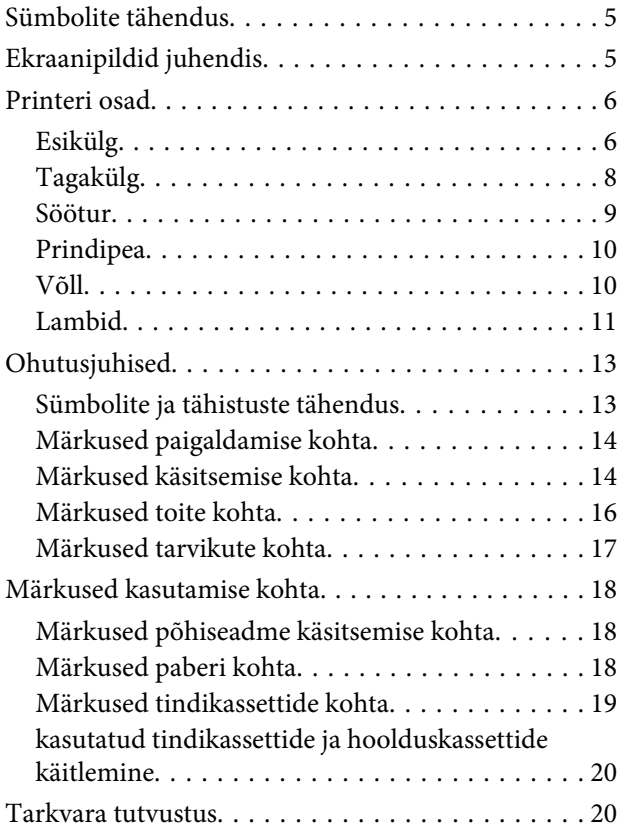

# *[Printimismeetodid](#page-20-0)*

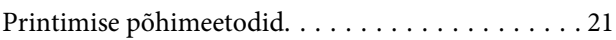

### *[Paberi asendamine](#page-22-0)*

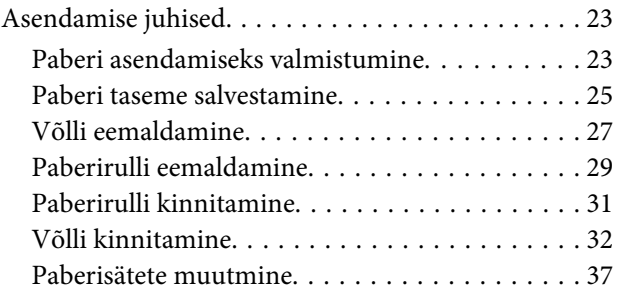

# *[Paberi väljastamine](#page-39-0)*

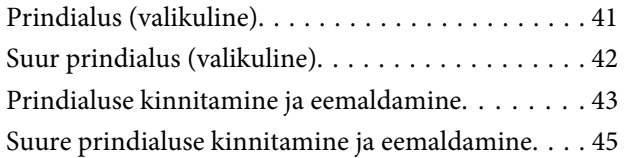

### *[Tindikassettide asendamine](#page-46-0)*

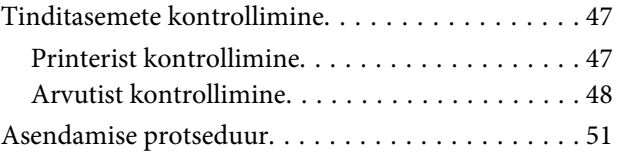

### *[Hoolduskasseti asendamine](#page-54-0)*

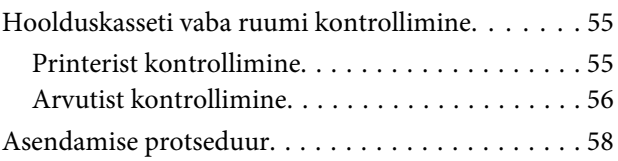

# *[Paberijäätmete kasti tühjendamine](#page-59-0)*

### *[Hooldus](#page-61-0)*

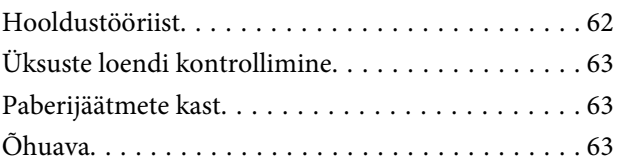

# *[Tõrkeotsing](#page-63-0)*

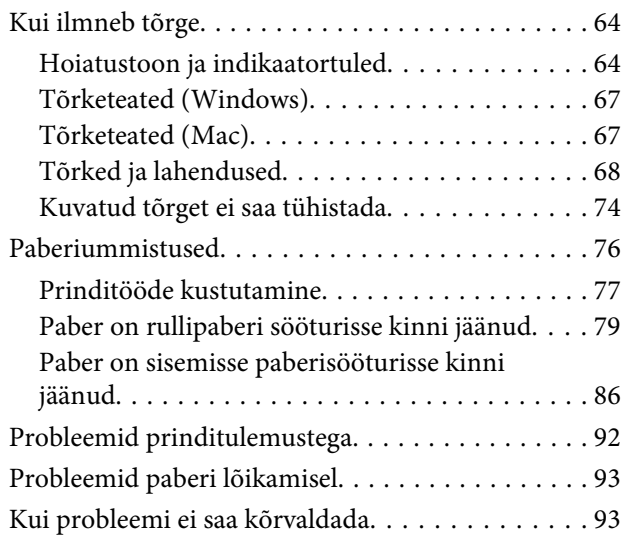

### *[Lisa](#page-93-0)*

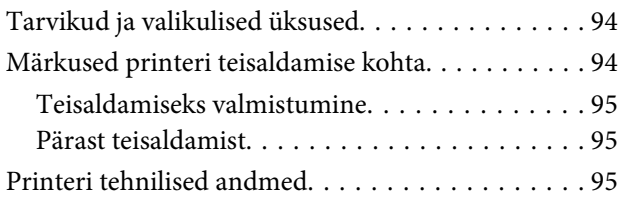

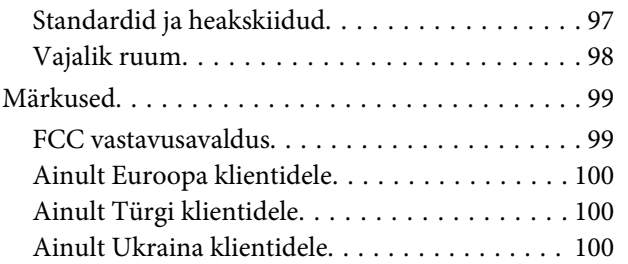

### *[Kust abi saada](#page-100-0)*

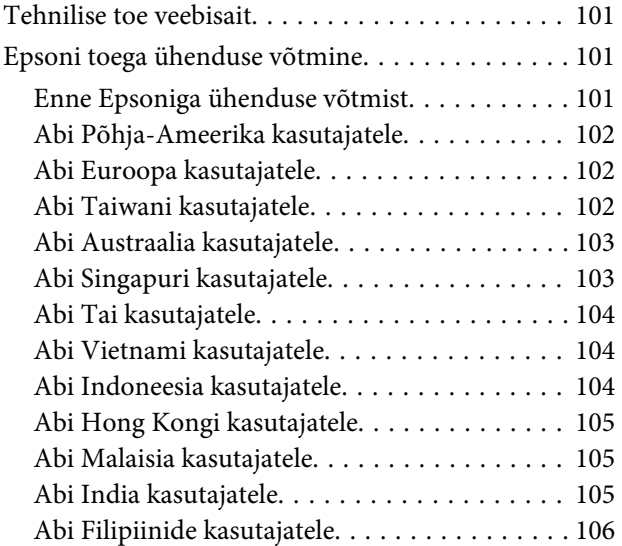

# <span id="page-4-0"></span>**Sissejuhatus**

# **Sümbolite tähendus**

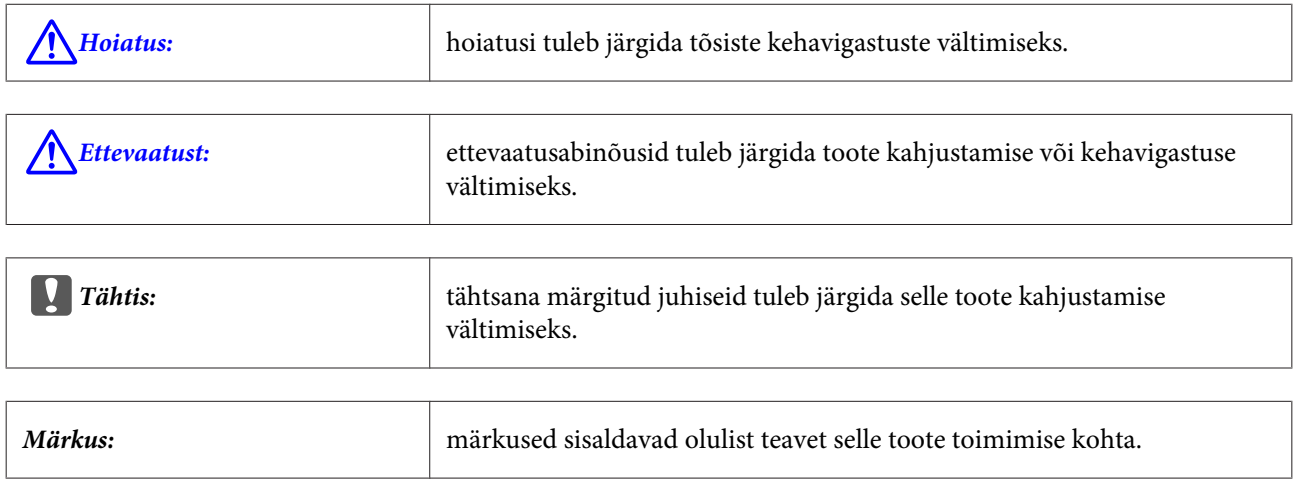

# **Ekraanipildid juhendis**

- ❏ Juhendis kasutatavad ekraanipildid võivad tegelikust ekraanist erineda. Samuti võivad ekraanipildid erineda sõltuvalt kasutatavast operatsioonisüsteemist ja kasutuskeskkonnast.
- ❏ Kui pole teisiti märgitud, näidatakse selle juhendi ekraanipiltidel Windows 7 ja Mac OS X 10.7 olukordi.

# <span id="page-5-0"></span>**Printeri osad**

# **Esikülg**

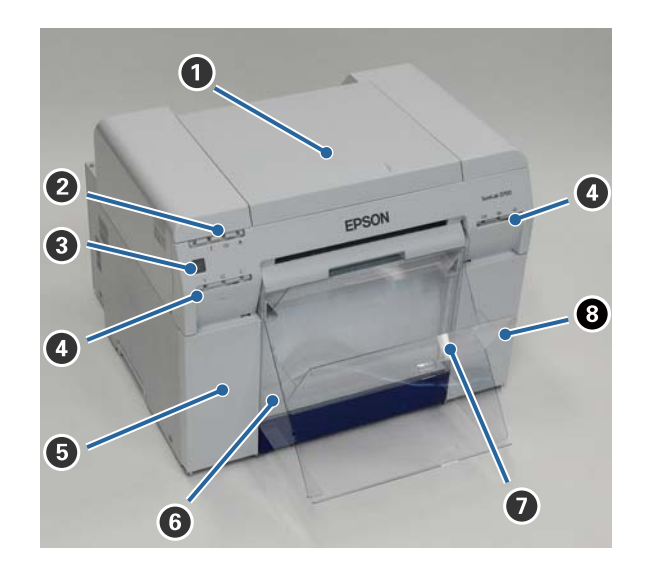

#### A **Pealmine kaas**

Avage paberiummistuse korral või hoolduseks.

#### B **Olekuekraani tuli**

See tuli näitab, kas printeri olek on normaalne või on tekkinud tõrge.

U["Lambid" lk 11](#page-10-0)

#### C **Toitelüliti**

See on tavaliselt SEES (tuli  $\bigcup$  põleb). Kui tekib erakorraline olukord või kui printerit kaua ei kasutata, lülitage printer lülitit vajutades välja (tuli**∪** kustub).

D **Tindituli (oranž)**  $\mathcal{D}$ , Lambid" lk 11

E **Kasseti kaas (vasem)** Avage tindikassettide asendamisel.

 $\mathcal{L}$ , Tindikassettide asendamine" lk 47

#### **<sup>6</sup>** Paberijäätmete kast

Printimise ajal ära lõigatud paberijäätmete hoidmiseks. Tühjendage paberijäätmete kast, kui paberit asendate. Tuleb paberi laadimisel või eemaldamisel ära võtta.

U["Paberijäätmete kasti tühjendamine" lk 60](#page-59-0)

#### **Sissejuhatus**

#### G **Prindialus/Suur prindialus (valikuline)**

Väljaprinditud lehtede hoidmiseks.

 $\mathcal{D}$ , Prindialuse kinnitamine ja eemaldamine" lk 43

#### $\odot$  Kasseti kaas (parem)

Avatakse tindikassettide või hoolduskasseti vahetamisel.

 $\mathcal{F}$  ["Tindikassettide asendamine" lk 47](#page-46-0)

U["Hoolduskasseti asendamine" lk 55](#page-54-0)

#### **Kui paberijäätmete kast on eemaldatud ja kasseti kaas on lahti**

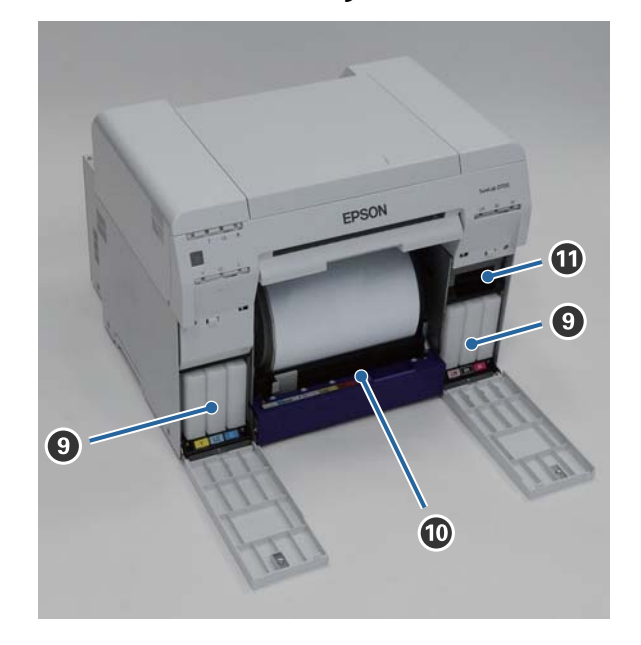

#### **O** Tindikassetid

Paigaldage kuus värvitindi kassetti.

#### J **Rullipaberi söötur**

Tõmmake see võlli eemaldamisel ette.

#### $\bf \Phi$  Hoolduskassett

Tindijäätmeid sisaldav mahuti.

 $\mathcal{L}$ , Hoolduskasseti asendamine" lk 55

#### **Sissejuhatus**

# <span id="page-7-0"></span>**Tagakülg**

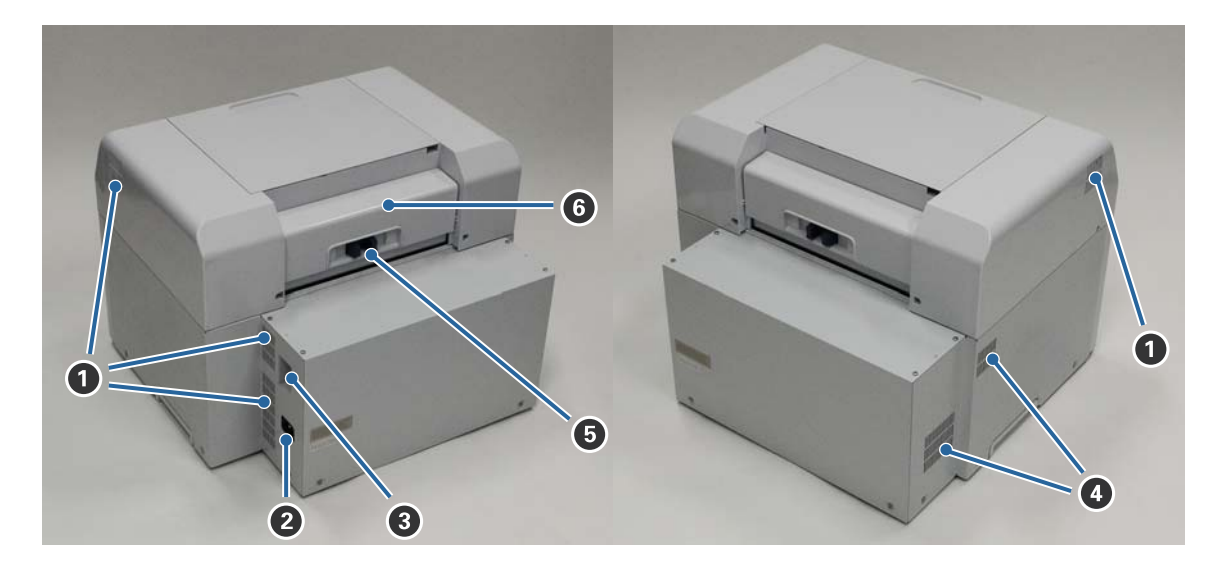

#### A **Heitmeava**

Väljastab printeri sisemuse jahutamiseks kasutatud õhu.

#### B **Vahelduvvoolusisend**

Toitejuhtme ühendamiseks printeri külge.

#### C **USB-liides**

USB-kaabli ühendamiseks.

#### D **Õhuava**

Printeri sisemuse jahutamiseks kasutatava õhu sisenemiseks.

#### E **Lukustushoob**

Vabastab tagakaane luku.

#### **G** Tagakaas

Avage paberiummistuse korral või hoolduseks.

# <span id="page-8-0"></span>**Söötur**

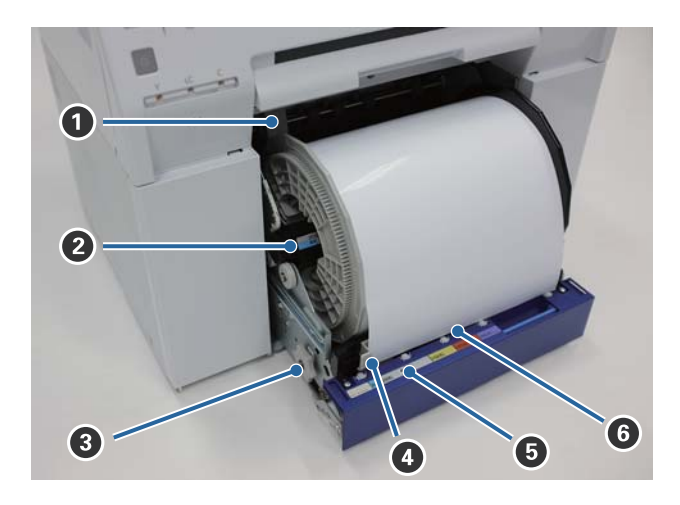

### A **Sisemine servajuhik**

On paberirulli laiune.

#### B **Võll**

Laadib paberirulli.

#### C **Käepide**

Pöörake seda paberirulli tagasikeeramiseks võllile.

#### D **Eesmine servajuhik**

See juhik võimaldab paberi sisestamist paberi pessa. Sobitage juhikud paberi laiusega.

#### E **Paberituli (sinine)**

Näitab paberi sisestuse olekut rullipaberi sööturi puhul.

Põleb: paber on õigesti rullipaberi sööturisse sisestatud. Ei põle: paberit pole laaditud.

#### **G** Paberipesa

Sisestage laadimisel siia paberi eesmine ots.

# <span id="page-9-0"></span>**Prindipea**

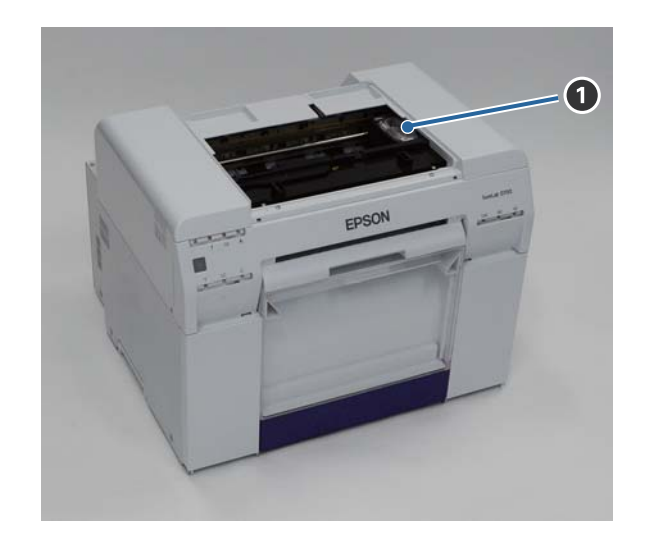

#### A **Prindipea**

Väljastab tinti, liikudes printimise ajal vasemale ja paremale. Ärge lükake prindipead käega liiga tugevasti. See võib muidu puruneda.

# **Võll**

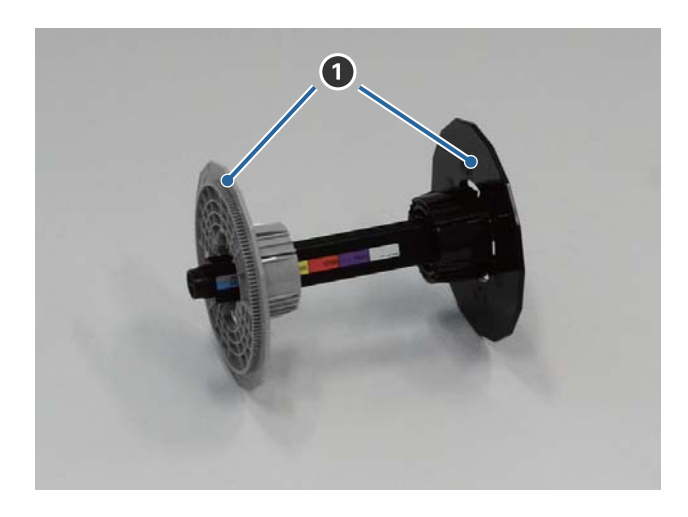

#### A **Äärik**

Sisestage kinnitamiseks vasemalt ja paremalt paberirulli seesmise rulli otstesse.

#### **Sissejuhatus**

# <span id="page-10-0"></span>**Lambid**

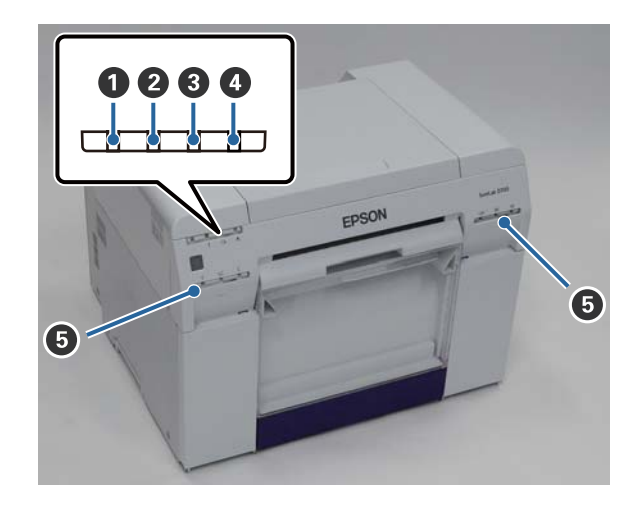

#### A **lamp (sinine)**

Printeri tööolekut näitab põlev või vilkuv lamp.

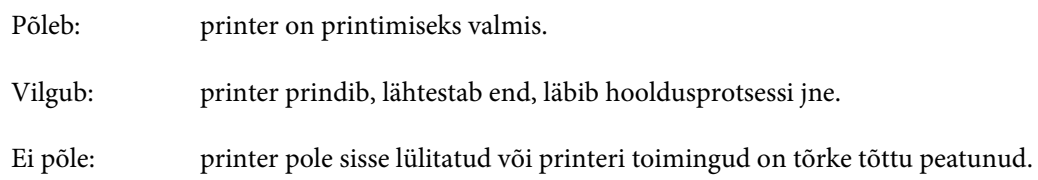

#### B **lamp (oranž)**

Printeri tõrkeolekut näitab põlev lamp.

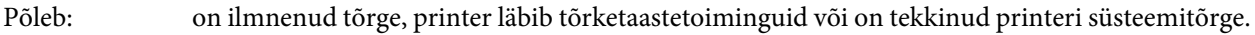

Ei põle: tõrget pole.

#### C **lamp (oranž)**

Näitab rullipaberi sööturi olekut.

Põleb: paberit pole rullipaberi sööturisse laaditud või paber on otsas. Vilgub: on tekkinud paberiummistus. Ei põle: tõrget pole.

#### D **lamp (oranž)**

Näitab hoolduskasseti olekut.

Põleb: ei saa printida, kuna hoolduskassetil pole piisavalt vaba ruumi, või on tekkinud tõrge, kuna hoolduskassetti ei tuvastatud õigesti.  $\angle \mathcal{F}$  ["Hoolduskasseti asendamine" lk 55](#page-54-0)

Ei põle: tõrget pole.

#### **Sissejuhatus**

#### E **Tindituli (oranž)**

Näitab tindikassettide olekut.

Põleb: printida ei saa, kuna lamp põleb, näidates, et tindikassetil pole piisavalt tinti, või on tekkinud tõrge, kuna tindikassetti ei tuvastatud õigesti.

 $\mathcal D$  ["Tindikassettide asendamine" lk 47](#page-46-0)

Ei põle: tõrget pole.

# <span id="page-12-0"></span>**Ohutusjuhised**

Printeri ohutuks kasutamiseks lugege enne kasutamist kindlasti printeriga kaasas olevat juhendit. Kui printerit ei käsitseta kaasasolevas juhendis kirjeldatud juhiste järgi, võib see põhjustada printeri rikke või õnnetuse. Printeri kohta võimalike küsimuste lahendamiseks hoidke see juhend alati käepärasena.

# **Sümbolite ja tähistuste tähendus**

#### !*Hoiatus:*

see sümbol tähistab teavet, mis eiramise korral võib vale käsitsemise tõttu põhjustada tõsise vigastuse või isegi surma.

#### !*Ettevaatust:*

see sümbol tähistab teavet, mis eiramise korral võib vale käsitsemise tõttu põhjustada kehavigastuse või seadme kahjustuse.

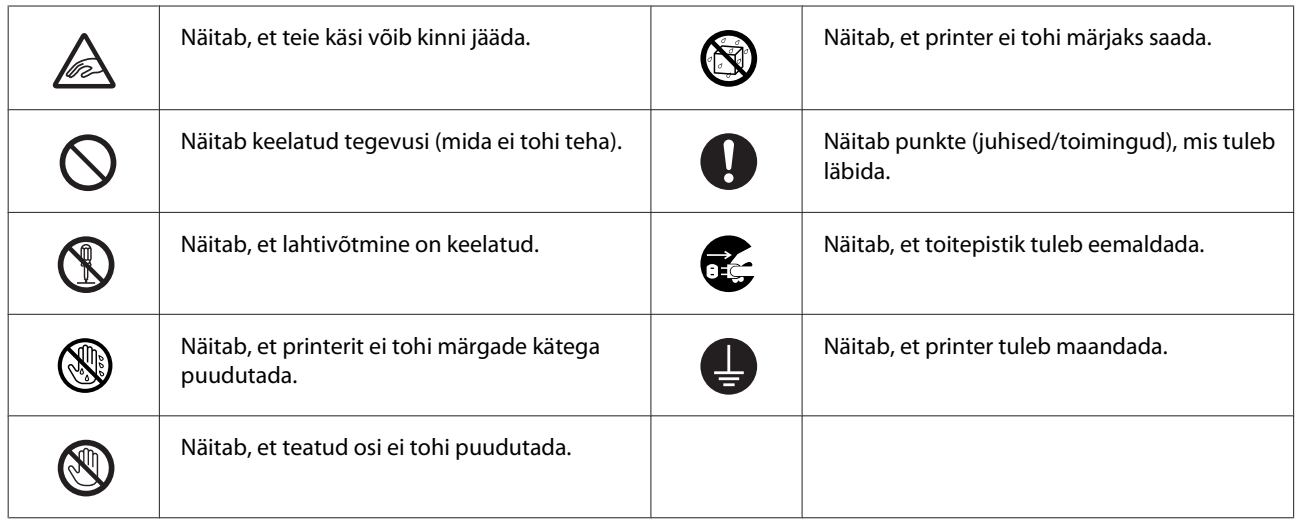

# <span id="page-13-0"></span>**Märkused paigaldamise kohta**

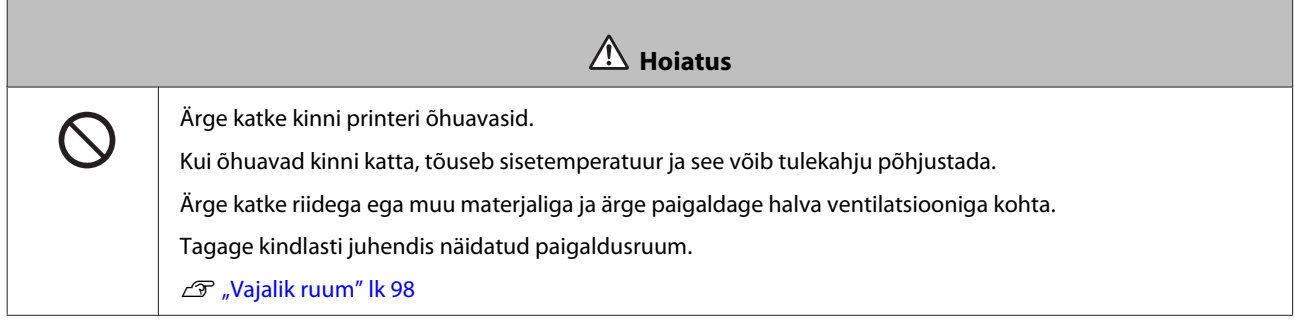

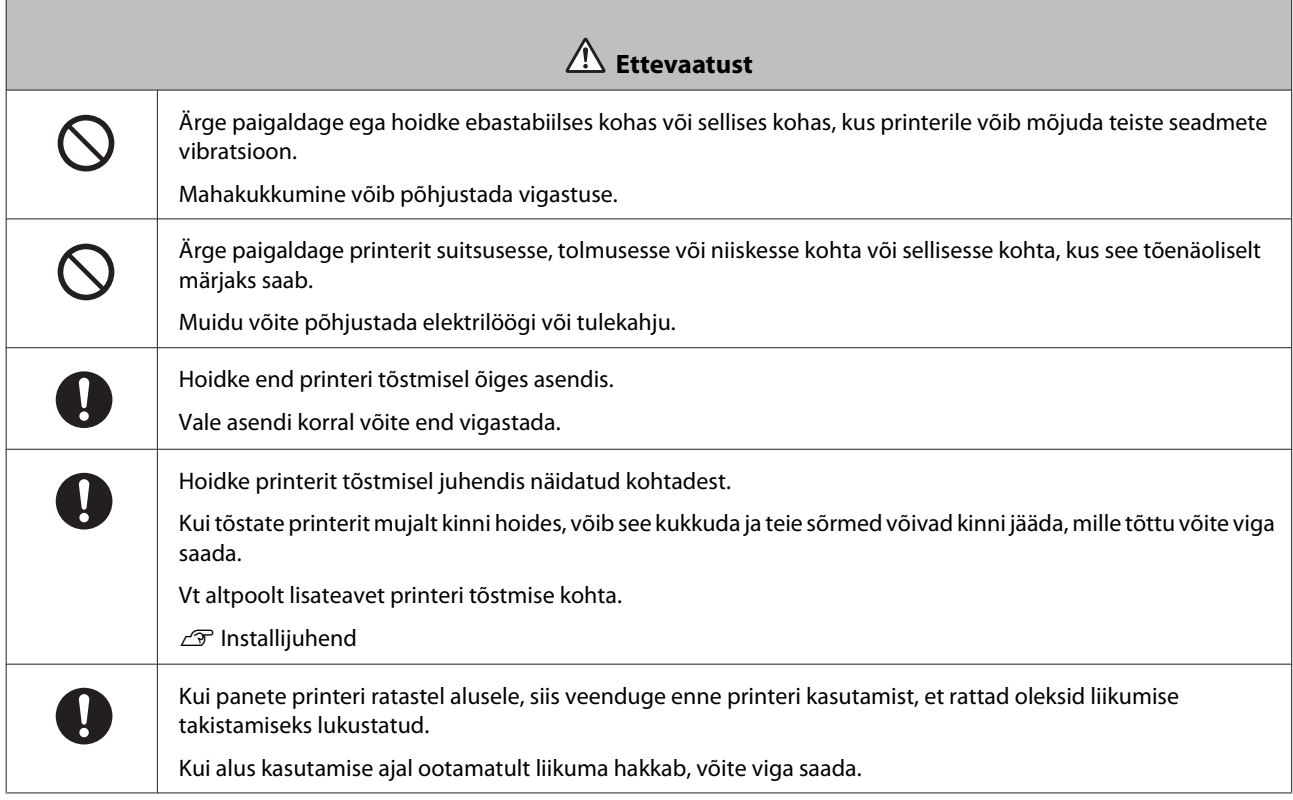

# **Märkused käsitsemise kohta**

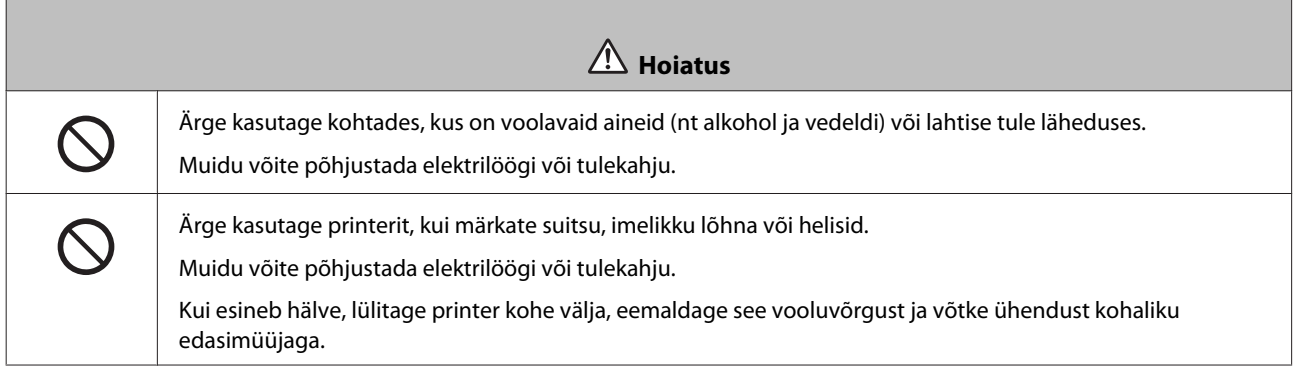

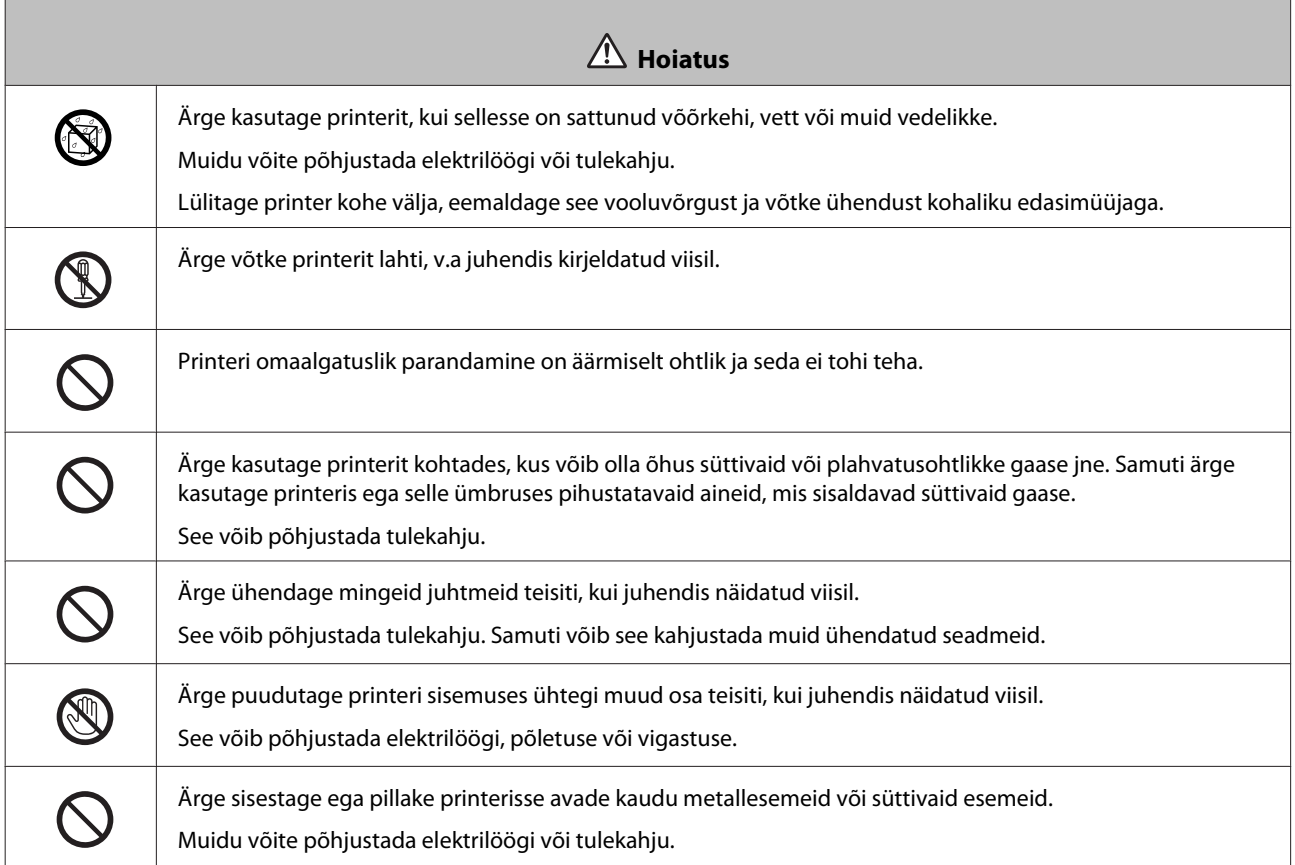

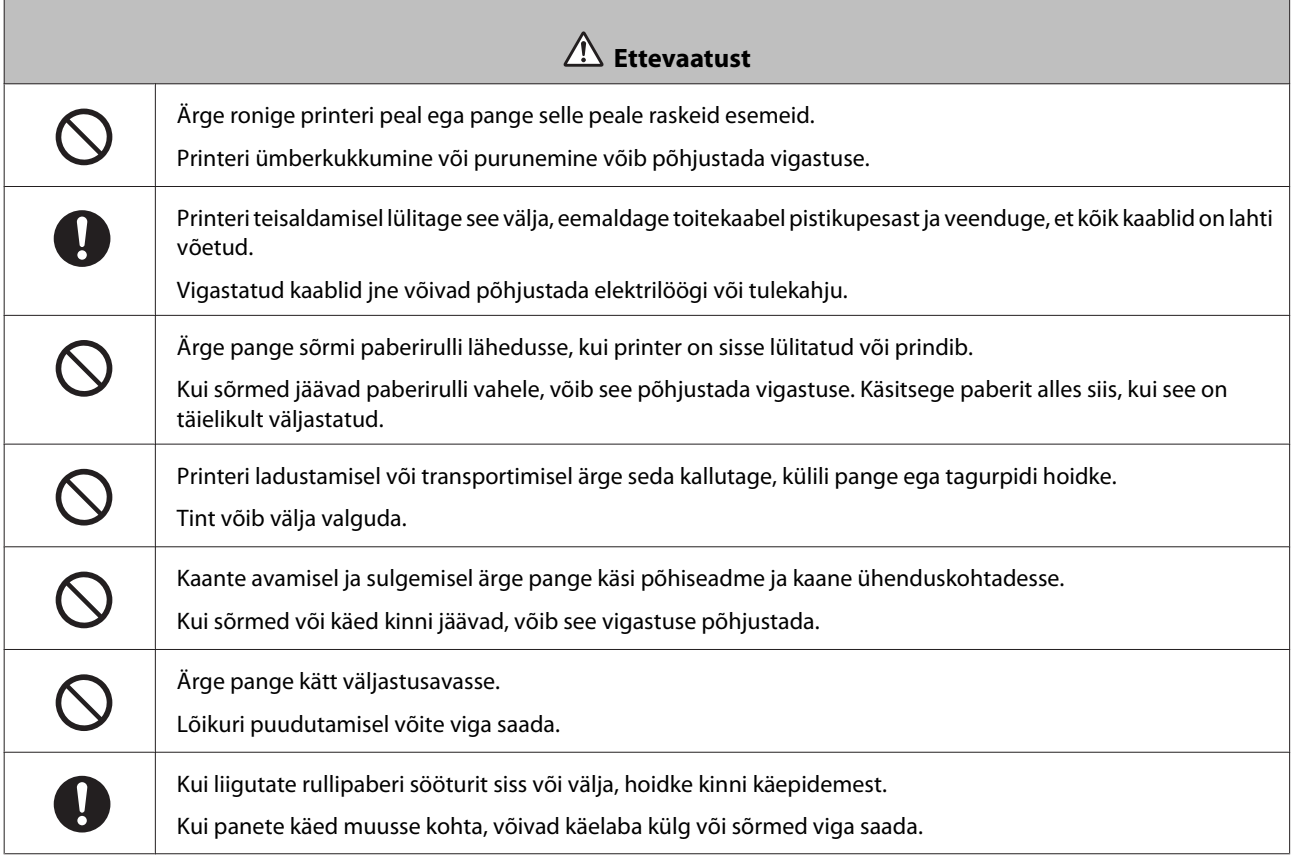

 $\overline{ }$ 

# <span id="page-15-0"></span>**Märkused toite kohta**

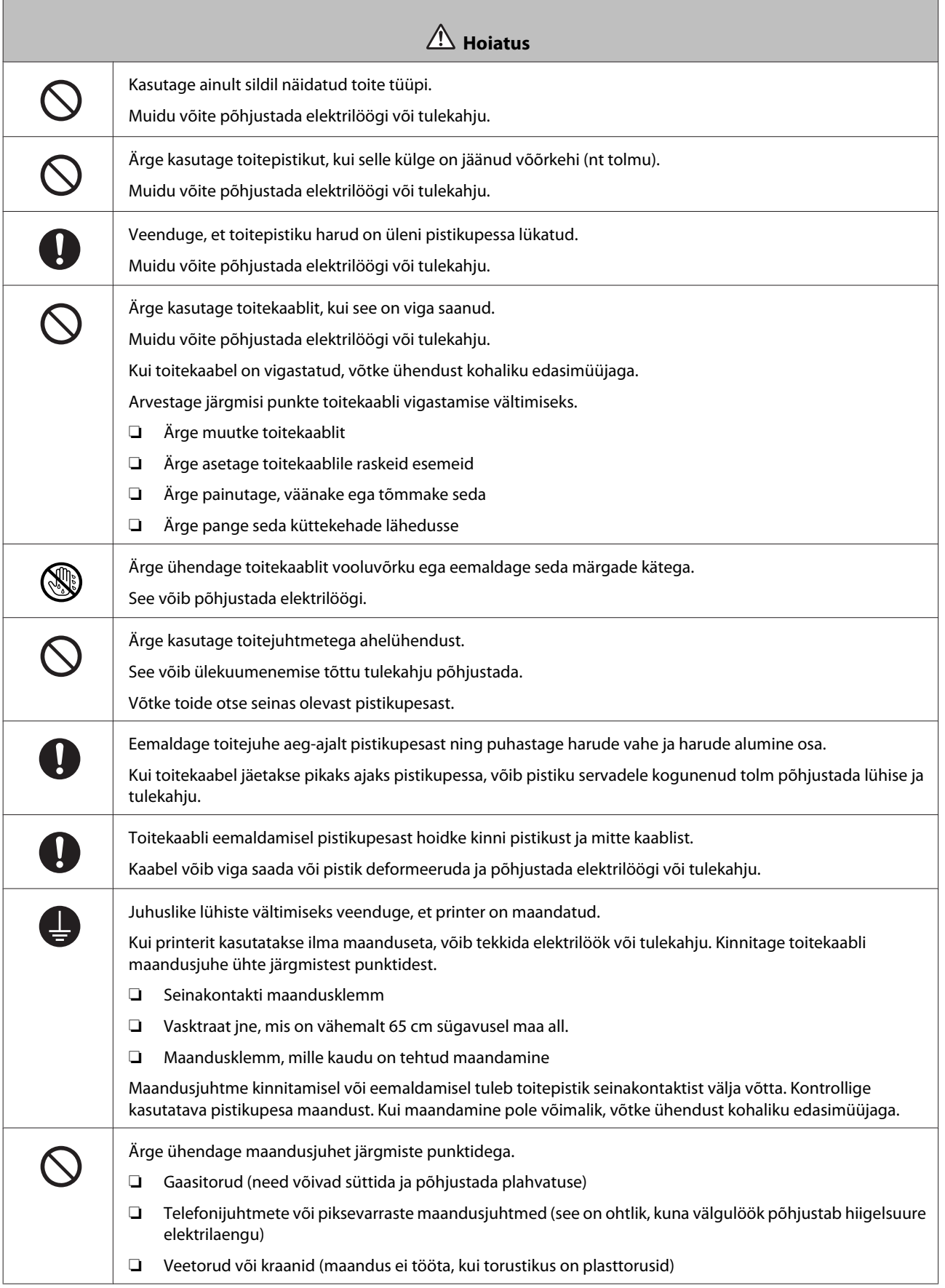

<span id="page-16-0"></span>民

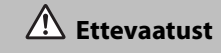

Ohutuse huvides eemaldage toitekaabel pistikupesast, kui printerit pikka aega ei kasutata.

# **Märkused tarvikute kohta**

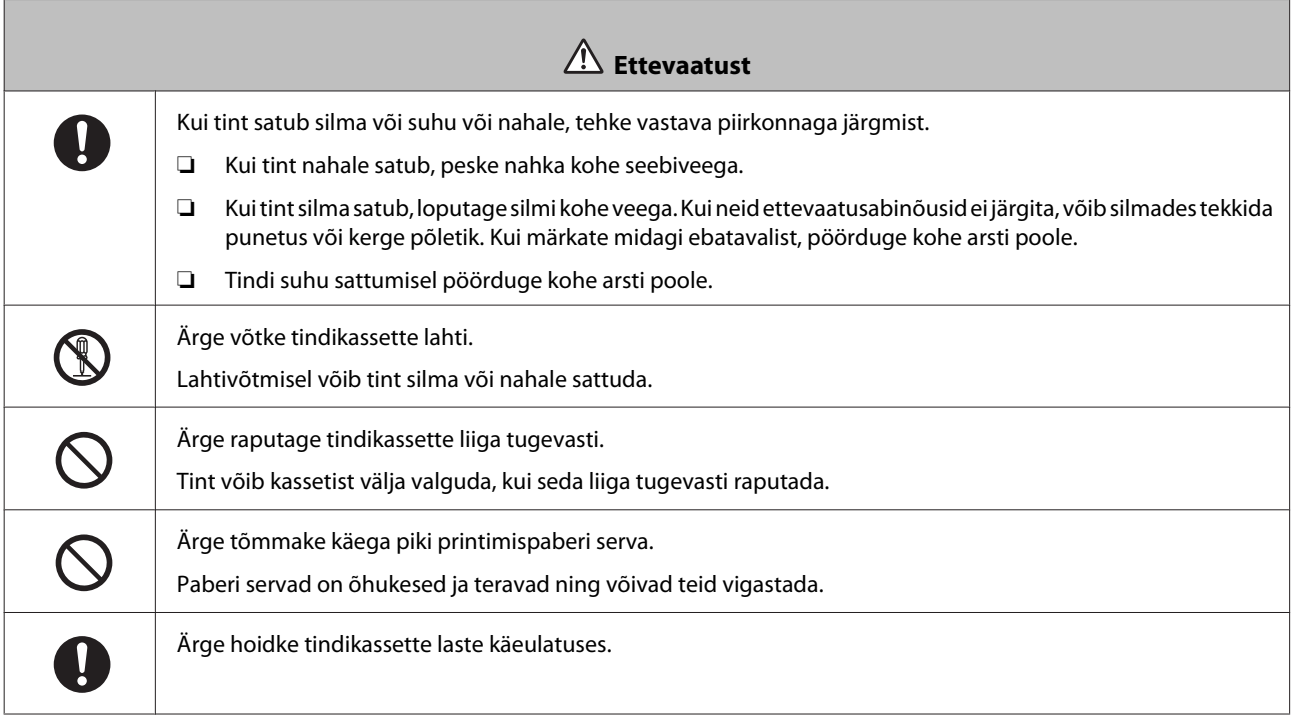

# <span id="page-17-0"></span>**Märkused kasutamise kohta**

# **Märkused põhiseadme käsitsemise kohta**

❏ Ärge muutke järsult selle ruumi temperatuuri, kuhu printer on paigaldatud.

Temperatuuri järsu muutumise korral võivad printeris tekkida veetilgad (kondensaat), mis selle toimimist häirivad.

- ❏ Kasutage printerit keskkonnas, mille temperatuur on 10–35 ˚C ja õhuniiskus 20 kuni 80%. Kui printer on paigutatud süsteemi riiulile, siis veenduge, et riiuli keskkond vastab neile vahemikele.
- ❏ Ärge asetage printerile ühtegi vett sisaldavat mahutit (nt vaasid või tassid). Kui printerisse satub vesi, võib see rikke põhjustada. Samuti ärge pange printerile raskeid esemeid.
- ❏ Printeril on mitu õhuava. Õhuavade kaudu liigub õhk printerisse ja sealt välja. Ärge katke neid õhuavasid kinni, asetades nende lähedusse esemeid või kattes neid kile või paberiga.
- ❏ Ärge kasutage selle printeri jaoks mõeldud lisaseadmeid teiste toodetega.
- ❏ Kui printeri kaaned printimise ajal avatakse, aktiveerub ohutusseade ja printimine peatub automaatselt. Ärge printerit sellises olukorras välja lülitage. See võib põhjustada prindipea pihustite kuivamise ja prindikvaliteedi halvenemise.
- ❏ Kui printerit pikka aega ei kasutata, jätke tindikassetid ja hoolduskassett sisse.
- ❏ Ärge jätke printerit kauemaks kui kolmeks päevaks olekusse, kus toide on elektrikatkestuse tõttu vms välja lülitatud. Paber võib koolduda, mis võib printeri toimimist halvendada.
- ❏ Printeri transportimisel võtke ühendust meie klienditoega.

# **Märkused paberi kohta**

#### **Märkused käsitsemise kohta**

Kasutage ainult meie ettevõtte soovitatud paberit.

Arvestage paberi käsitsemisel järgmist.

- ❏ Ärge murdke paberit kokku ega kriimustage prinditava poole pinda.
- ❏ Ärge puudutage paberi prinditavat poolt. Käte niiskus ja rasu võivad prindikvaliteeti halvendada.
- ❏ Käsitsege paberit servadest. Soovitame kanda puuvillaseid kindaid.
- ❏ Ärge visake paberi pakendit ära, kuna saate seda paberi säilitamiseks kasutada.
- ❏ Ärge tehke paberit märjaks.
- ❏ Ärge kasutage kortsus, kulunud, rebenenud või määrdunud paberit.

#### <span id="page-18-0"></span>**Märkused säilitamise kohta**

Enne ja pärast paberi avamist hoidke seda otsesest päikesevalgusest eemal ja järgmistes tingimustes. Kui paberit pärast avamist ei kasutata, eemaldage see võllilt ka kerige enne hoiulepanekut kokku.

### **Märkused printimise kohta**

Veenduge, et paberi eesmine serv on pikema külje suhtes ristisuunas ja lõige täiesti sirge.

### **Väljaprintide säilitamine ja väljapanek**

- ❏ Veenduge, et te ei hõõru ega kriimusta prinditud külge.
- ❏ Vältige kõrge temperatuuri, niiskuse ja otsese päikesevalgusega asukohti ja hoidke pimedas.
- ❏ Vältige väljaprintide väljapanekut välistingimustes või otseses päikesevalguses. See võib hajumist kiirendada.
- ❏ Väljaprintide väljapanekul siseruumides soovitame paigutada need klaasi alla jne. See võimaldab näidata väljaprinte pikka aega nii, et need ei haju.

# **Märkused tindikassettide kohta**

- ❏ Tindikassettide viimisel külmast sooja kohta jätke need enne kasutamist vähemalt neljaks tunniks toatemperatuurile.
- ❏ Soovitame hoida tindikassette jahedas ja kasutada neid enne pakendile trükitud aegumiskuupäeva. Samuti tuleks tindikassetid kasutada ära kuue kuu jooksul pärast avamist.
- ❏ Ärge puudutage tindikasseti tindi väljastamise ava või selle ümbrust. Sellest võib tinti välja valguda.
- ❏ Tinditase ja muud andmed on salvestatud IC-kiibis, mis võimaldab tindikassettide kasutamist pärast nende eemaldamist ja tagasipanekut.
- ❏ Hoidke eemaldatud tindikassetti õigesti, et mustus tindi väljastamise avasse ei satuks. Tindi väljastamise aval on klapp, mistõttu seda ei pea kinni katma.
- ❏ Eemaldatud tindikassettide tindi väljastamise ava ümbruses võib tinti olla, seega olge ettevaatlik, et kassettide eemaldamisel tint ümbritsevale alale ei satuks.
- ❏ Ärge puudutage tindikasseti rohelist kiipi, muidu ei pruugi olla võimalik korralikult printida.
- ❏ Ärge tindikassette maha pillake ega neid kõvade esemete vastu lööge, tint võib välja valguda.
- ❏ Isegi kui midagi ei prindita, kasutab printer pea puhastamise ja muude hooldustoimingute ajal kõigist kassettidest tinti, et prindipead korras hoida.
- ❏ Kuigi tindikassetid võivad sisaldada ümbertöödeldud materjale, ei mõjuta see printeri toimimist ega jõudlust.
- ❏ Ärge jätke printerit paigaldamata tindikassettidega. Printeris olevad tindid võivad kuivada ja teil ei pruugi olla võimalik printida. Kui te printerit ei kasuta, siis veenduge, et igasse pessa on paigaldatud tindikassett.
- ❏ Paigaldage igasse pessa tindikassetid. Te ei saa printida, kui mõni pesa on tühi.
- <span id="page-19-0"></span>❏ Pea kvaliteedi säilitamiseks lõpetab printer printimise enne, kui tindikassetid on täiesti ära kasutatud; seetõttu jääb kasutatud kassettidesse tinti.
- ❏ Ärge tindikassette lahti võtke ega ümber kujundage. Teil ei pruugi olla võimalik korralikult printida.

# **kasutatud tindikassettide ja hoolduskassettide käitlemine**

Käidelge tarvikuid ja valikulisi osi vastavalt kohalikele seadustele ja määrustele, edastades need näiteks tööstusjäätmete käitlusettevõttele.

# **Tarkvara tutvustus**

Printeri kasutamiseks tuleb arvutisse printeridraiver installida.

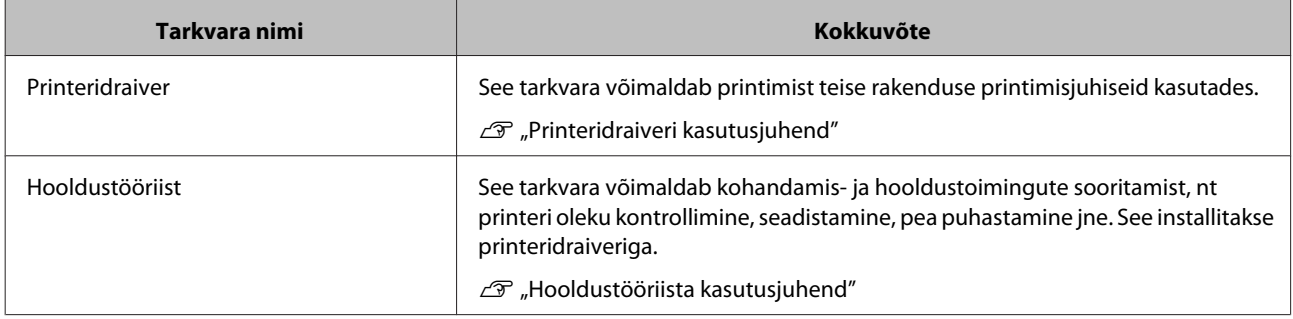

# <span id="page-20-0"></span>**Printimismeetodid**

# **Printimise põhimeetodid**

Avage ühendatud arvutil printeridraiveri ekraan ja seadistage siis valikud Paper Type ja Paper Size.

Printeridraiveri kohta leiate täiendavad üksikasjad printeridraiveri kasutusjuhendist.

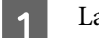

**A Laadige printerisse paber.** 

U["Paberi asendamine" lk 23](#page-22-0)

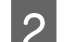

**2** Kuvage kasutatava rakenduse printimisekraan.

Klõpsake käsku **Prindi** (või **Prindi ...** jne) menüüst **Fail**.

Toimingud võivad sõltuvalt kasutatavast rakenduse tarkvarast erinevad olla. Vt täiendavaid üksikasju rakendusega kaasas olevast juhendist.

C Kuvage rakenduse printimise ekraanil printeridraiveri kuva.

Valige Windowsis see printer ja klõpsake siis valikut **Prindisätted** (või **Üksikasjalikud sätted** või **Atribuudid**).

Valige Mac OS X-is see printer ja valige siis loendist **Prindisätted**.

4 Tehke vajalikud seadistused.

**Paper Type**: määrake kasutatav paber.

**Image Quality** (prindikvaliteet): Tavaliselt tuleks määrata **Standard**. Kui soovite printida kõrge pildikvaliteediga, määrake **High Image Quality**. Kui soovite printida kiiresti, valige **High Speed**.

**Paper Size**: määrake printimiseks kasutatavata paberi suurus.

Windows: Mac OS X:

#### **Printimismeetodid**

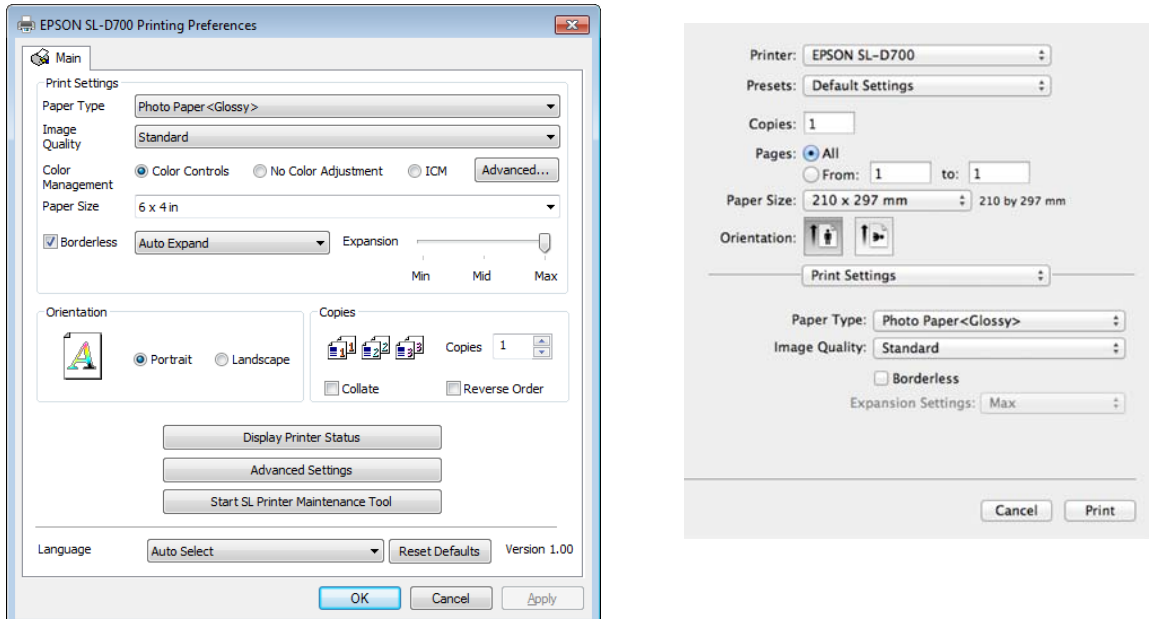

Vt iga seadistusüksuse selgitust printeridraiveri kasutusjuhendist.

E Kui olete seadistamise lõpetanud, klõpsake **OK**.

F Klõpsake rakenduse printimisekraanil käsku **Prindi** (või **Prindi ...** jne) printimise alustamiseks.

# <span id="page-22-0"></span>**Paberi asendamine**

Selles jaotises selgitatakse, kuidas paberit rullipaberi sööturist eemaldada ja uut paberit laadida.

#### c*Tähtis:*

Veenduge, et haldustööriista säte Paper Type vastab laaditavale paberile. Muutke valiku Paper Type sätet kohe pärast paberi asendamist.

 $\mathcal{F}$  ["Paberisätete muutmine" lk 37](#page-36-0)

#### *Märkus:*

- ❏ kui paberi eesmine serv on sakiline, lõigake see kääridega sirgeks jne ja pange siis paber sisse.
- ❏ Vt järgmist teavet toetatud paberitüüpide kohta.

 $\mathcal{F}$  ["Printeri tehnilised andmed" lk 95](#page-94-0)

- ❏ Järgmised tingimused on vajalikud, kui asendate paberi sama laiusega ja sama tüüpi paberiga.
	- ❏ Enne asendamist pange tähele paberi praegust taset.
	- ❏ Paberi asendamisel määratakse asendamisejärgne paberi tase hooldustööriistaga.

Kui paberi tase pole õigesti määratud, ei pruugi kuvatud tase õige olla.

- $\mathcal{F}$  ["Paberisätete muutmine" lk 37](#page-36-0)
- ❏ Rullipaberi sööturisse saab laadida paberit laiusega 102–210 mm.

# **Asendamise juhised**

# **Paberi asendamiseks valmistumine**

Valmistage ette järgmised üksused.

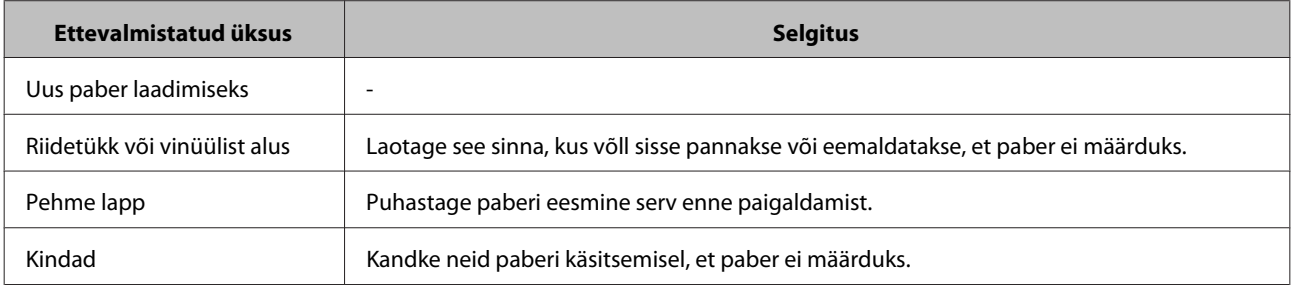

Asendage paber järgmises järjekorras. Järgige iga protseduuri etappe.

- $\Box$ , Paberi taseme salvestamine" lk 25
- ❏ ["Võlli eemaldamine" lk 27](#page-26-0)
- ❏ ["Paberirulli eemaldamine" lk 29](#page-28-0)
- $\Box$ , Paberirulli kinnitamine" lk 31

#### **Paberi asendamine**

- $\Box$  ["Võlli kinnitamine" lk 32](#page-31-0)
- $\Box$  ["Paberisätete muutmine" lk 37](#page-36-0)

# <span id="page-24-0"></span>**Paberi taseme salvestamine**

Vajaduse korral tehke enne paberi asendamist paberi taseme kohta märkmeid.

#### **Windows**

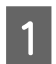

**A Kuvage printeridraiveri Main.** 

 $\angle \mathcal{T}$  ["Printimise põhimeetodid" lk 21](#page-20-0)

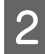

B Klõpsake käsku **Display Printer Status**.

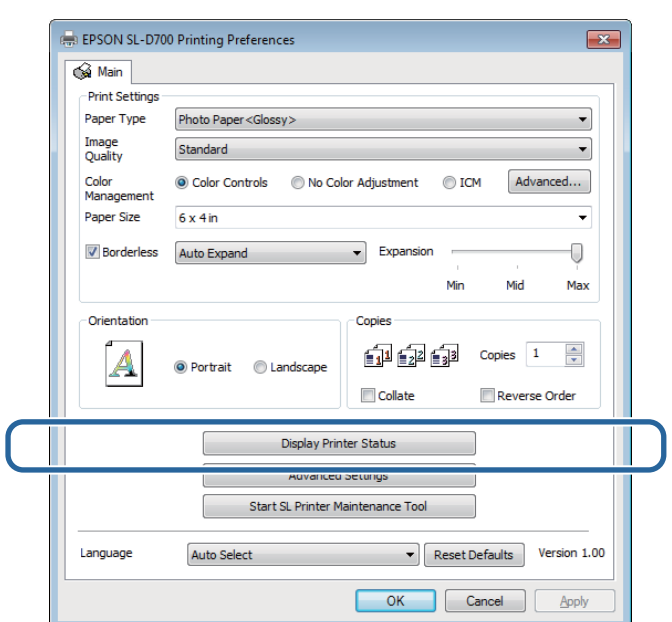

C Märkige üles Paper Level jaotisest Paper Setup from Printer.

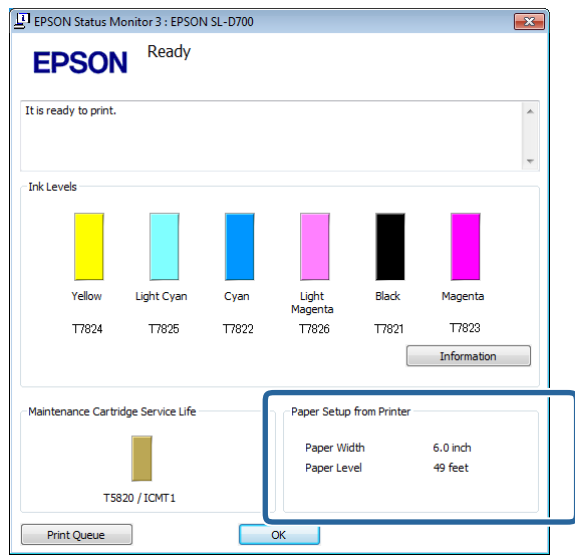

#### **Mac OS X**

A Käivitage hooldustööriist.

Hooldustööriista käivitamise kohta vt teavet altpoolt.

U["Tõrketeated \(Mac\)" lk 67](#page-66-0)

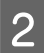

B Klõpsake põhiekraanil valikut **Printer Window**.

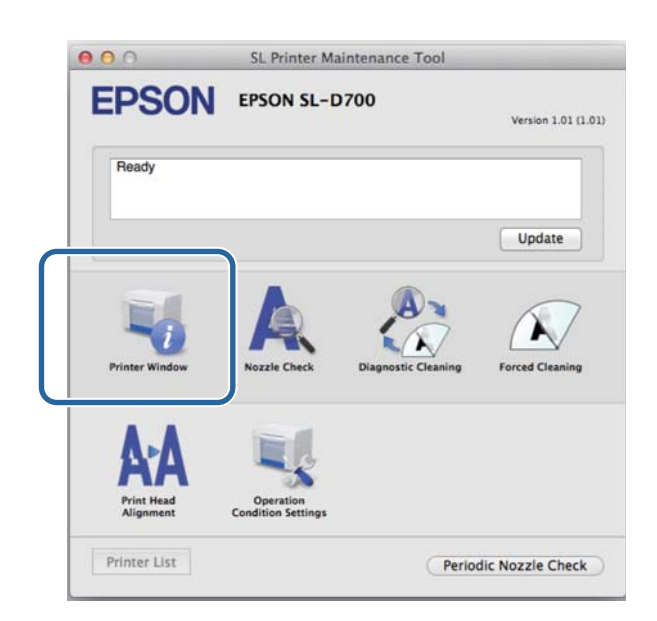

Kuvatakse ekraan **Printer Window**.

C Märkige üles Paper Level jaotisest Paper Setup from Printer.

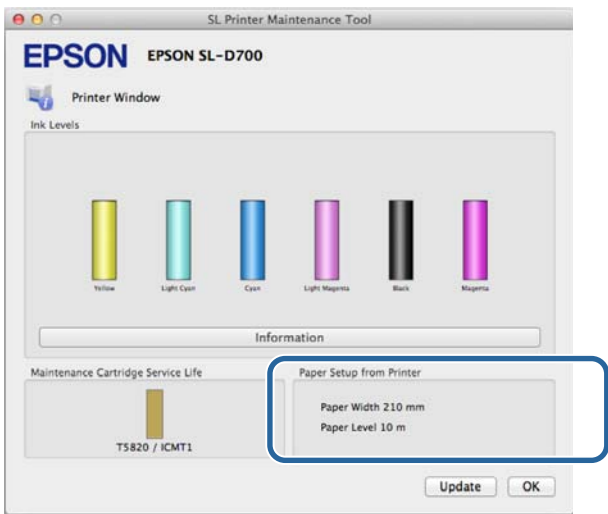

# <span id="page-26-0"></span>**Võlli eemaldamine**

#### c*Tähtis:*

kui lamp põleb ja paber väljastusavast väljastatakse, pole paberit järele jäänud. Tõmmake paber väljastusavast välja.

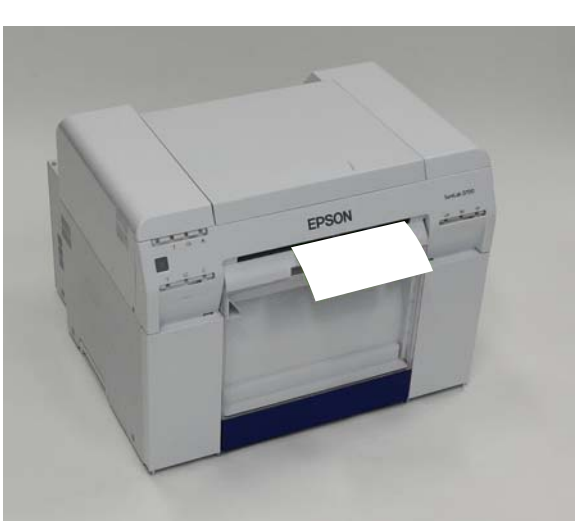

Veenduge, et printeri lamp **b** põleb.

Kui lamp  $\bigcup$  vilgub, siis printer töötab. Oodake, kuni kõik toimingud on lõppenud.

#### c*Tähtis:*

veenduge enne paberi asendamist, et toide on sees.

Baberi tagasikerimiseks tagasipanekuks vajalikku asendisse eemaldage paberijäätmete kast ja kinnitage see siis<br>Paperi uuesti.

Oodake, kuni printeri lamp  $\bigcup$  lõpetab vilkumise ja jääb põlema.

Eemaldamine: tõmmake ülemist osa ettepoole ja tõstke siis alumine osa välja.

Kinnitamine: sisestage alumine osa ja lükake siis ülemine osa oma kohale.

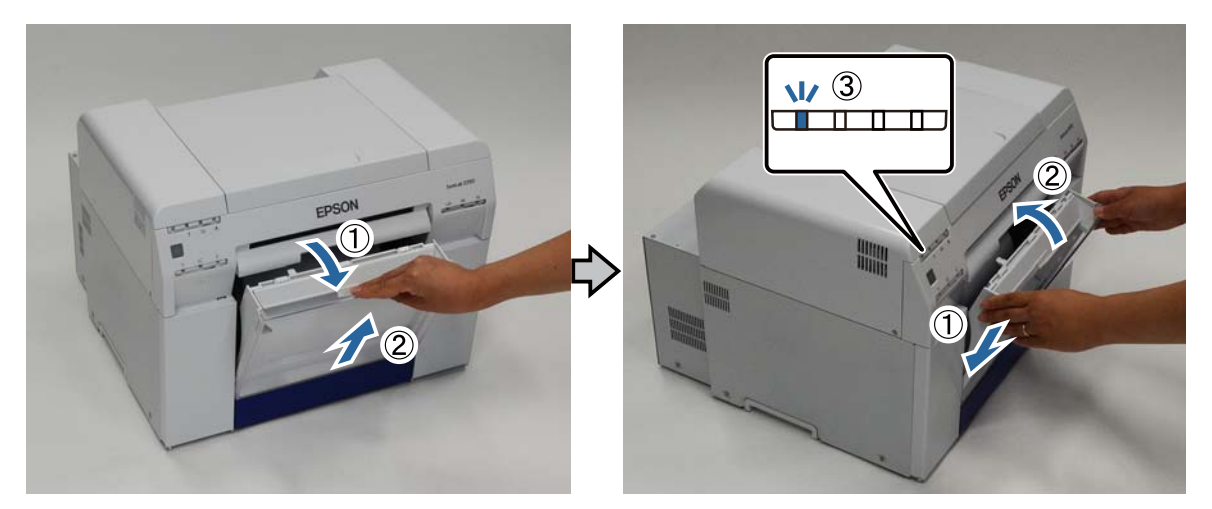

C Eemaldage uuesti paberijäätmete kast ja tühjendage see paberijäätmetest.

 $\mathcal{L}\!\mathcal{T}$  ["Paberijäätmete kasti tühjendamine" lk 60](#page-59-0)

 $\Lambda$  Hoidke luku avamiseks käepidemest kinni ja tõmmake siis rullipaberi söötur välja.

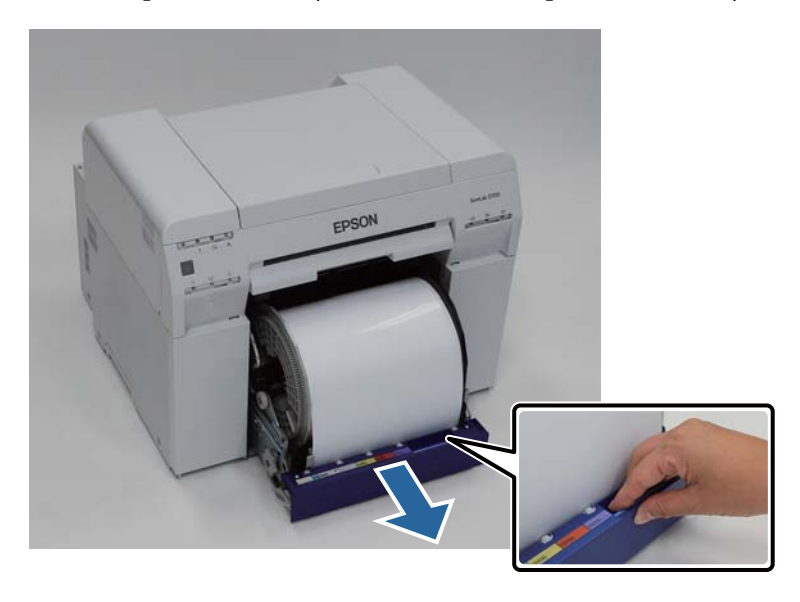

#### c*Tähtis:*

kui te rullipaberi sööturit mingil põhjusel eemaldada ei saa, ärge tõmmake seda jõuga. Paber võib olla printerisse kinni jäänud. Kui pääsete juurde printeri ülemisele ja tagumisele osale, eemaldage paber, järgides protseduuri jaotises "Paber on sisemisse paberisööturisse kinni jäänud".

 $\mathcal{F}$  ["Paber on sisemisse paberisööturisse kinni jäänud" lk 86](#page-85-0)

Kui te printeri ülemisele või tagumisele osale juurde ei pääse, võtke ühendust kohaliku edasimüüjaga.

E Paberi tagasikerimiseks pöörake käepidet, mis asub rullipaberi sööturist vasakul, noolega näidatud suunas.

Kerige paberit tagasi, kuni eesmine serv tuleb paberisööturi avast välja.

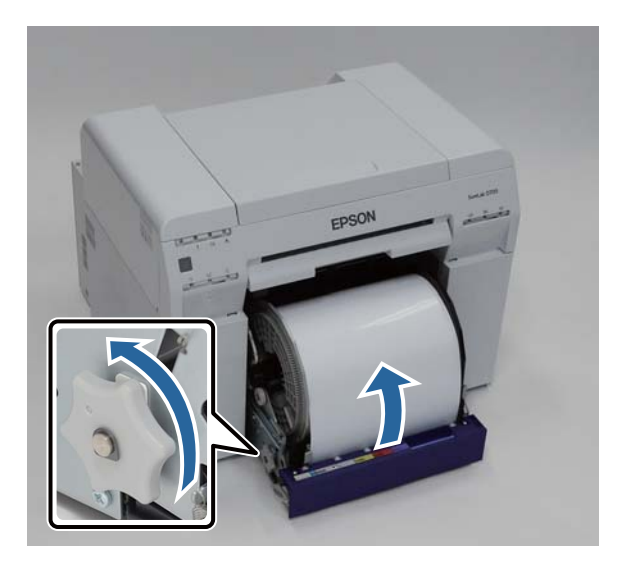

<span id="page-28-0"></span>6 Eemaldage võll.

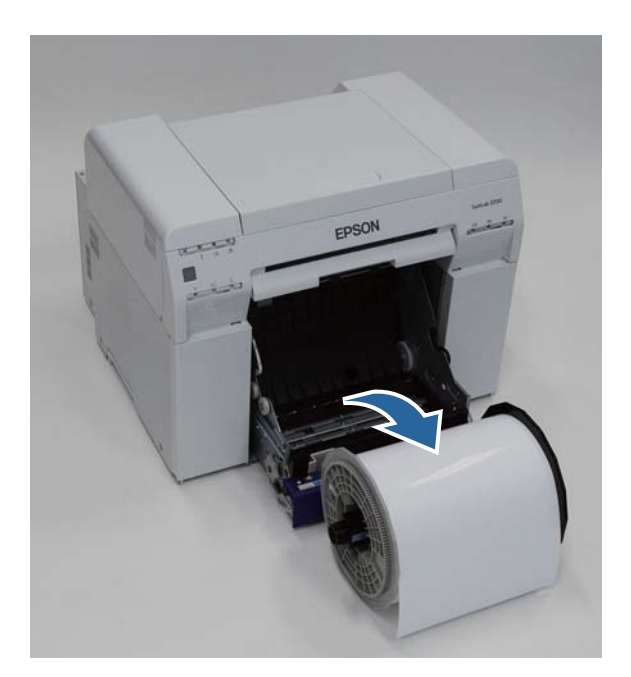

# **Paberirulli eemaldamine**

A Asetage võll tasasele pinnale ja eemaldage ülemine äärik.

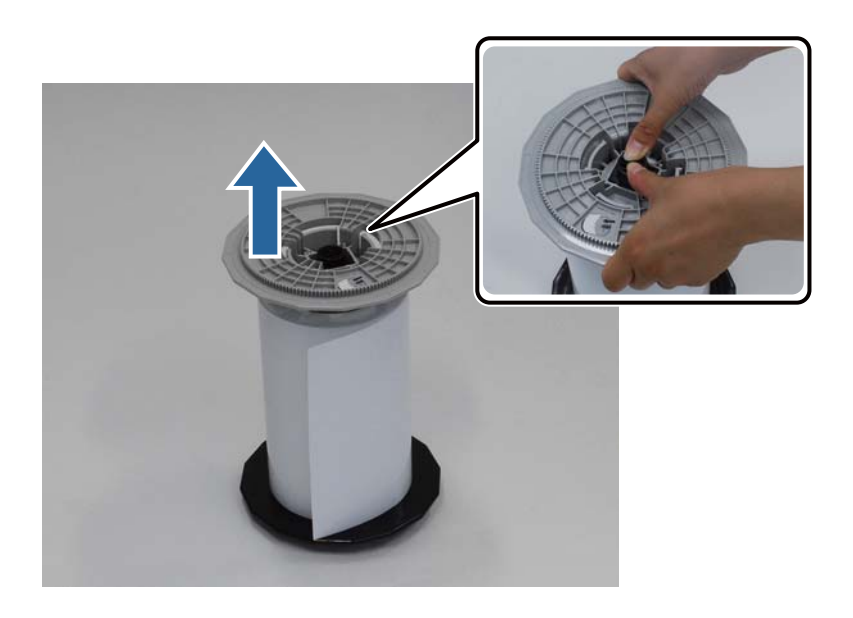

#### **Paberi asendamine**

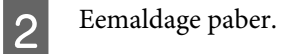

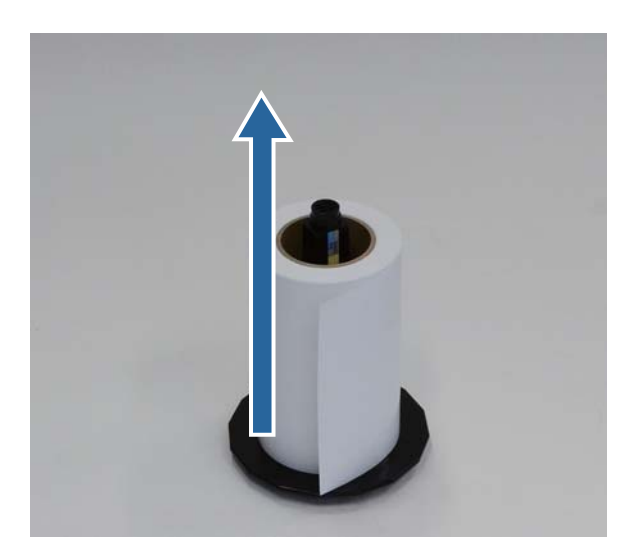

#### *Märkus:*

pärast paberi ettevaatlikku tagasikerimist asetage see paberiümbrisesse (valikuline) või originaalpakendisse ja pange see hoiule.

# <span id="page-30-0"></span>**Paberirulli kinnitamine**

Eemaldage uus paber pakendist ja pange see tasasele pinnale. Pühkige paberi serva mitu korda pehme lapiga, eemaldades mustuse (nt paberipulbri).

Asetage paber nii, et selle kerimissuund on ülalt vaadates vastupäeva.

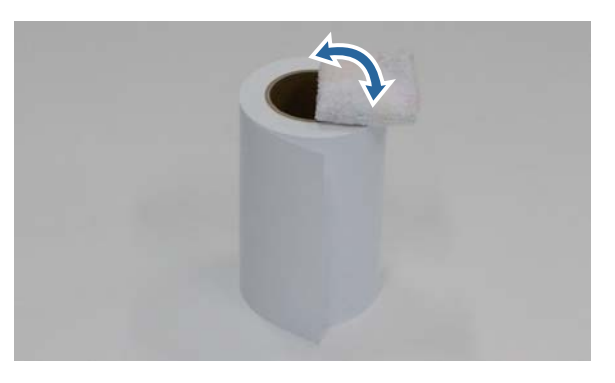

**2** Pöörake paber tagurpidi ja pange see siis võllile.

Pange südamik võllile nii, et ülalt vaadates oleks kerimise suund päripäeva.

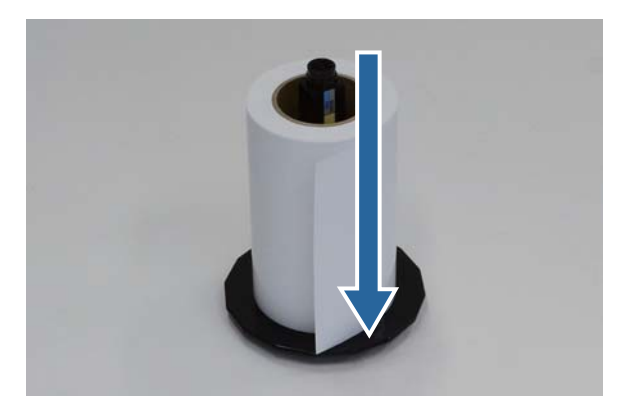

C Pühkige paberi serva mitu korda pehme lapiga, eemaldades mustuse (nt paberipulbri).

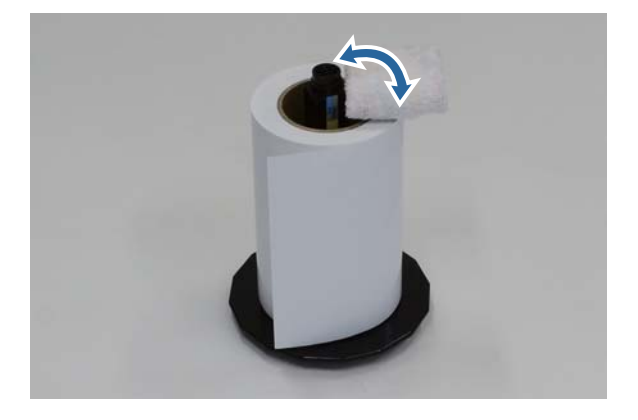

<span id="page-31-0"></span>D Sisestage äärik võllile nii, et paberirulli südamik oleks ülemise ja alumise ääriku vahel kindlalt kinni.

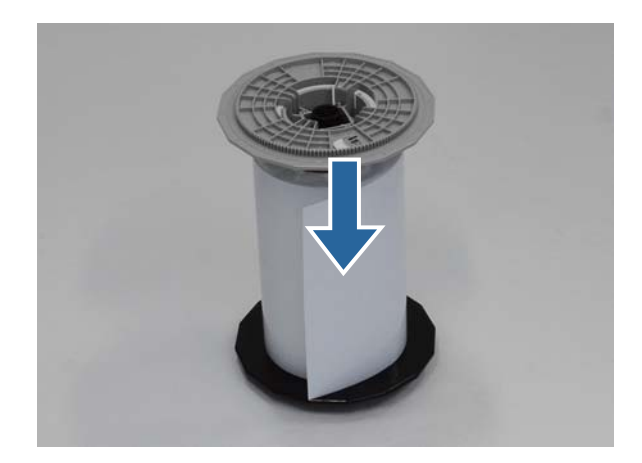

# **Võlli kinnitamine**

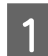

A Reguleerige rullipaberi söötur sisemine servajuhik paberi laiuseks.

Sisemise servajuhiku asendi reguleerimiseks tõstke see pisut enda poole ja liigutage seda vasakule või paremale. Sobitage sisemise servajuhiku kolmnurga märk skaalaga. Skaala on millimeetrites (sulgudes tollid).

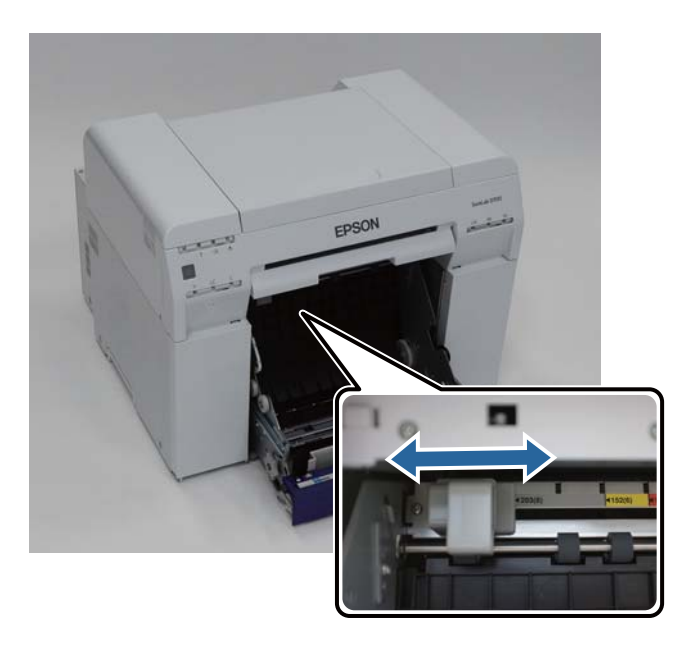

B Hoidke võlli all näidatud suunas ja asetage see siis rullipaberi sööturi ette.

Eemaldage paberilt lint või kaitsekiled.

kui paberi eesmine serv on sakiline, lõigake see kääridega sirgeks jne.

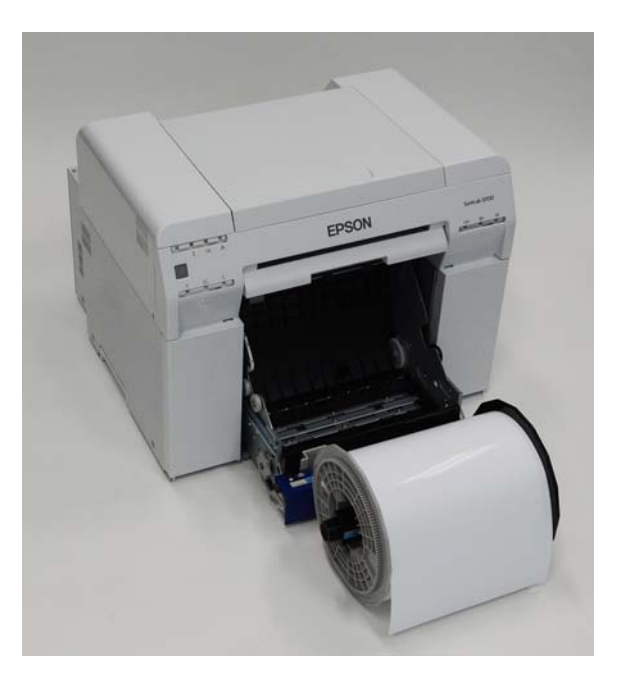

**C** Pange võll rullipaberi sööturisse.

Veenduge, et võll sobitub hoidikusse.

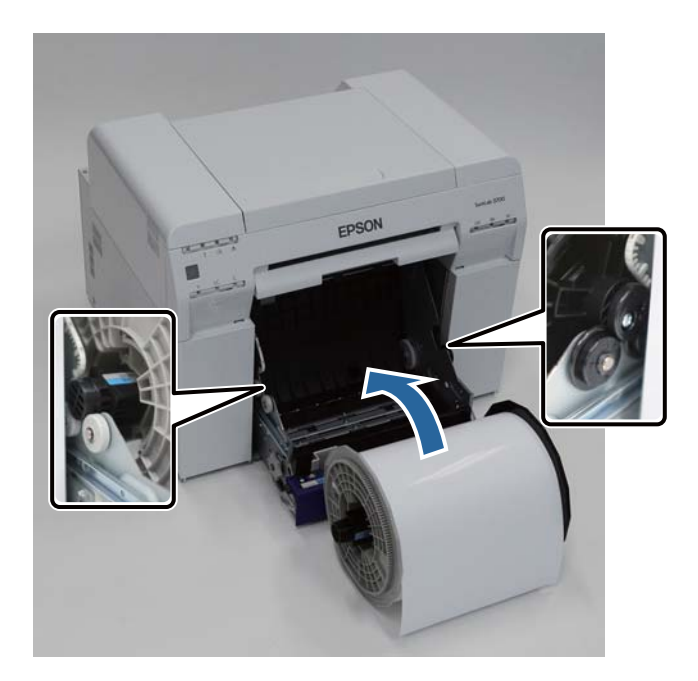

**4** Sobitage Eesmise serva juhik paberi laiusega.

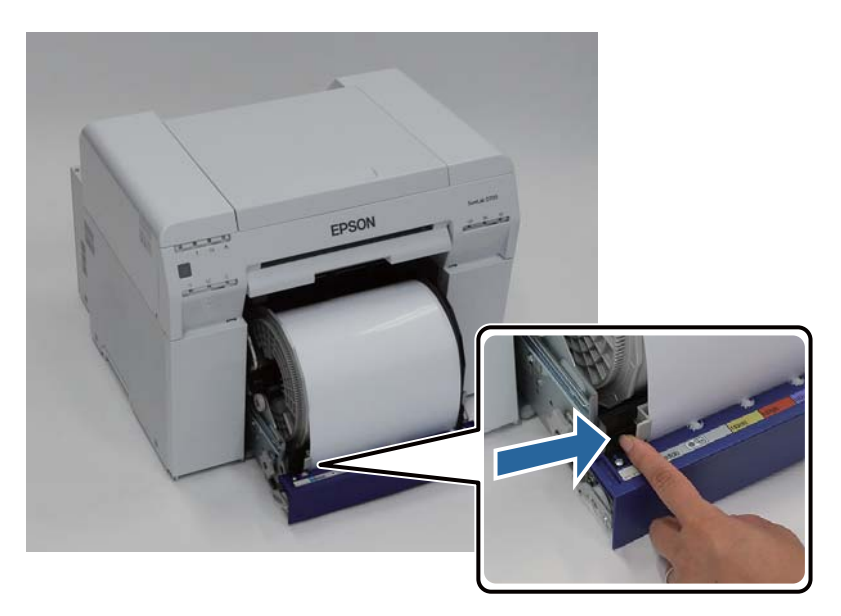

E Sisestage paberi eesmine serv paberisööturi avasse.

Lükake paberit sisse, kuni paberi tuli süttib.

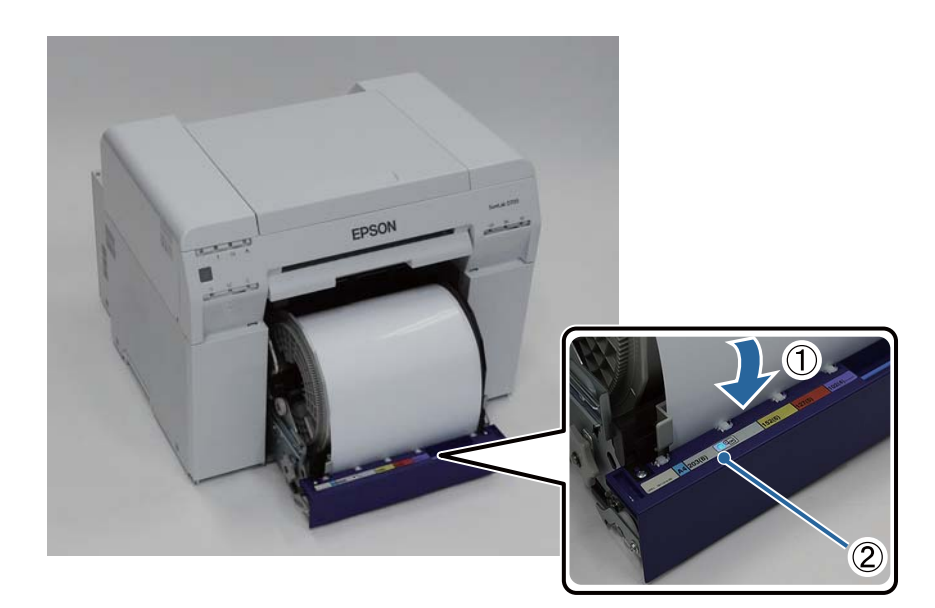

#### *Märkus:*

kui paberi tuli ei sütti, pöörake käepidet, mis asub rullipaberi sööturist vasakul, paberi eemaldamiseks noolega näidatud suunas ja sisestage see uuesti.

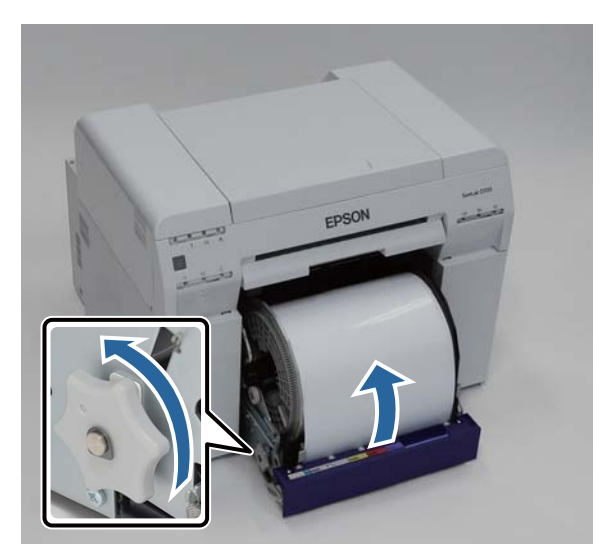

**F** Lükake rullipaberi söötur printerisse.

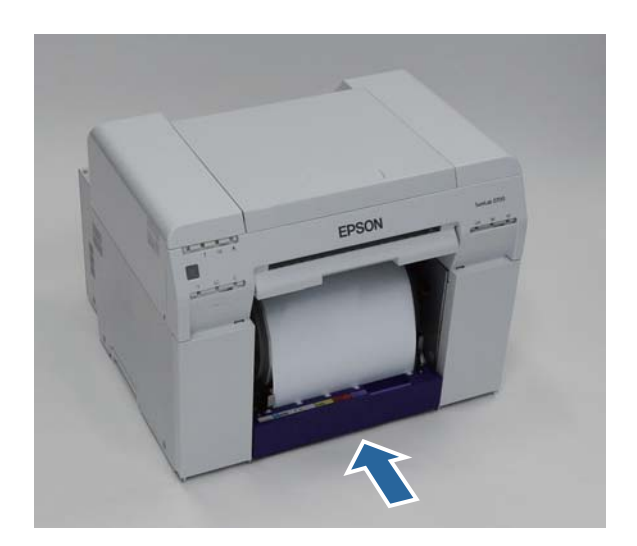

G Rullige paber ettevaatlikult printerisse, et see oleks pingul.

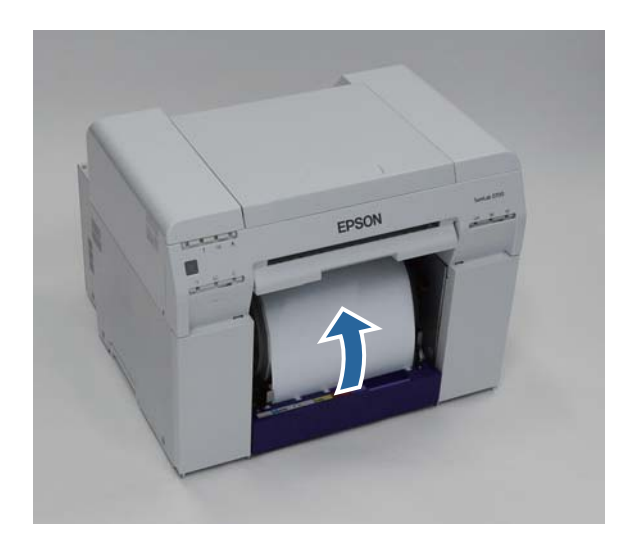

#### c*Tähtis:*

kui printimine toimub lõdva paberiga, võib prindikvaliteet halveneda ja võivad tekkida paberiummistused. Veenduge, et paber on pingul.

# Kinnitage Paberijäätmete kast.

Lükake paberijäätmete kasti alumine osa sisse ja seejärel ülemine osa paika.

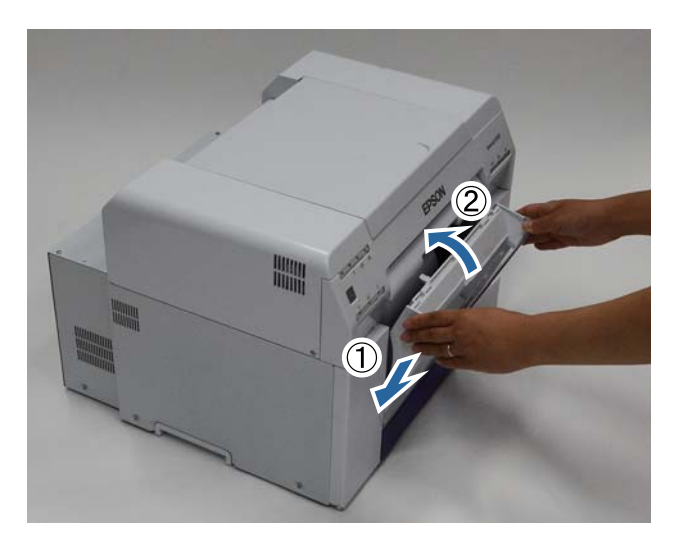

Veenduge, et printeri lamp  $\bigcup$  põleb.

Sellega jaotis lõpeb.
### **Paberisätete muutmine**

Pärast paberi tagasipanekut määrake Paper Type ja Paper Level hooldustööriist.

Hooldustööriista kohta leiate täiendavad üksikasjad hooldustööriista kasutusjuhendist.

Värskendage paberi andmeid nii, nagu vaja. Teabe värskendamise kohta leiate täiendavad üksikasjad hooldustööriista kasutusjuhendist.

### **Windows**

A Klõpsake hooldustööriista põhiekraanil valikut **Paper Settings**.

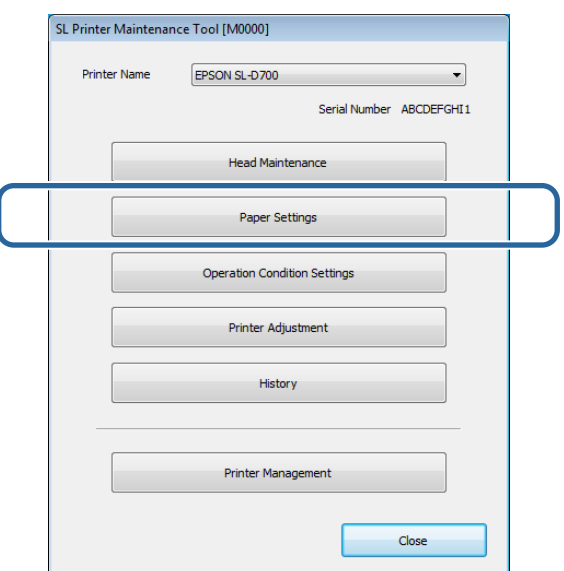

B Määrake **Paper Type** ja **Paper Level** ja klõpsake siis käsku **Set**.

Kuvatakse jaotises **Paper Width** määratud paberi laius.

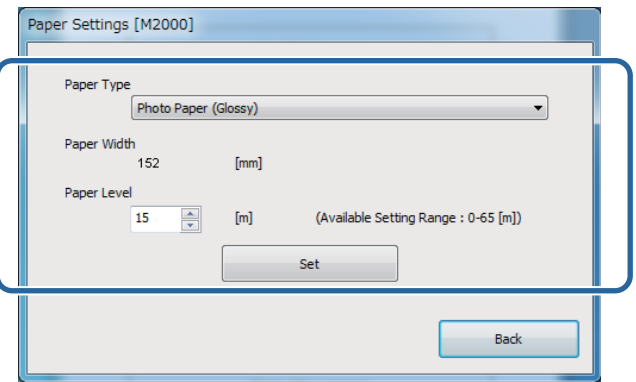

Sellega jaotis lõpeb.

### **Mac OS X**

A Klõpsake hooldustööriista põhiekraanil valikut **Operation Condition Settings**.

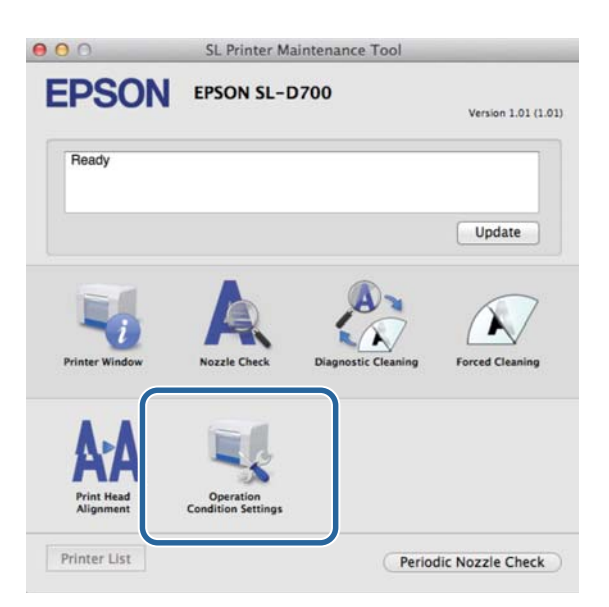

B Valige käsk **Change the paper type and the paper remaining**.

Kui see on valitud, saate muuta valikuid **Paper Type** ja **Paper Level**.

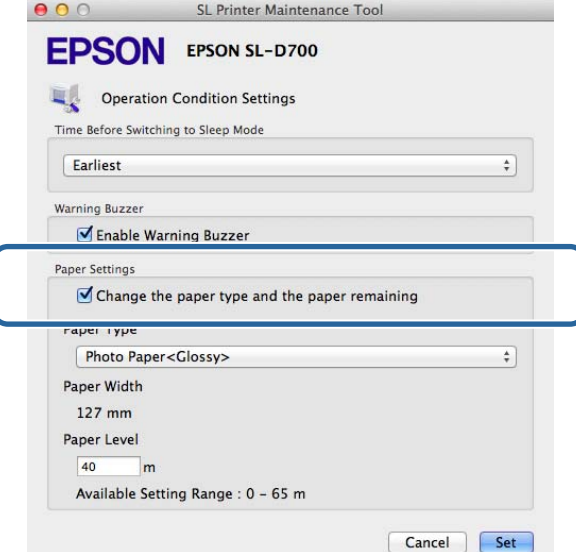

C Määrake **Paper Type** ja **Paper Level** ja klõpsake siis käsku **Set**.

**Paper Width** näitab hetkel määratud paberi laiust.

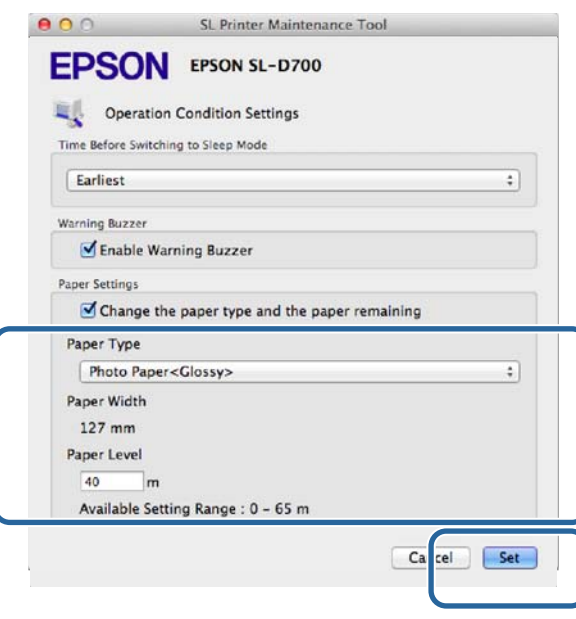

Sellega jaotis lõpeb.

# **Paberi väljastamine**

Prinditud paber väljastatakse printeri esiküljelt. Valikulise prindialuse või suure prindialuse paigaldamisel saate koguda mitu väljaprinti. Vt altpoolt täiendavaid üksikasju.

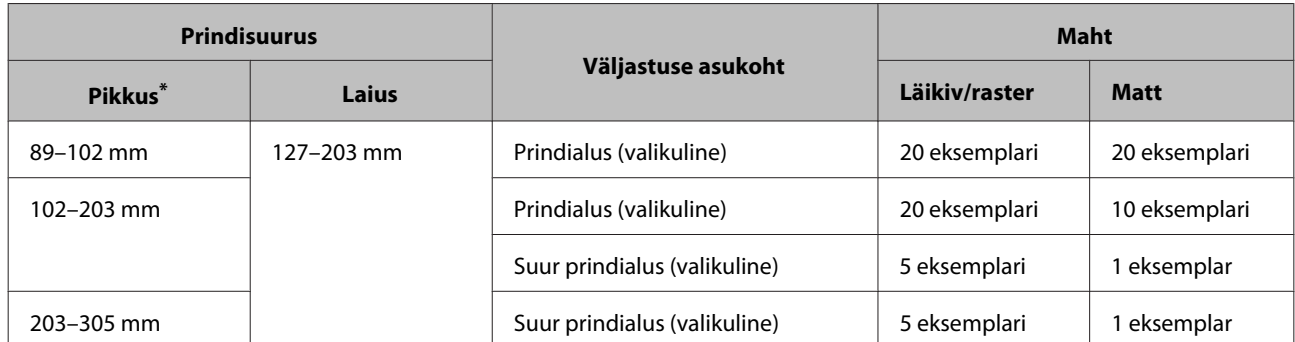

\* Üle 305 mm pikkuste väljaprintide puhul eemaldage prindialus või suur prindialus ja väljastage printeri esiküljelt korraga üks eksemplar.

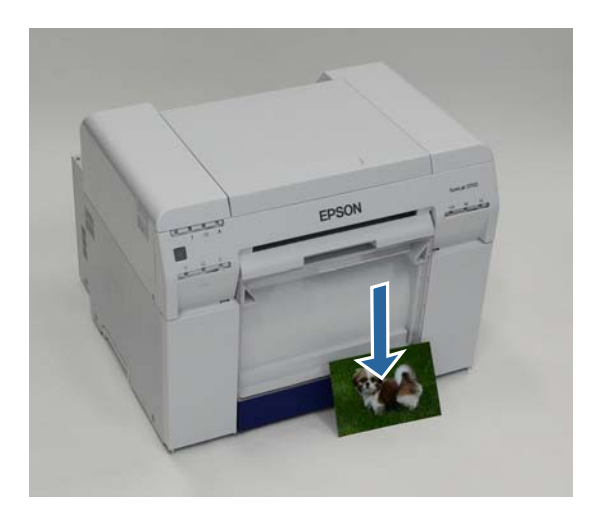

#### **Paberi väljastamine**

### c*Tähtis:*

❏ ärge tõmmake väljastatavat paberit.

❏ Kui paberit esiküljelt väljastatakse, ärge seda tõmmake ega väljastusavast kõrgemale tõstke. See võib prindikvaliteeti halvendada.

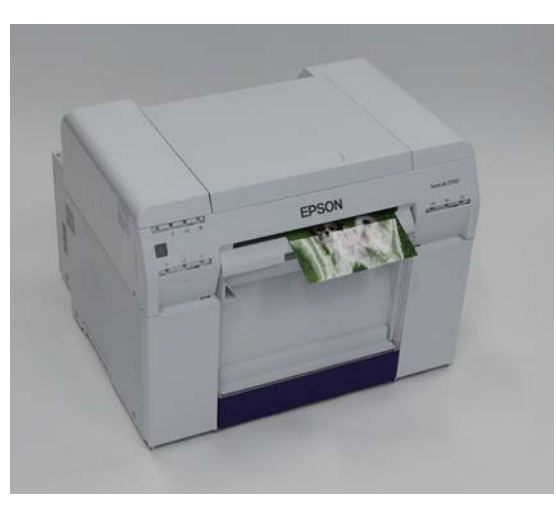

#### *Märkus:*

kui eemaldate paberijäätmete kasti, siis eemaldage kindlasti kõigepealt prindialus või suur prindialus.

## **Prindialus (valikuline)**

Pärast printimist lõigatakse paber määratud suuruse järgi ja väljastatakse prindialusele.

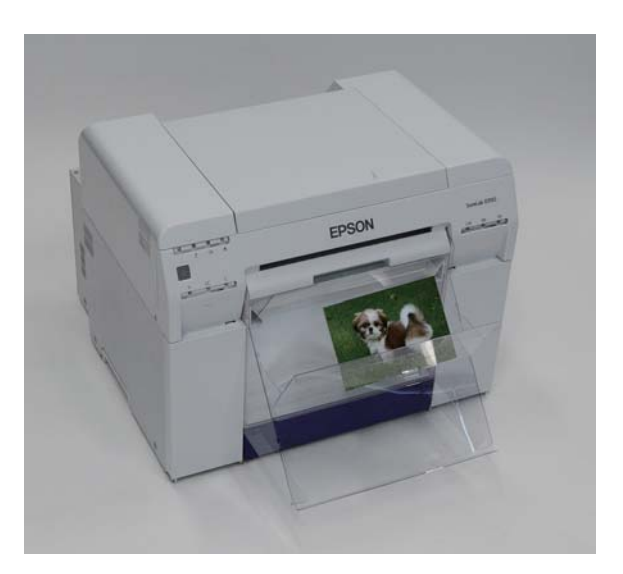

# **Suur prindialus (valikuline)**

Pärast printimist lõigatakse paber määratud suuruse järgi ja väljastatakse suurele prindialusele.

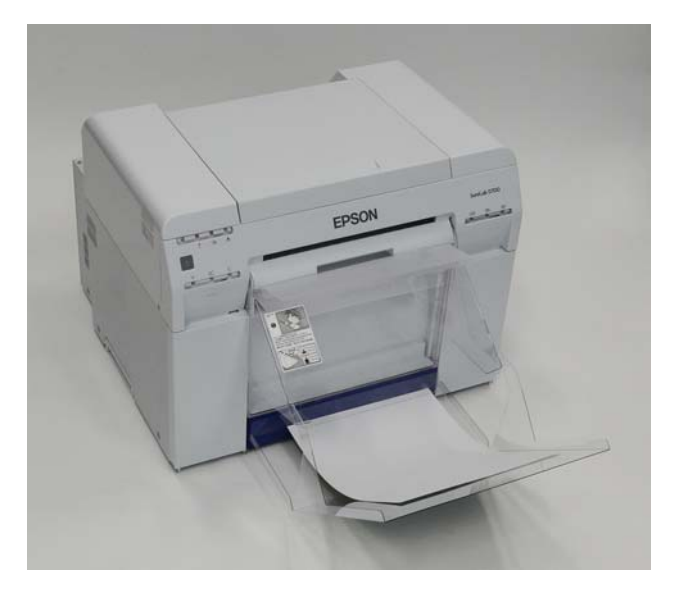

## **Prindialuse kinnitamine ja eemaldamine**

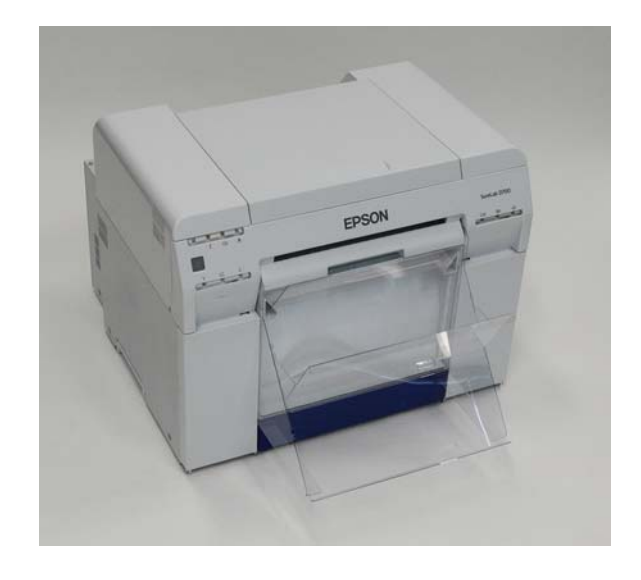

#### **Kinnitamine**

A Kallutage konksude sisestamiseks ja langetage siis kohale kinnitamiseks.

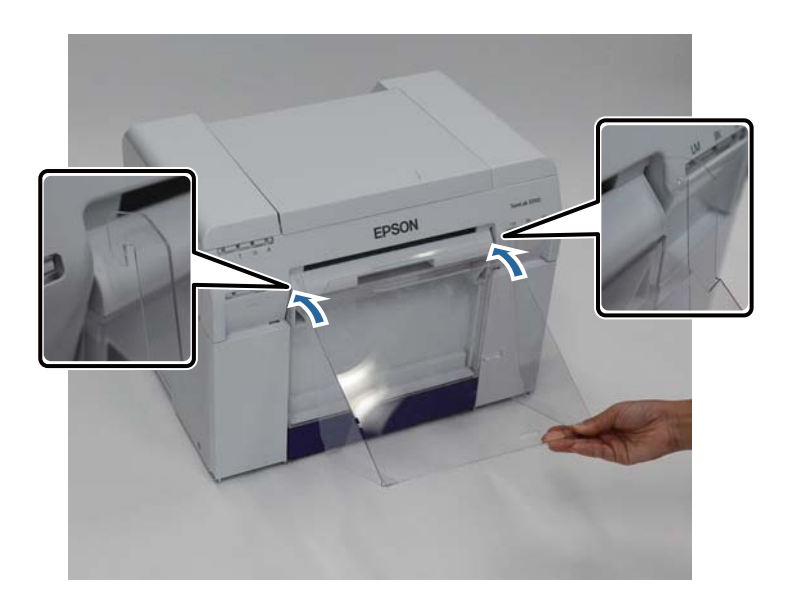

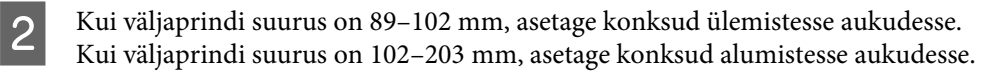

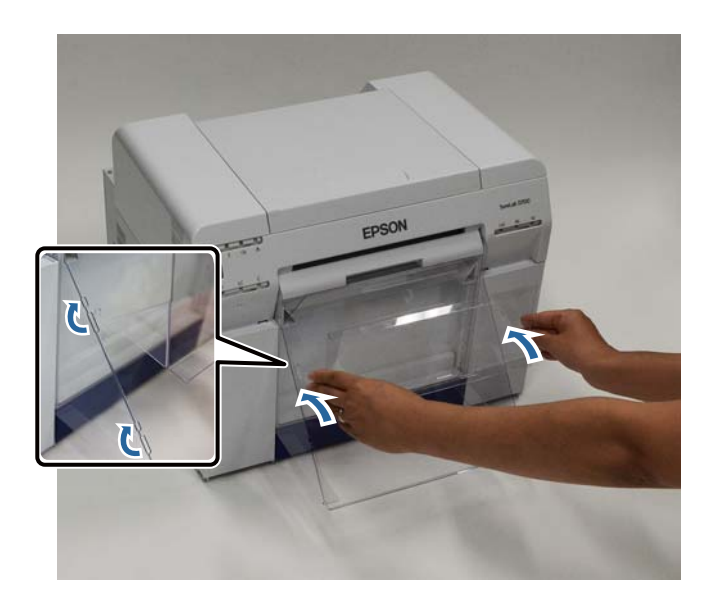

#### **Eemaldamine**

Tehke toimingud vastupidises järjekorras kui osade kinnitamisel.

## **Suure prindialuse kinnitamine ja eemaldamine**

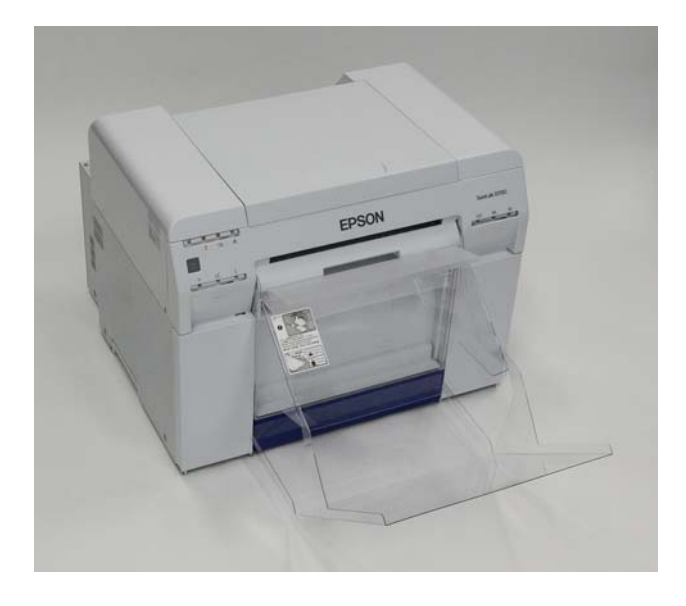

#### **Kinnitamine**

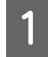

Tõstke alust veidi kinnitamiseks.

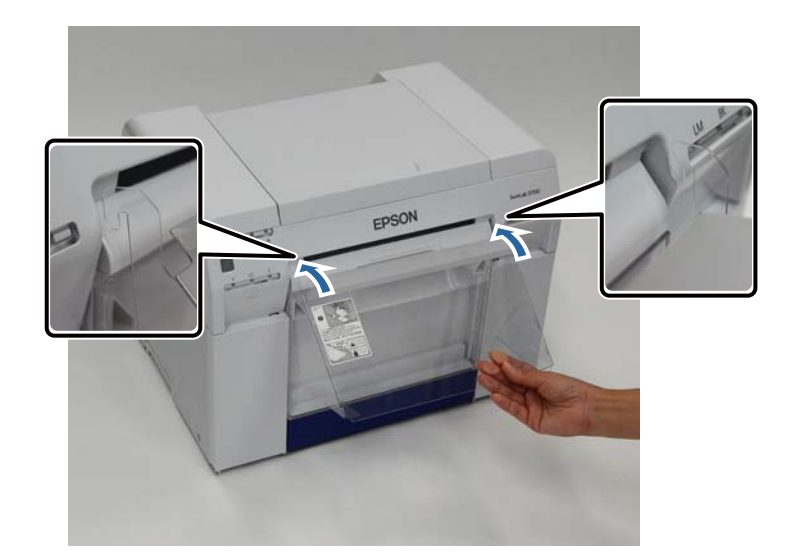

B Kui väljaprindi suurus on 102–254 mm, asetage konksud ülemisse auku. Kui väljaprindi suurus on 254–305 mm, asetage konksud alumisse auku.

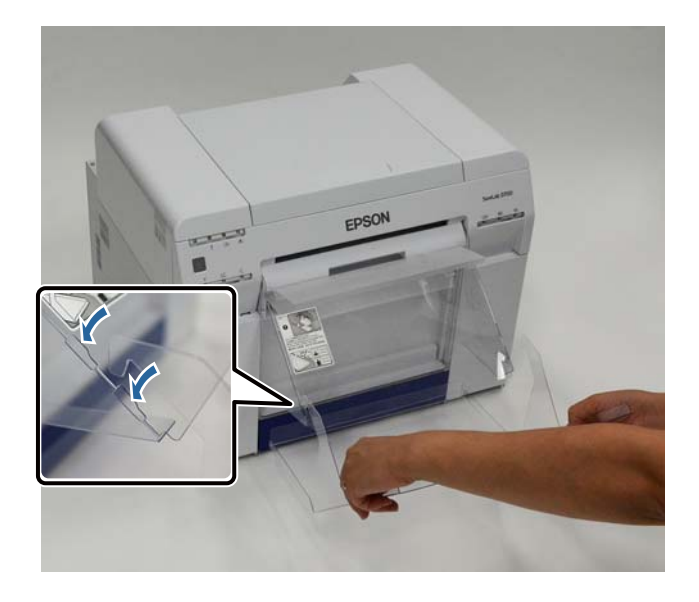

#### **Eemaldamine**

Tehke toimingud vastupidises järjekorras kui osade kinnitamisel.

# <span id="page-46-0"></span>**Tindikassettide asendamine**

### !*Ettevaatust:*

❏ ärge võtke tindikassette lahti.

Lahtivõtmisel võib tint silma või nahale sattuda.

❏ Ärge raputage tindikassette liiga tugevasti.

Tint võib kassetist välja valguda, kui seda liiga tugevasti raputada.

- ❏ Ärge hoidke tindikassette laste käeulatuses.
- ❏ Kui tint satub silma või suhu või nahale, tehke vastava piirkonnaga järgmist.

- Kui tint nahale satub, peske nahka kohe seebiveega.

- Kui tint silma satub, loputage silmi kohe veega. Kui neid ettevaatusabinõusid ei järgita, võib silmades tekkida punetus või kerge põletik. Kui märkate midagi ebatavalist, pöörduge kohe arsti poole.

- Tindi suhu sattumisel pöörduge kohe arsti poole.

### c*Tähtis:*

❏ tindikassettidega töötamisel vt järgmisi punkte.

U["Märkused tindikassettide kohta" lk 19](#page-18-0)

- ❏ Kui teil pole paigaldamiseks uut tindikassetti, jätke kasutatud tindikassett printerisse, kuni uus on valmis. Kui printer ilma tindikassettideta jätta, võib see põhjustada talitlushäireid.
- ❏ Kui tindikassett hakkab tühjaks saama, asendage see esimesel võimalusel uuega.
- ❏ Ärge jätke printerit paigaldamata tindikassettidega. Printeris olevad tindid võivad kuivada ja teil ei pruugi olla võimalik printida. Kui te printerit ei kasuta, siis veenduge, et igasse pessa on paigaldatud tindikassett.

### **Tinditasemete kontrollimine**

### **Printerist kontrollimine**

Kui järelejäänud tindi hulk langeb alla miinimumväärtuse, süttib printeri esiküljel olev tindituli.

 $\mathscr{F}$  ["Esikülg" lk 6](#page-5-0)

Tindituli

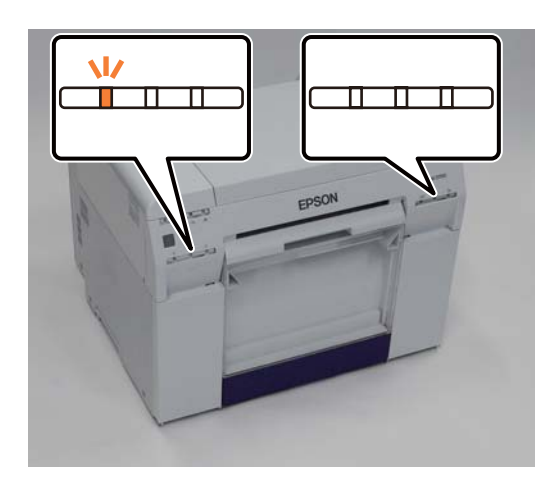

### **Arvutist kontrollimine**

### **Windows**

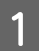

A Klõpsake printeridraiveris valikut **Display Printer Status**.

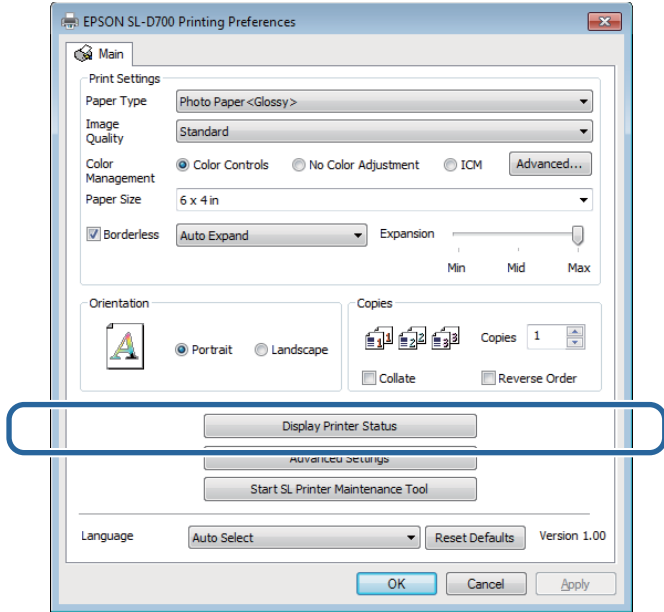

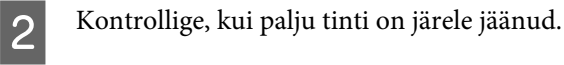

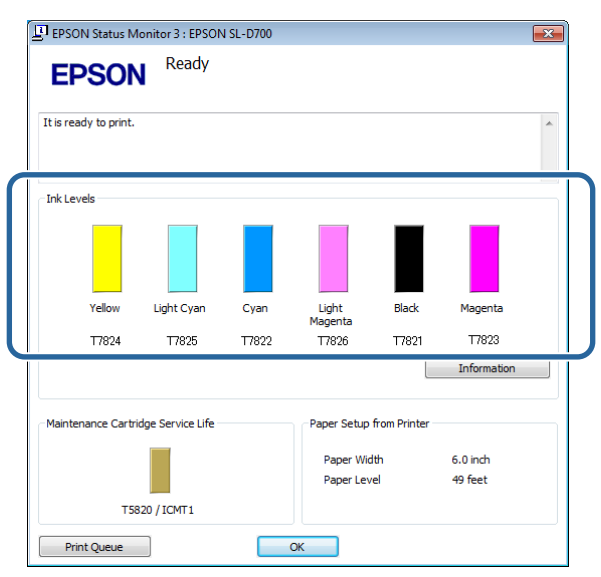

Kui olete kontrollimise lõpetanud, klõpsake **OK**.

### **Mac OS X**

A Käivitage hooldustööriist.

Hooldustööriista käivitamise kohta vt teavet altpoolt.

U["Tõrketeated \(Mac\)" lk 67](#page-66-0)

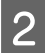

B Klõpsake põhiekraanil valikut **Printer Window**.

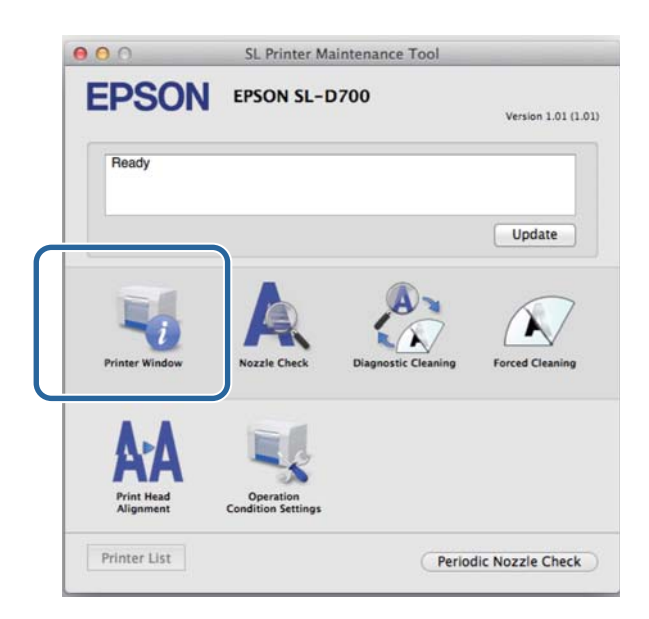

Kuvatakse ekraan **Printer Window**.

C Kontrollige, kui palju tinti on järele jäänud.

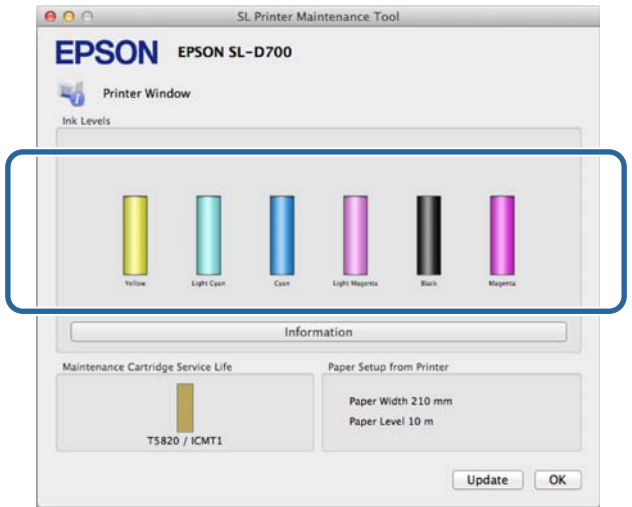

Kui olete kontrollimise lõpetanud, klõpsake **OK**.

### **Asendamise protseduur**

### c*Tähtis:*

❏ paigaldage igasse pessa tindikassetid. Te ei saa printida, kui mõni pesa on tühi.

P Veenduge, et printeri lamp  $\bigcup$  põleb.

Kui lamp  $\bigcup$  vilgub, siis printer töötab. Oodake, kuni kõik toimingud on lõppenud.

B Tindituli näitab, kas tindikassette on vaja vahetada.

Selles näites asendame Y (kollase) kasseti. Teiste värvide puhul on protseduur sama.

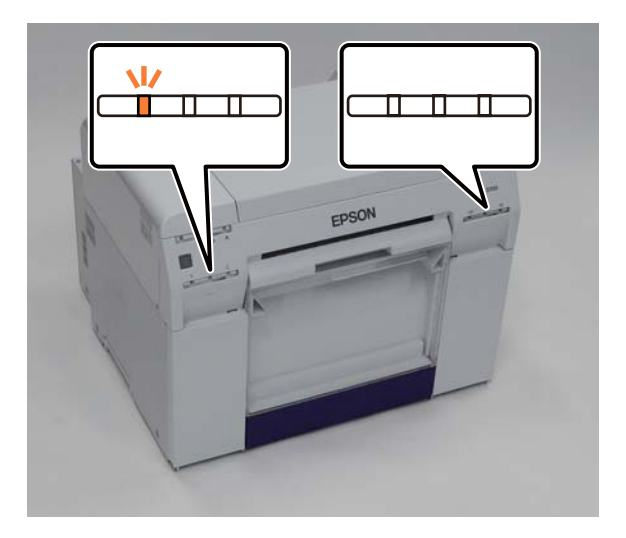

C Avage küljelt asendatava kasseti kaas.

Kaane avamisel kõlab hoiatussignaal.

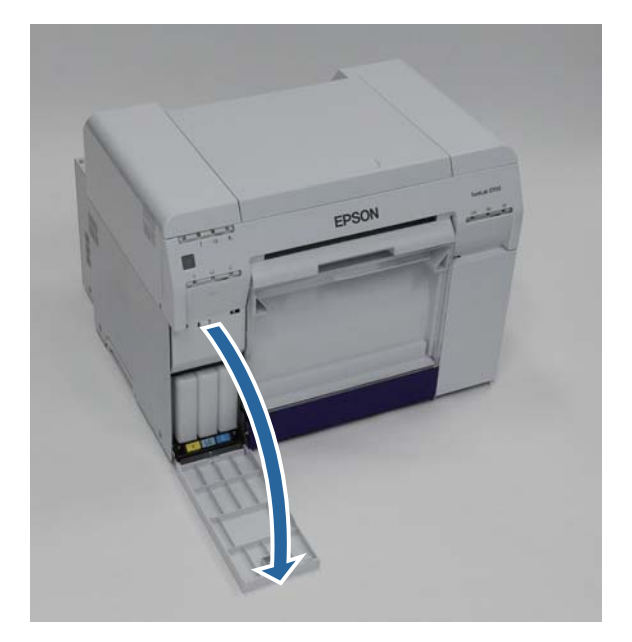

#### **Tindikassettide asendamine**

D Vajutage õrnalt tühja tindikassetti, nii et see veidi välja liigub, ja siis eemaldage see.

Vt altpoolt lisateavet tindikassettide käitlemise kohta.

 $\angle \mathcal{T}$ ["kasutatud tindikassettide ja hoolduskassettide käitlemine" lk 20](#page-19-0)

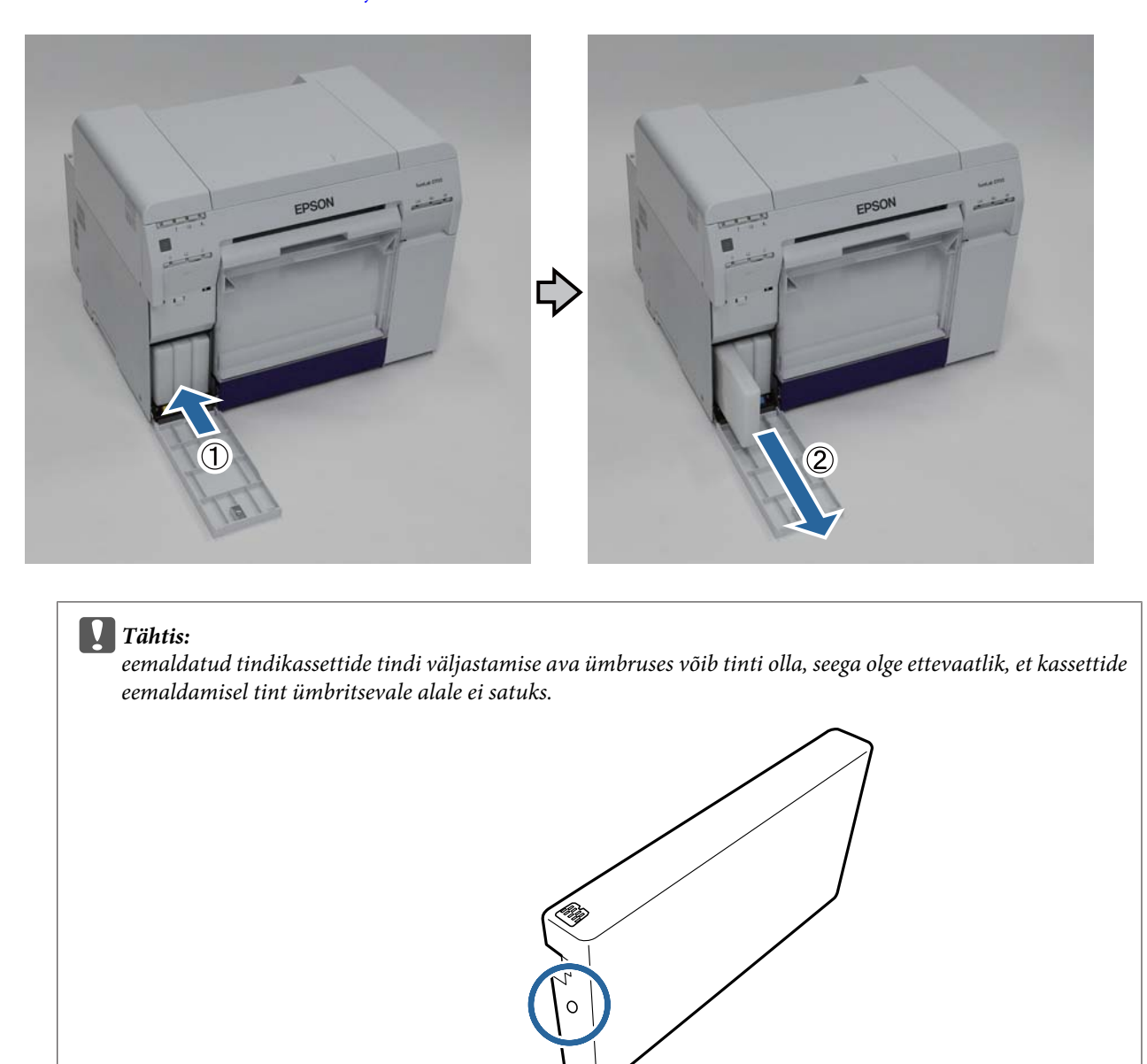

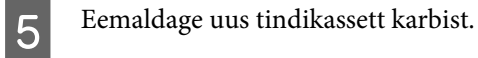

#### c*Tähtis:*

- ❏ ärge puudutage tindikasseti kiipi (A). See võib normaalset toimimist ja printimist häirida.
- ❏ Ärge puudutage tindikasseti tindi väljastusava (B). Tint võib välja valguda.

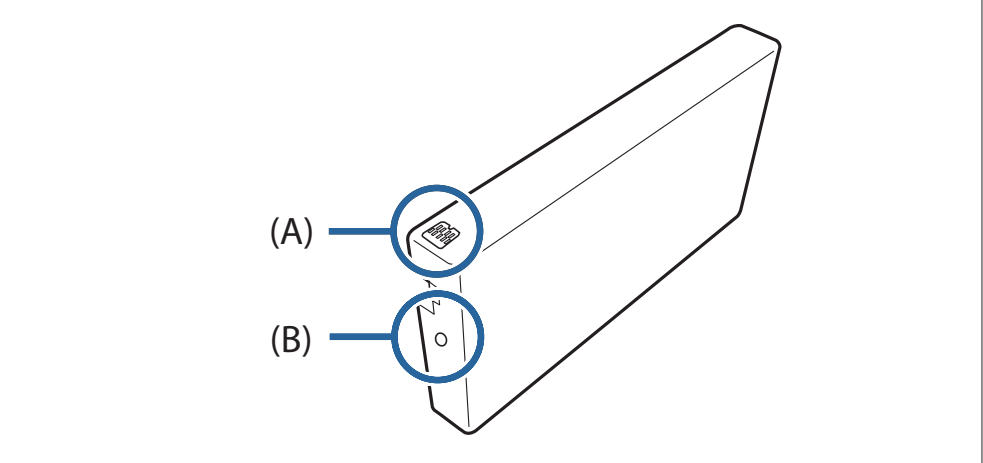

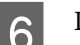

 $\boxed{6}$  Lükake tindikassett lõpuni printerisse.

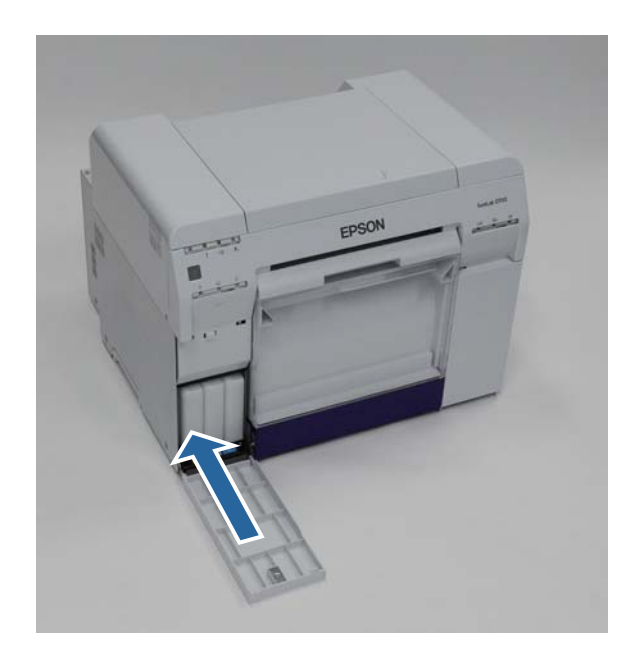

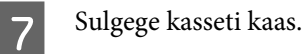

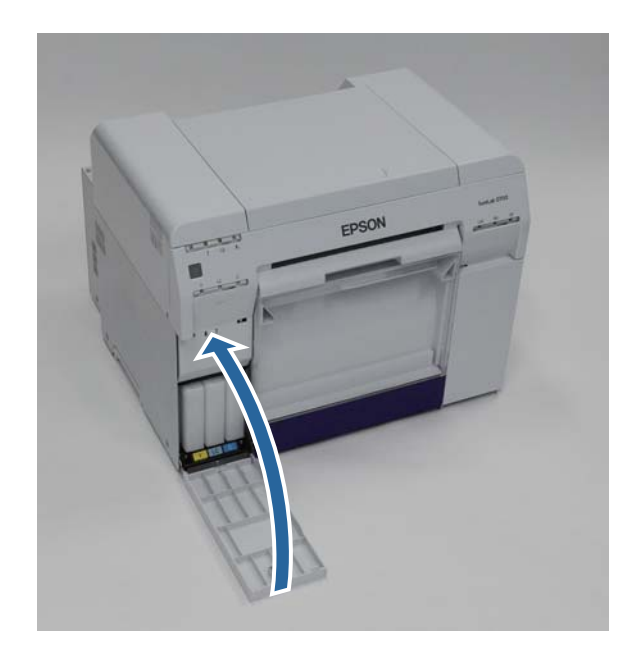

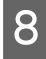

<sup>Veenduge, et printeri lamp  $\bigcirc$  põleb.</sup>

Sellega jaotis lõpeb.

# <span id="page-54-0"></span>**Hoolduskasseti asendamine**

Hoolduskassett imab endasse pea puhastamise ajal kasutatud tindi.

Selles jaotises selgitatakse, kuidas asendada kasutatud hoolduskassette.

c*Tähtis:* Pärast hoolduskasseti eemaldamist ärge jätke kasseti kaant lahti, paigaldage kohe uus kassett.

## **Hoolduskasseti vaba ruumi kontrollimine**

### **Printerist kontrollimine**

Kui on aeg hoolduskassett asendada, süttib printeri lamp  $\triangle$ .

 $\mathcal{D}$ ,Lambid" lk 11

lamp

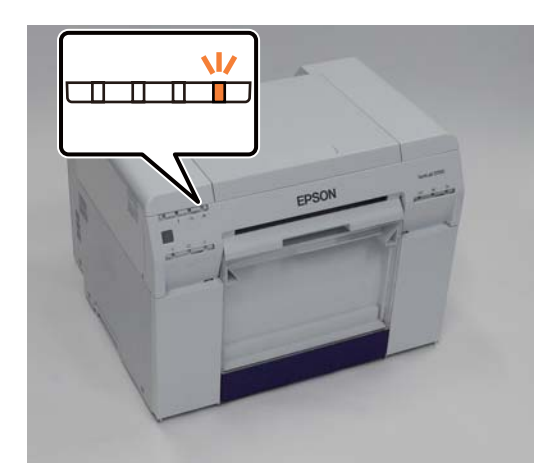

### **Arvutist kontrollimine**

### **Windows**

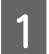

A Klõpsake printeridraiveris valikut **Display Printer Status**.

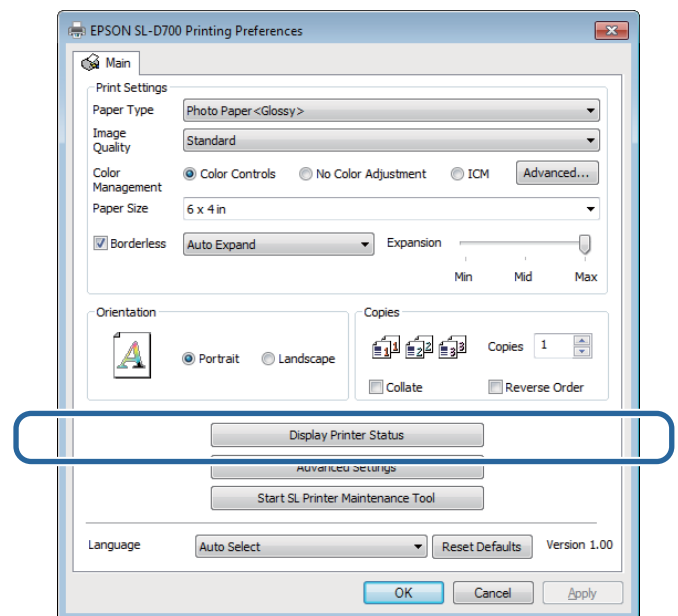

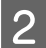

**B** Kontrollige vaba ruumi hoolduskassetis.

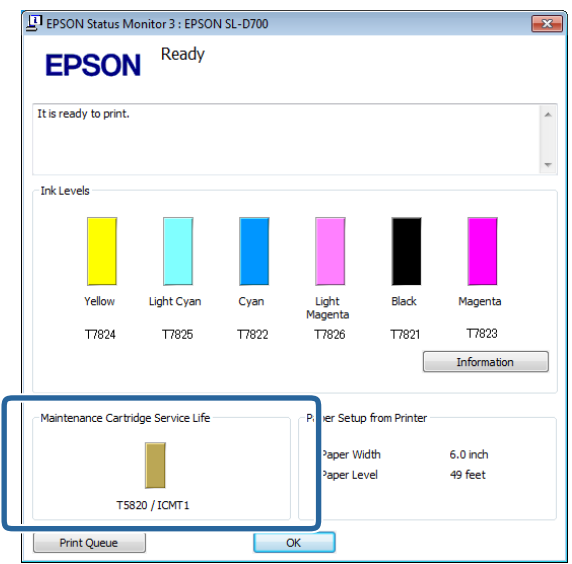

Kui olete kontrollimise lõpetanud, klõpsake **OK**.

### **Mac OS X**

A Käivitage hooldustööriist.

Hooldustööriista käivitamise kohta vt teavet altpoolt.

U["Tõrketeated \(Mac\)" lk 67](#page-66-0)

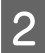

B Klõpsake põhiekraanil valikut **Printer Window**.

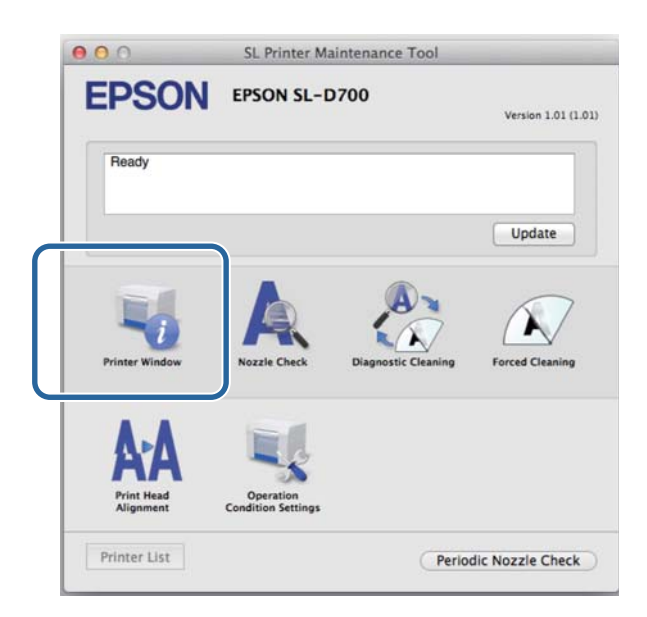

Kuvatakse ekraan **Printer Window**.

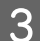

8 Kontrollige vaba ruumi hoolduskassetis.

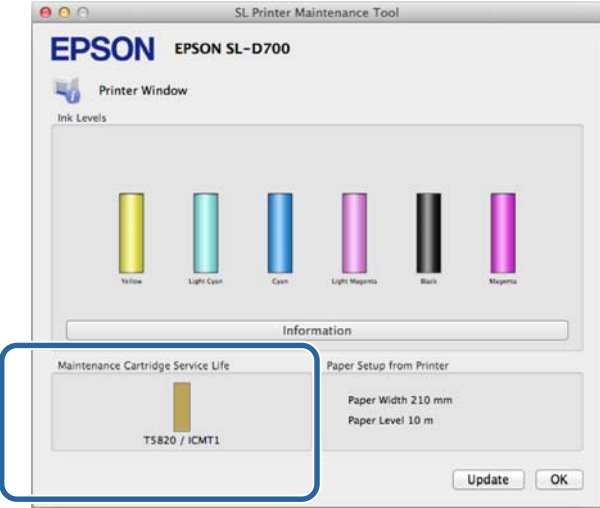

Kui olete kontrollimise lõpetanud, klõpsake **OK**.

### **Asendamise protseduur**

1 Veenduge, et printeri lamp **①** põleb.

Kui lamp  $\bigcup$  vilgub, siis printer töötab. Oodake, kuni kõik toimingud on lõppenud.

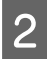

**2** Avage paremal olev kassetikaas.

Kaane avamisel kõlab hoiatussignaal.

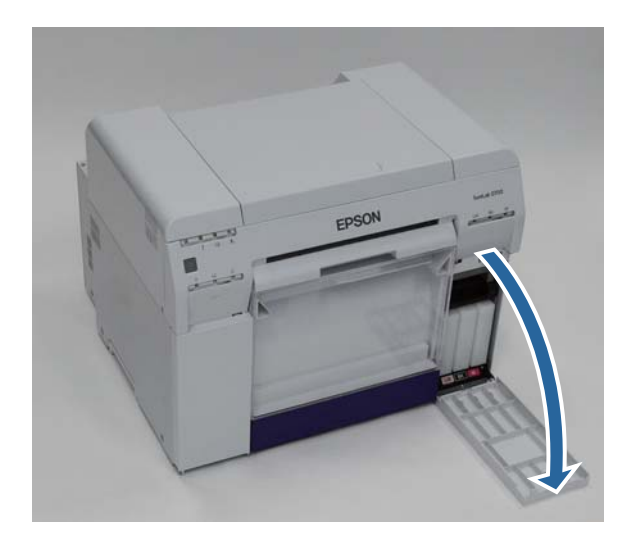

C Veenduge, et te hoolduskassetti ei kallutaks ja eemaldage see ettevaatlikult.

Lükake see üles ja tõmmake siis välja.

Vt altpoolt lisateavet hoolduskassettide käitlemise kohta.

 $\mathcal{L}\!\mathcal{T}$ ["kasutatud tindikassettide ja hoolduskassettide käitlemine" lk 20](#page-19-0)

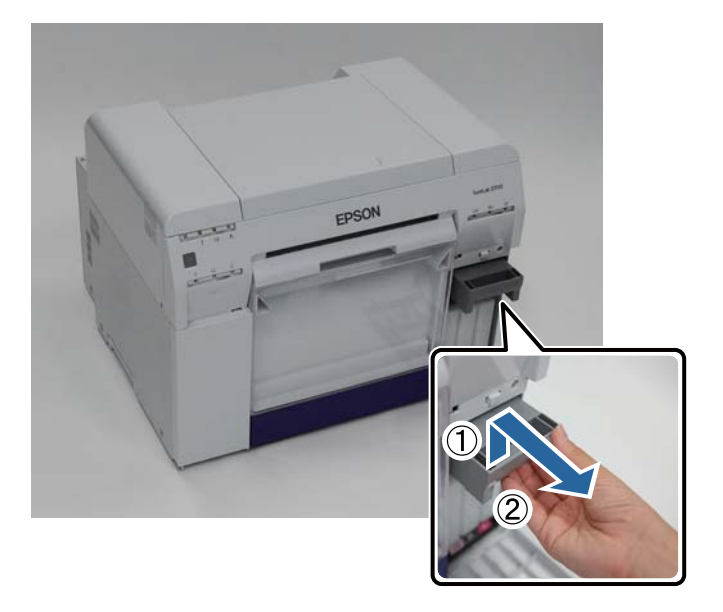

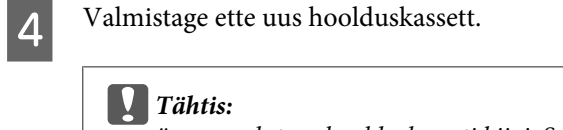

ärge puudutage hoolduskasseti kiipi. See võib normaalset toimimist ja printimist häirida.

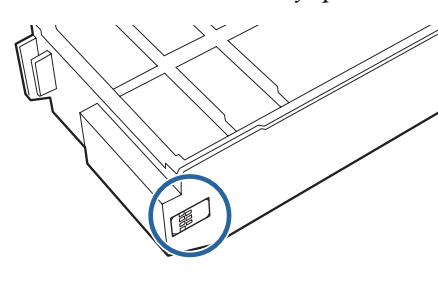

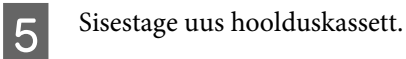

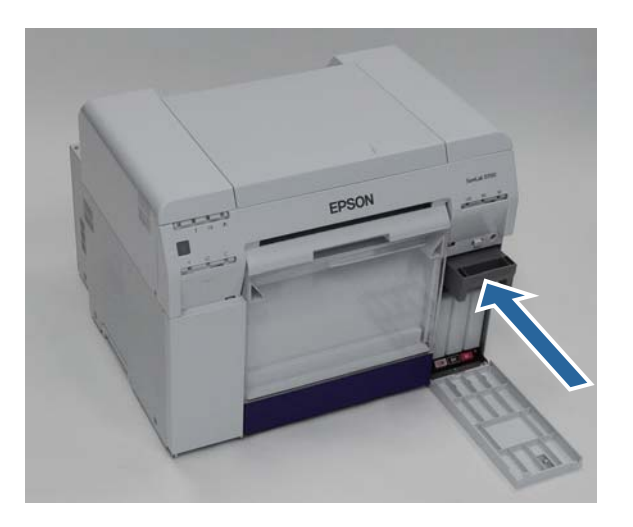

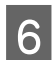

6 Sulgege kasseti kaas.

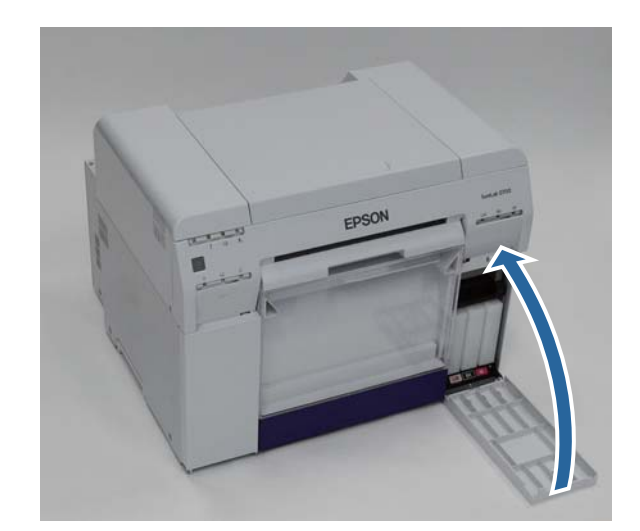

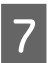

Veenduge, et printeri lamp  $\bigcup$  põleb.

Sellega jaotis lõpeb.

# <span id="page-59-0"></span>**Paberijäätmete kasti tühjendamine**

Printimise ajal lõigatud paberitükid kogunevad paberijäätmete kasti. Enne kasti täitumist tuleb see paberijäätmetest tühjendada.

Kontrollige visuaalselt, kui palju paberijäätmeid on kasti kogunenud. Tühjendage paberijäätmete kast, kui paberit asendate.

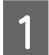

1 Veenduge, et printeri lamp **(**b) põleb.

Kui lamp  $\bigcup$  vilgub, siis printer töötab. Oodake, kuni kõik toimingud on lõppenud.

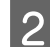

**2** Eemaldage paberijäätmete kast.

Tõmmake ülemist osa ettepoole ja tõstke siis alumine osa välja.

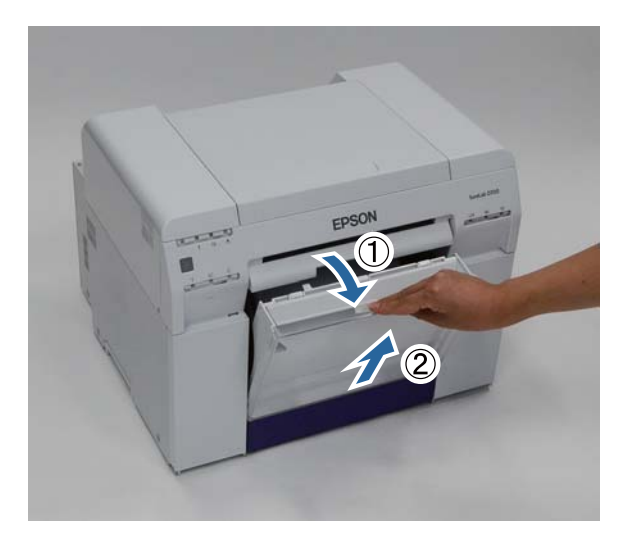

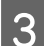

**C** Tühjendage kast paberijäätmetest.

### c*Tähtis:*

pärast paberijäätmete kasti tühjendamist kontrollige, et paberijäätmete kasti luuk on õiges asendis, nagu on näidatud järgmisel fotol.

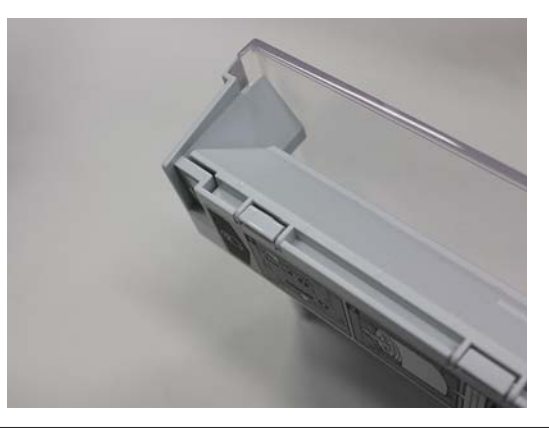

### **Paberijäätmete kasti tühjendamine**

Kinnitage paberijäätmete kast.

Sisestage alumine osa ja lükake siis ülemine osa oma kohale.

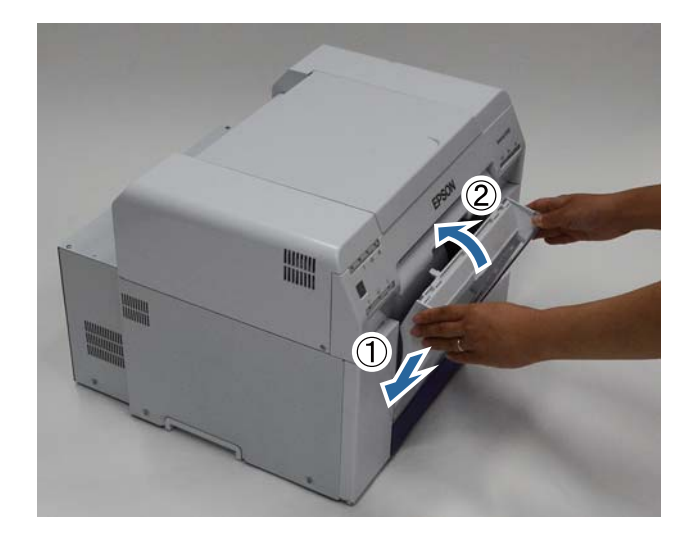

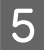

Veenduge, et printeri lamp  $\bigcup$  põleb.

Sellega jaotis lõpeb.

# **Hooldus**

## **Hooldustööriist**

Arvutis hooldustööriista kasutamine võimaldab kohandamis- ja hooldustoimingute sooritamist, nt printeri oleku kontrollimine, seadistamine, pea puhastamine jne.

#### **Windows**

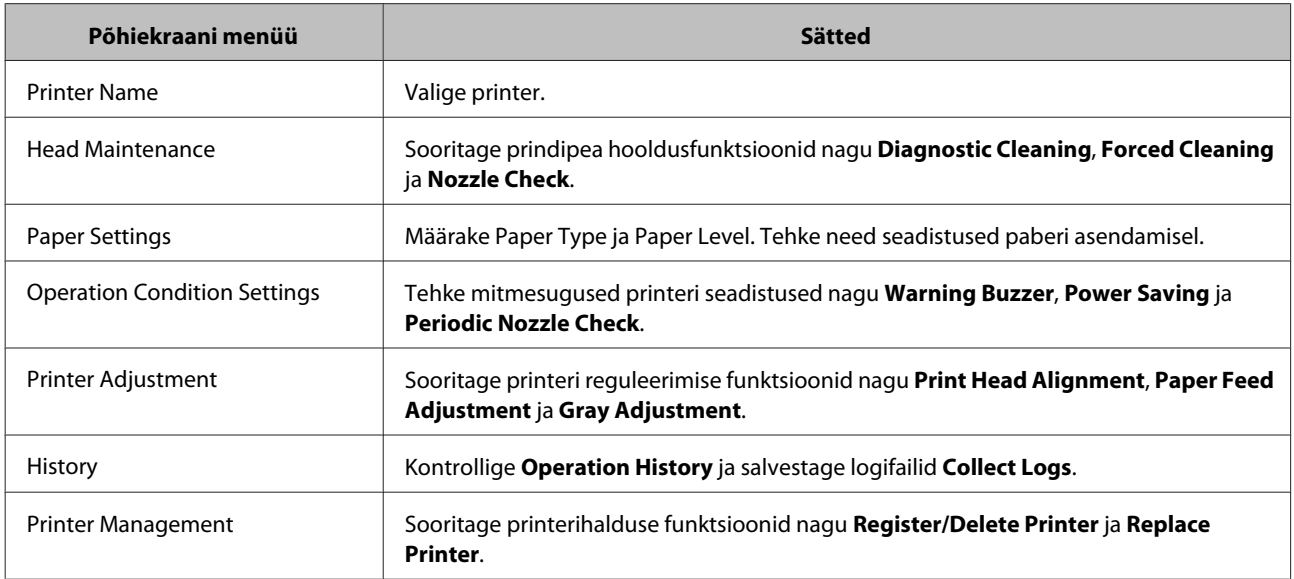

#### **Mac OS X**

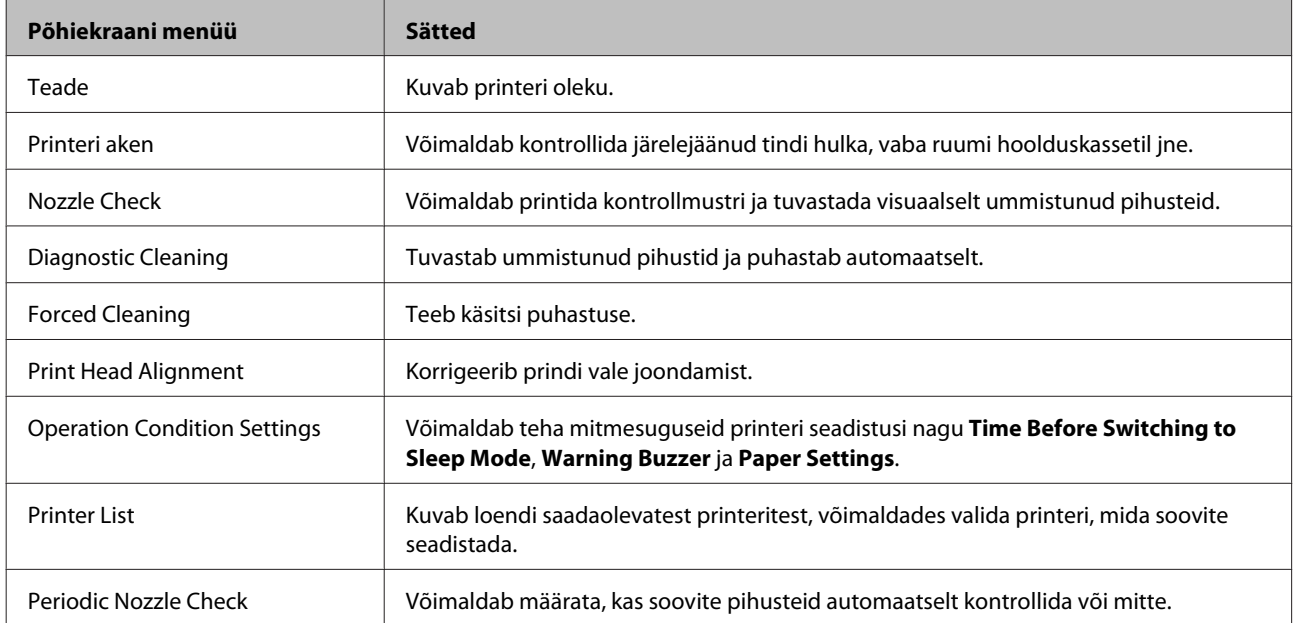

Täiendavad üksikasjad leiate hooldustööriista kasutusjuhendist.

## **Üksuste loendi kontrollimine**

Vt järgmisest tabelist kontrollimise ja puhastamise üksikasju.

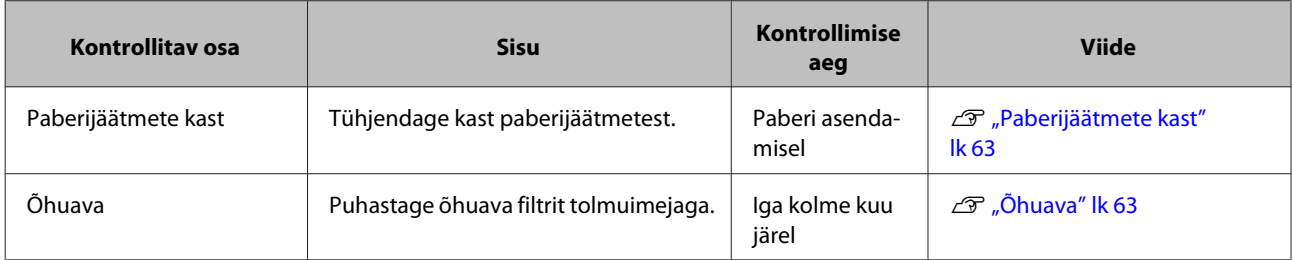

## **Paberijäätmete kast**

Eemaldage paberijäätmete kast ja tühjendage see paberijäätmetest.

```
\mathcal{L}\!\mathcal{T}"Paberijäätmete kasti tühjendamine" lk 60
```
# **Õhuava**

Puhastage õhuava filtrit tolmuimejaga.

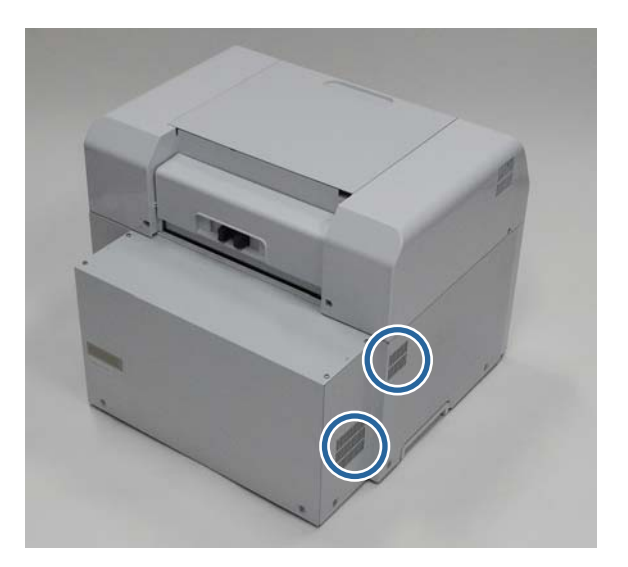

# **Tõrkeotsing**

*Märkus:*

printeridraiveri tõrkeotsingu kohta leiate täiendavad üksikasjad printeridraiveri kasutusjuhendist.

 $\mathcal{L}$ ,Printeridraiveri kasutusjuhend" – "Tõrkeotsing"

## **Kui ilmneb tõrge**

### **Hoiatustoon ja indikaatortuled**

Kui kõlab hoiatustoon või tuled süttivad või vilguvad, kontrollige järgmises tabelis olevaid lahendusi ja läbige soovitatud sammud.

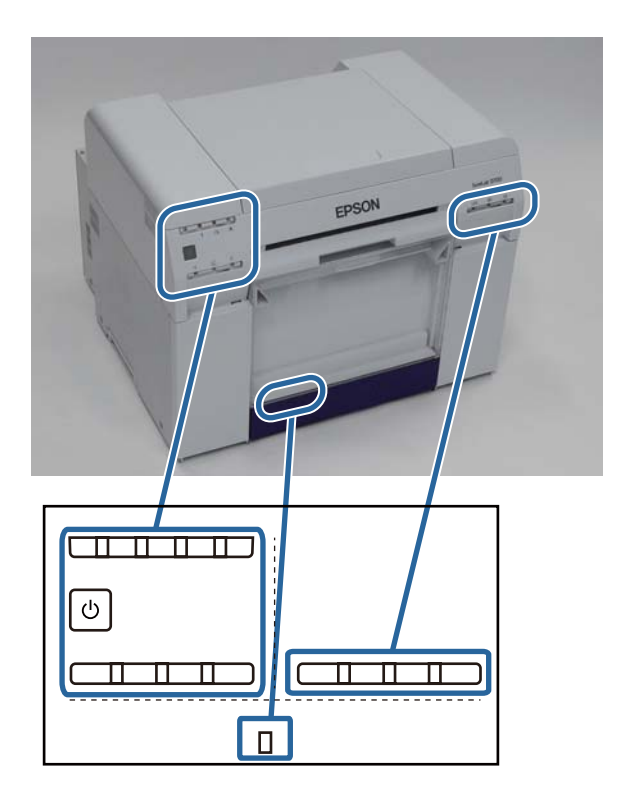

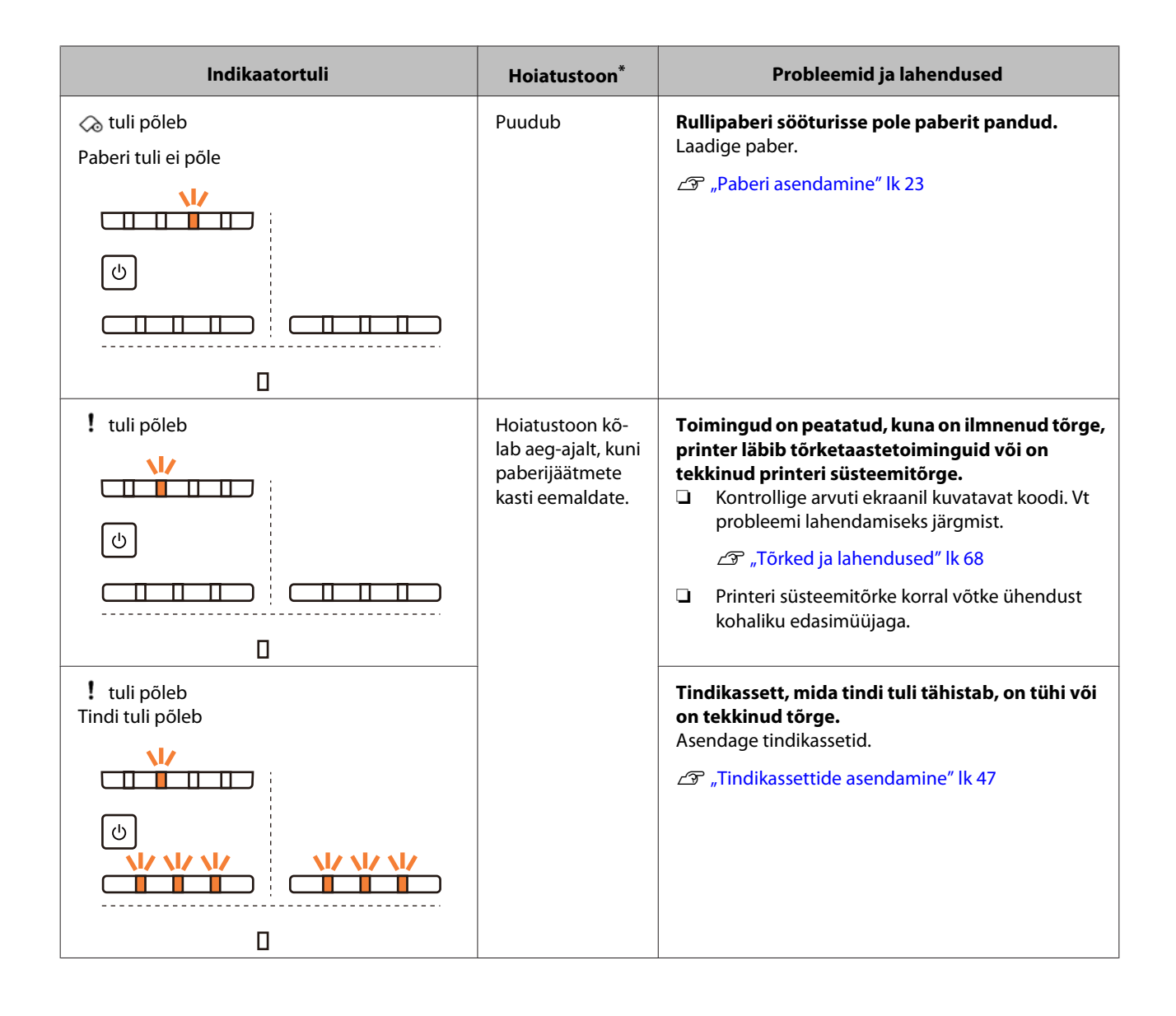

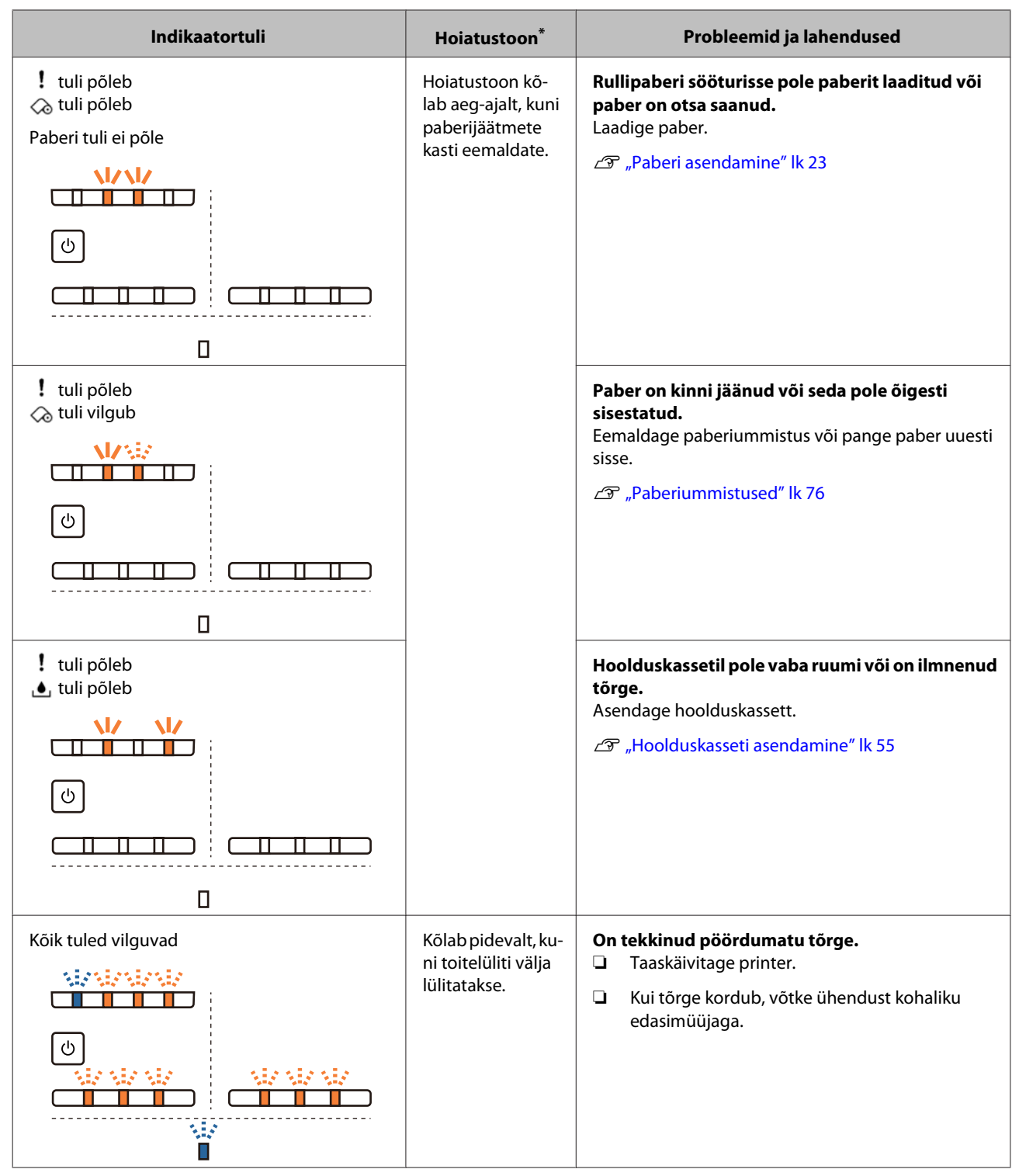

\* Saate haldustööriista kaudu hoiatustooni välja lülitada.

### <span id="page-66-0"></span>**Tõrketeated (Windows)**

Tõrketeated kuvatakse siis, kui printeris printimise ajal tõrge ilmneb.

Ekraanil kuvatakse kood, tõrke üksikasjad, lahendused jne.

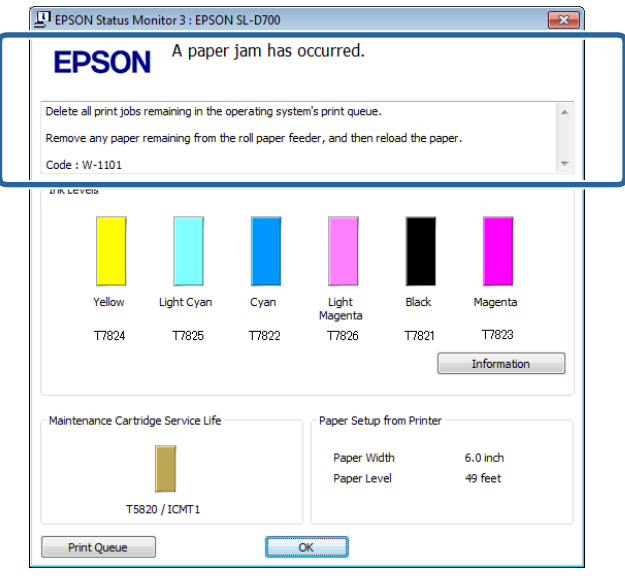

### **Tõrketeated (Mac)**

Kui printeris printimise ajal tõrked tekivad, saate haldustööriista abil tõrke sisu ja lahendusi vaadata. Klõpsake valikut **Printer Window** üksikasjaliku tõrketeate kuvamiseks.

Hooldustööriista kohta leiate täiendavad üksikasjad hooldustööriista kasutusjuhendist.

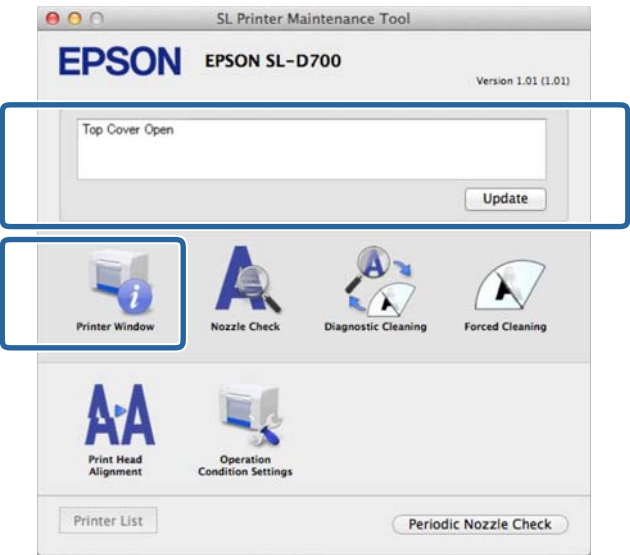

Kasutage haldustööriista käivitamiseks ühte järgmistest meetoditest.

#### **Mac OS X 10.6.x, 10.7.x, 10.8.x, 10.9.x**

A Valige **Süsteemieelistused** > **Printimine & skannimine** (või **Printimine & faksimine**) **Apple**'i menüüst.

<span id="page-67-0"></span>B Valige printer ja klõpsake **Suvandid & tarvikud** > **Utiliit** > **Ava printeri utiliit**.

#### **Mac OS X 10.5.8**

A Valige **Süsteemieelistused** > **Printimine & faksimine Apple**'i menüüst.

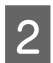

B Valige printer ja klõpsake käsku **Ava prindijärjekord** >**Utiliit**.

### **Tõrked ja lahendused**

Vaadake kuvatud tõrke üksikasju ja võtke tarvitusele vajalikud meetmed.

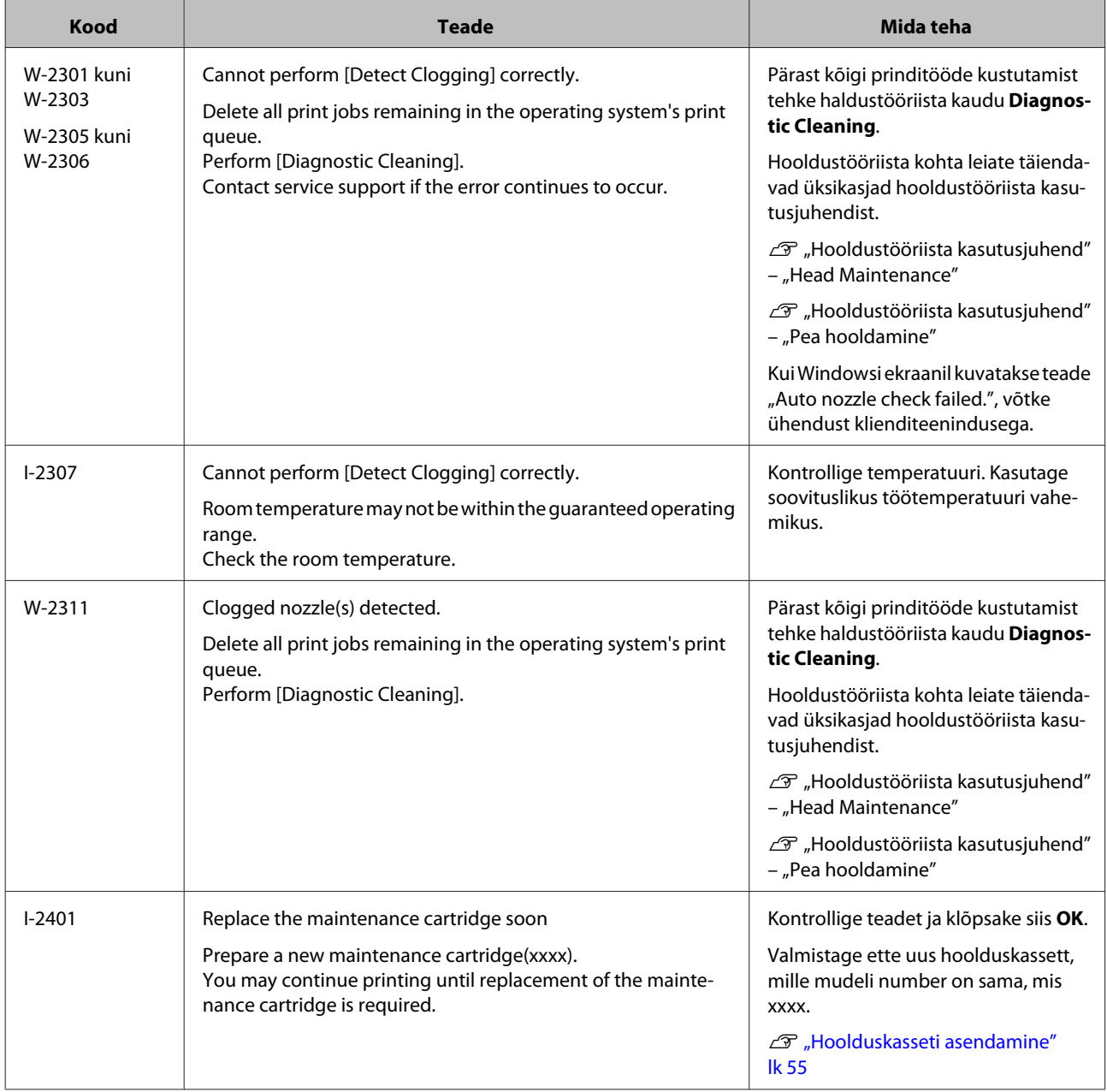

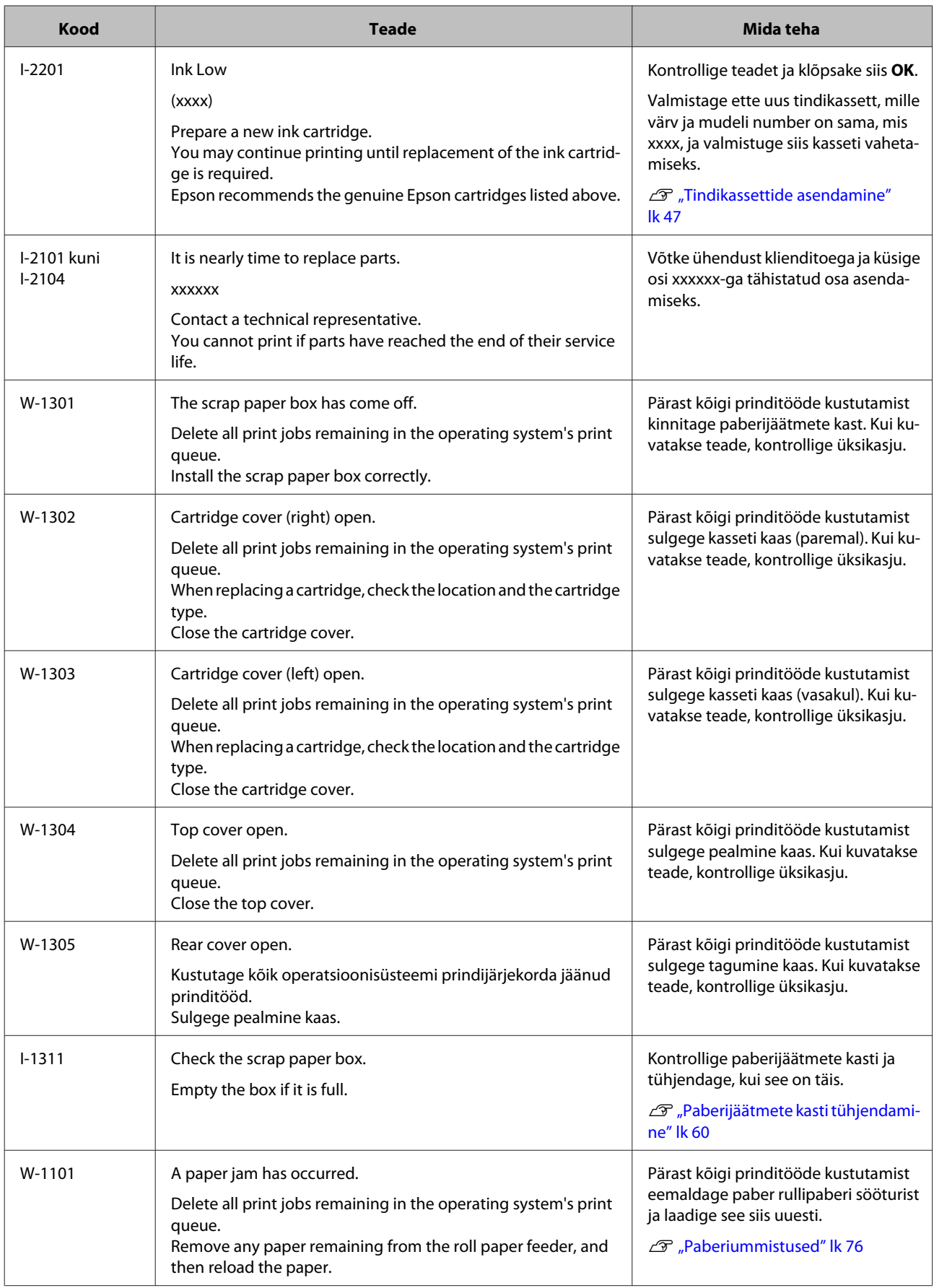

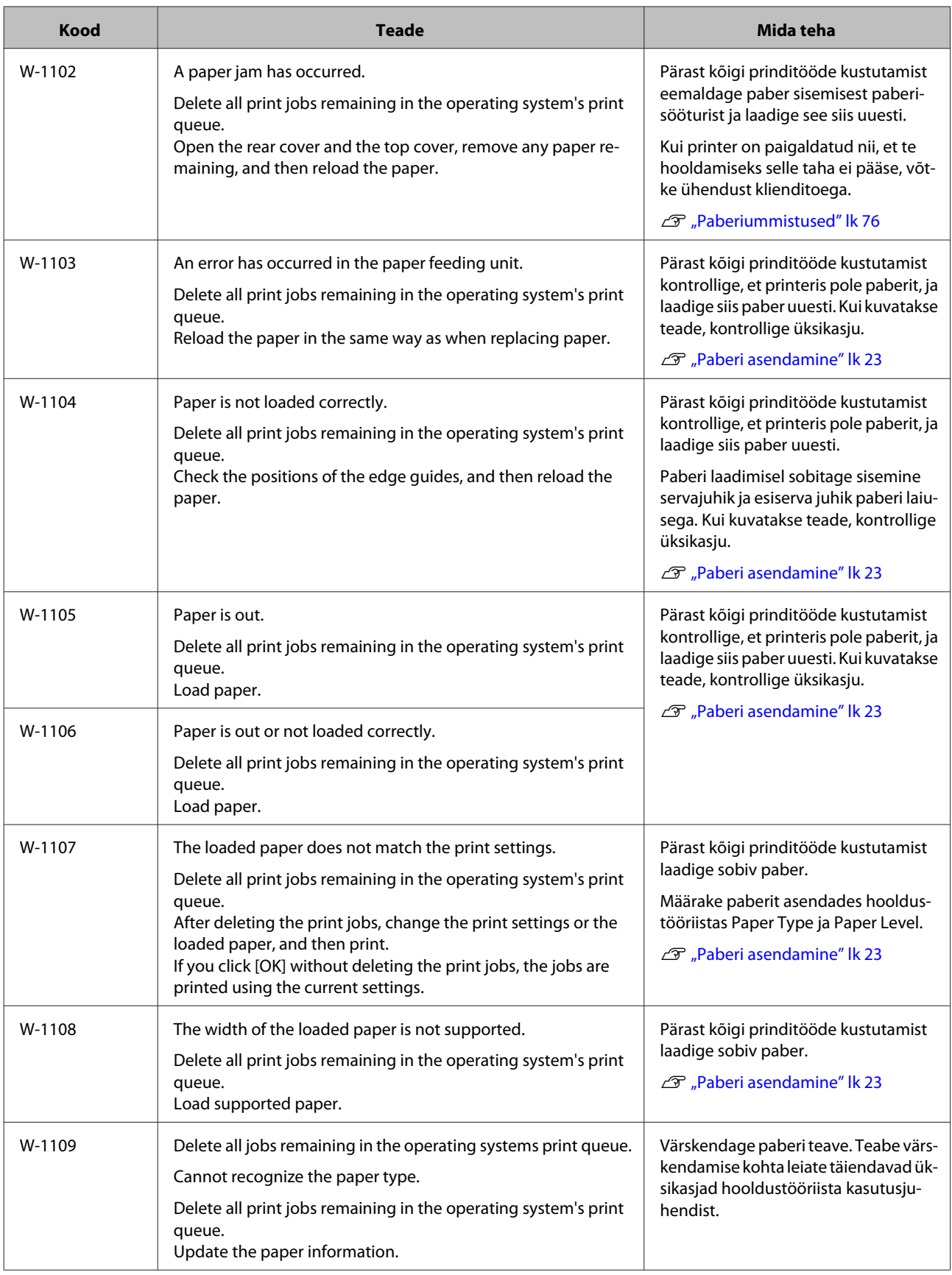

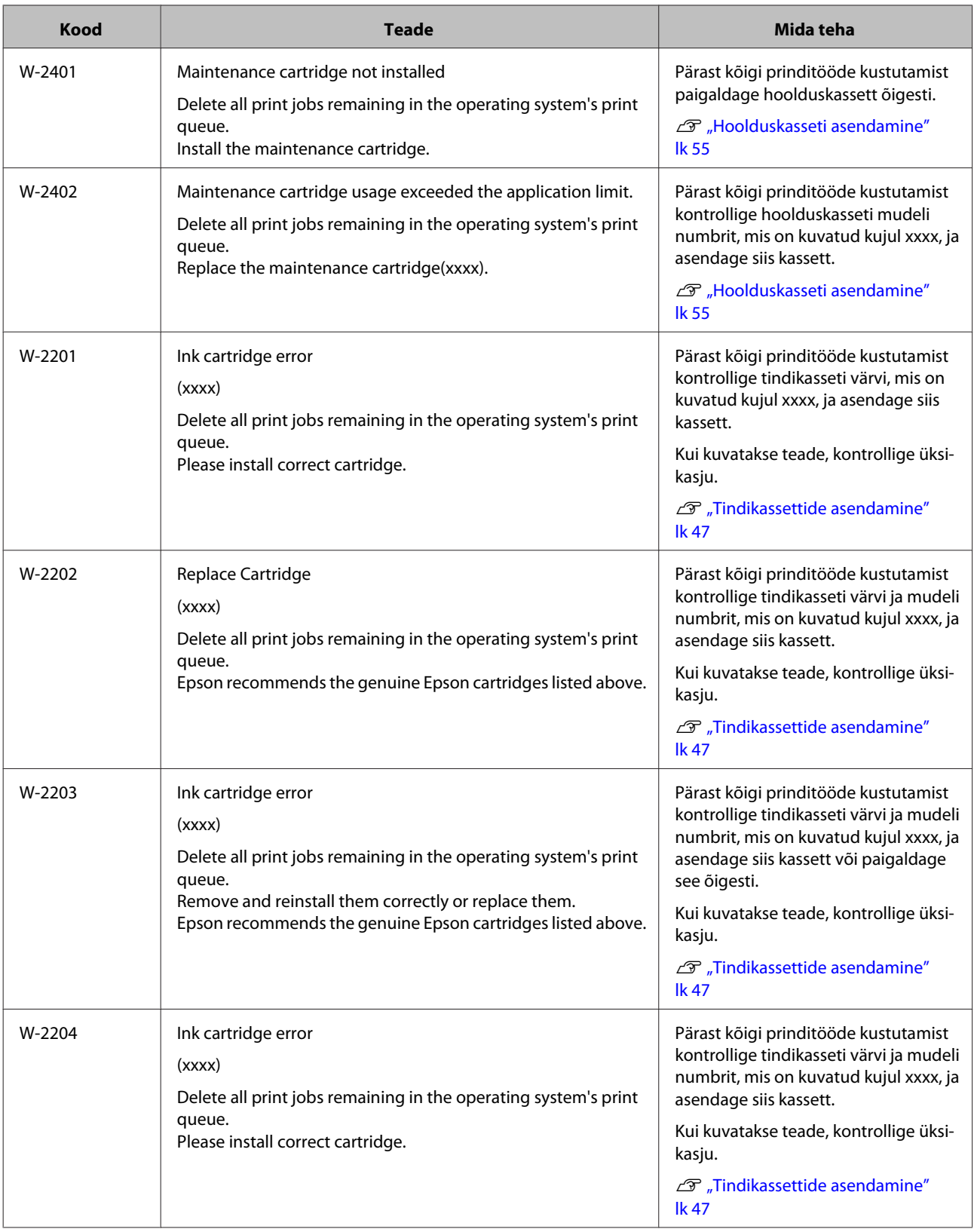

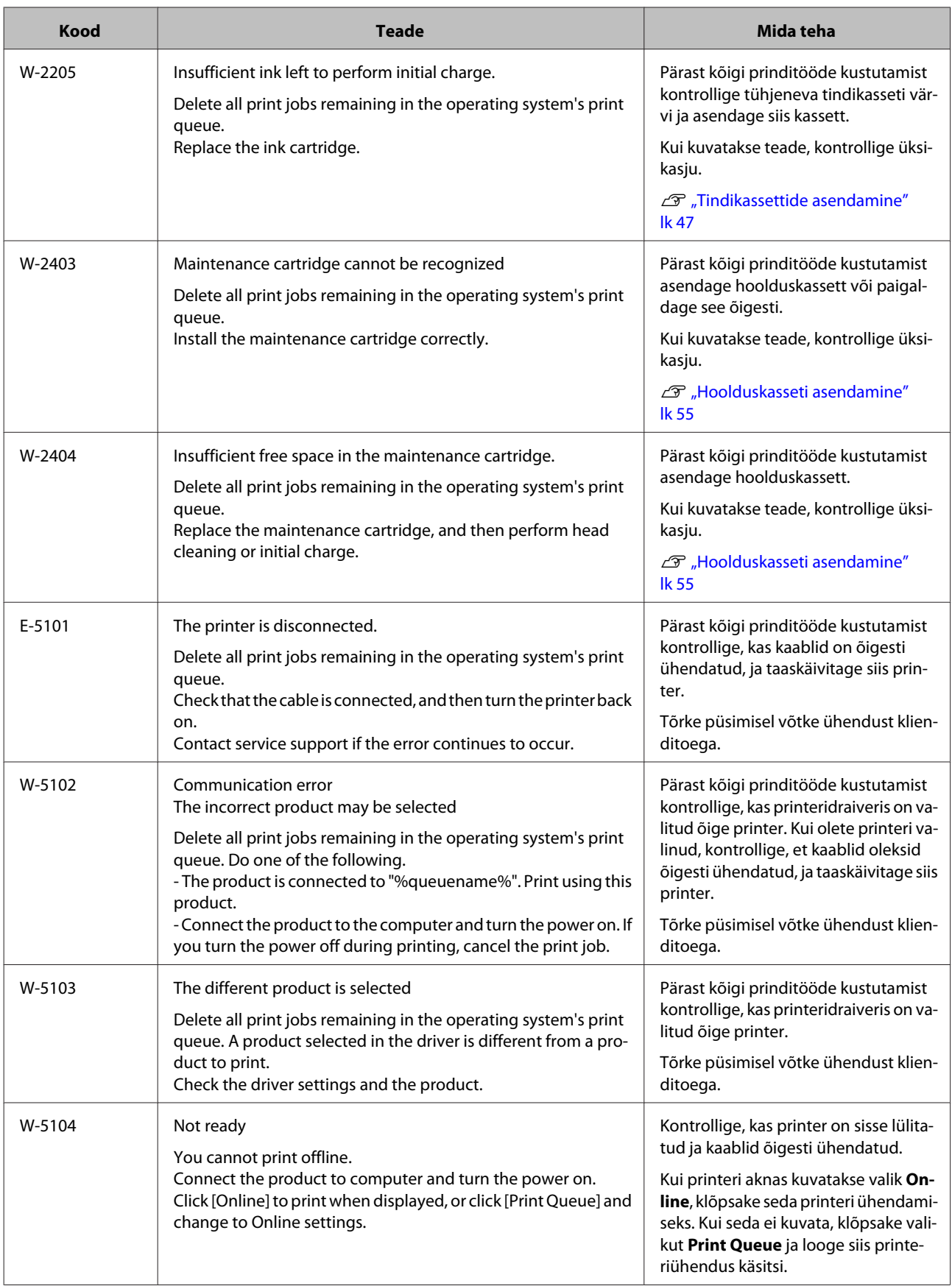
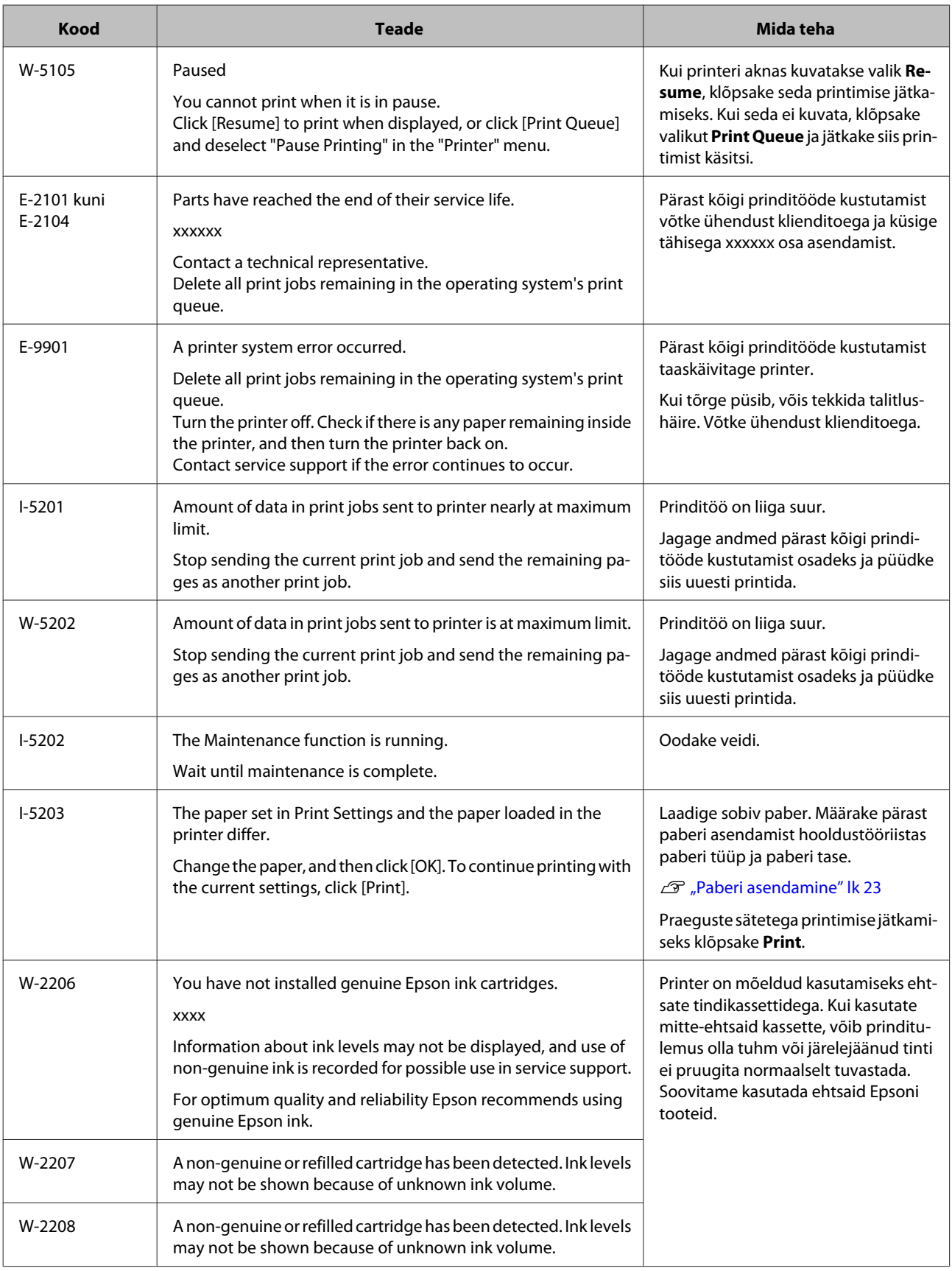

# **Kuvatud tõrget ei saa tühistada**

Kui kuvatakse tõrge, mida ei saa tühistada, tehke printeri taaskäivitamiseks alltoodud toimingud.

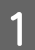

**A** Veenduge, et printeri lamp  $\bigcirc$  põleb. Lülitage toitelüliti välja (tuli kustub).

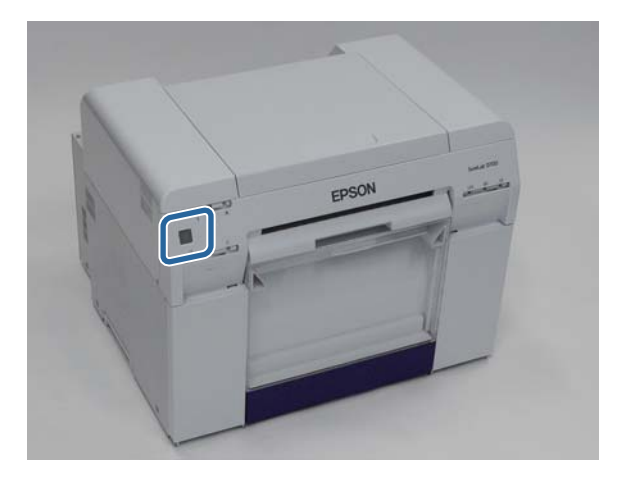

Kui te ei saa toidet lülitist välja lülitada, eemaldage toitejuhe.

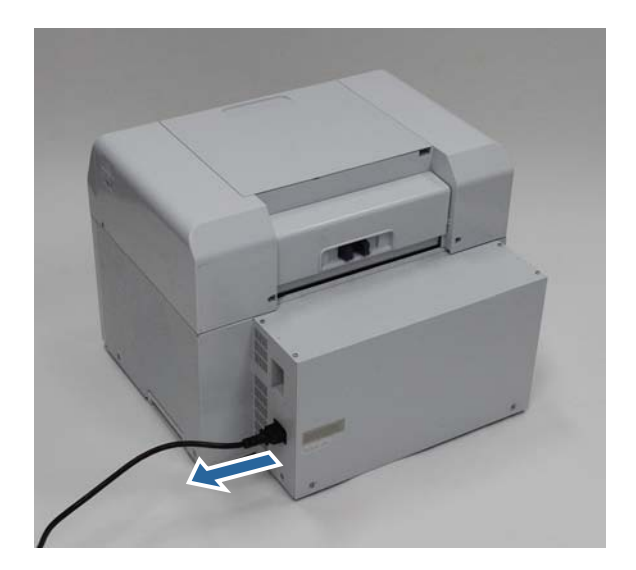

B Ühendage toitejuhe uuesti ja lülitage siis toitelüliti sisse (tuli süttib).

Tuli  $\bigcup$  süttib.

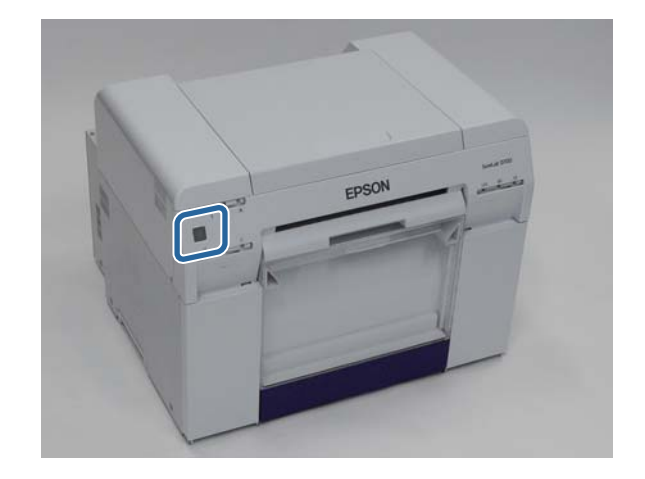

#### *Märkus:*

kui tõrge püsib ka pärast taaskäivitamist, võtke ühendust klienditoega.

Sellega jaotis lõpeb.

SL-D700 Kasutusjuhend

#### **Tõrkeotsing**

# **Paberiummistused**

Selles jaotises selgitatakse, kuidas eemaldada printerisse kinnijäänud paberit.

Paberiummistuse korral süttib printeri esiküljel tuli  $\downarrow$  ja tuli  $\otimes$  vilgub.

 $\mathcal{F}$  ["Lambid" lk 11](#page-10-0)

 $\otimes$  lamp

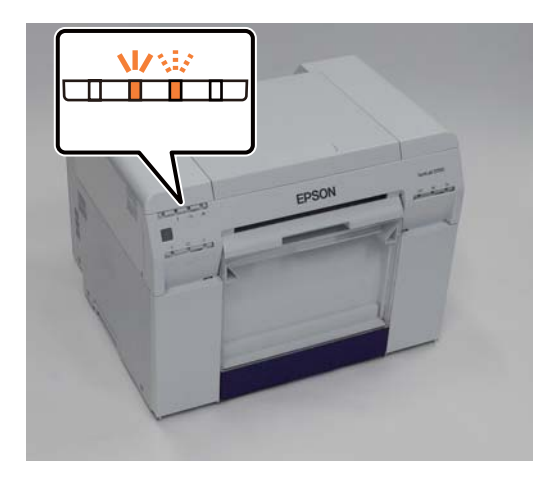

Protseduur on rullipaberi sööturi ja sisemise paberisööturi puhul erinev. Vaadake tõrketeatest, millist protseduuri kasutada.

❏ W-1101 Kui kuvatakse teade "On tekkinud paberiummistus. Kustutage kõik operatsioonisüsteemi prindijärjekorda jäänud tööd. Eemaldage paberisööturisse jäänud paber ja laadige siis paber uuesti.", on ummistus tekkinud rullipaberi sööturis.

U["Paber on rullipaberi sööturisse kinni jäänud" lk 79](#page-78-0)

❏ W-1102 Kui kuvatakse teade "On tekkinud paberiummistus. Kustutage kõik operatsioonisüsteemi prindijärjekorda jäänud tööd. Avage tagakaas ja pealmine kaas ja eemaldage kinnijäänud paber ning laadige siis paber uuesti.", on ummistus tekkinud sisemises paberisööturis.

 $\mathscr{D}$ , Paber on sisemisse paberisööturisse kinni jäänud" lk 86

# **c**<br>Tähtis:<br>arg

- ❏ ärge jätke kinnijäänud paberit printerisse.
	- Võib tekkida tulekahju või suits.
- ❏ Kui ilmneb printerisüsteemi tõrge ja see püsib ka pärast printeri taaskäivitamist, kontrollige, kas on tekkinud paberiummistus.
- ❏ Ärge eemaldage paberit ummistuste likvideerimise ajal jõuga. Muidu võite printerit kahjustada.

# <span id="page-76-0"></span>**Prinditööde kustutamine**

Enne toimingute alustamist kustutage prindijärjekorrast kõik tööd.

### **Windows**

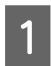

A Klõpsake tõrkekuval valikut **Print Queue**.

Tehke topeltklõps tegumiriba printeri ikoonil, kuvades prindijärjekorra.

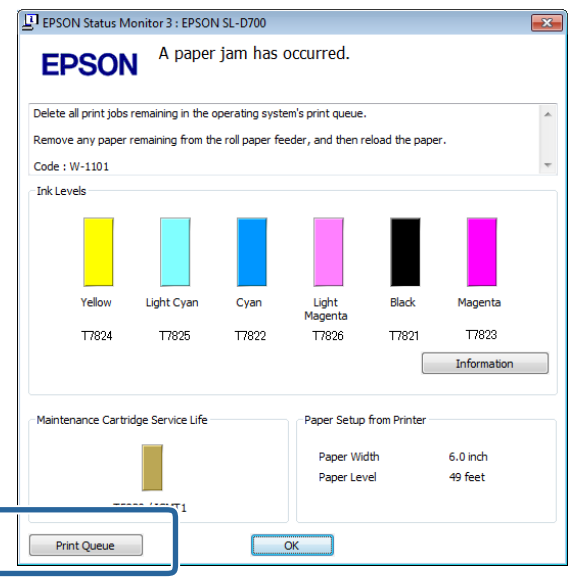

B Klõpsake valikuid **Printer** - **Tühista kõik dokumendid**.

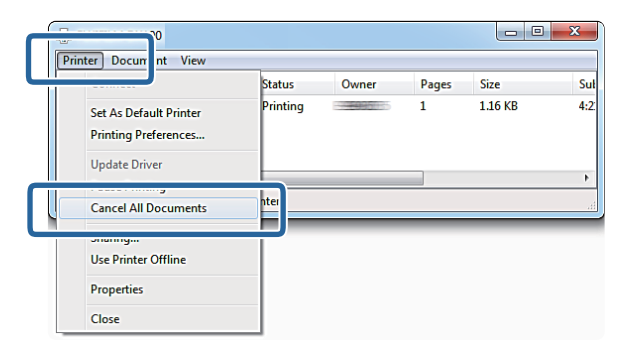

## **Mac OS X**

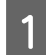

Klõpsake dokil printeri ikooni.

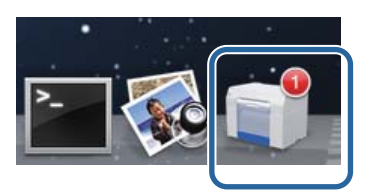

B Valige tühistatav töö ja klõpsake siis valikut **X** (või **Kustuta**).

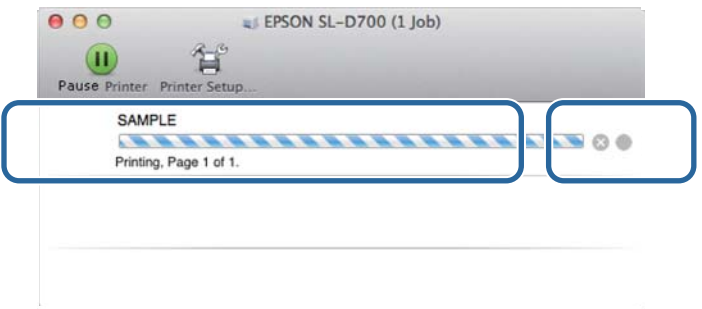

# <span id="page-78-0"></span>**Paber on rullipaberi sööturisse kinni jäänud**

Tõrketeade W-1101 – kui kuvatakse teade "Eemaldage paberisööturisse jäänud paber ja laadige siis paber uuesti.", siis tehke järgmist.

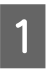

A Kustutage prindijärjekorrast kõik tööd.

U["Prinditööde kustutamine" lk 77](#page-76-0)

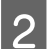

**B** Eemaldage paberijäätmete kast.

Tõmmake ülemist osa ettepoole ja tõstke siis alumine osa välja.

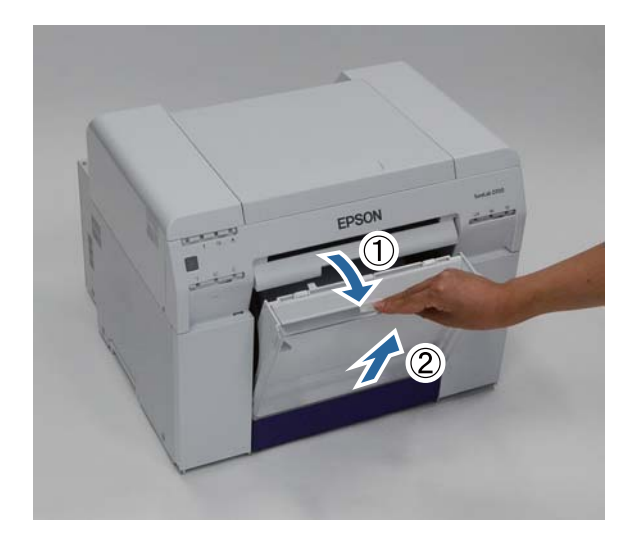

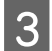

C Hoidke luku avamiseks käepidemest kinni ja tõmmake siis rullipaberi söötur välja.

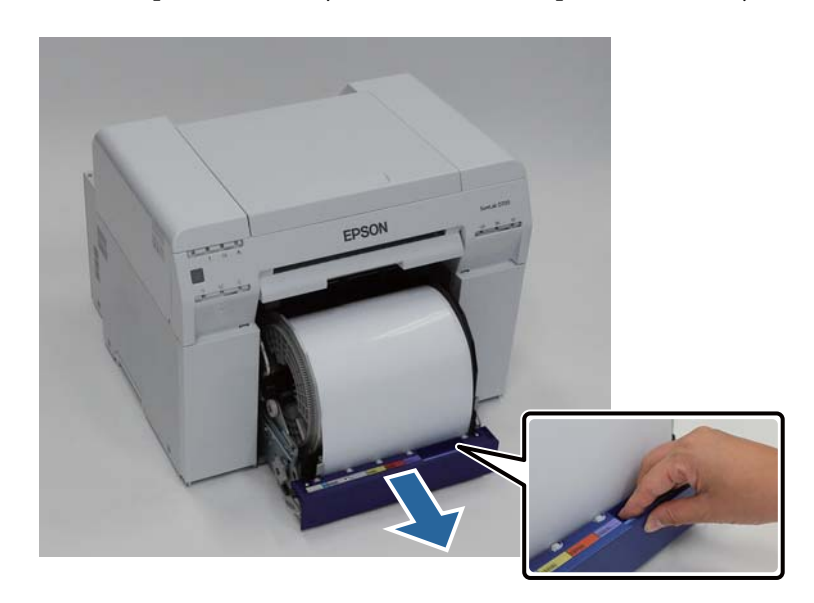

#### c*Tähtis:*

kui te rullipaberi sööturit mingil põhjusel eemaldada ei saa, ärge tõmmake seda jõuga. Paber võib olla printerisse kinni jäänud. Kui pääsete juurde printeri ülemisele ja tagumisele osale, eemaldage paber, järgides protseduuri järgmises jaotises "Paber on sisemisse paberisööturisse kinni jäänud".

 $\mathcal{F}$  ["Paber on sisemisse paberisööturisse kinni jäänud" lk 86](#page-85-0)

Kui te printeri ülemisele või tagumisele osale juurde ei pääse, võtke ühendust kohaliku edasimüüjaga.

D Hoidke mõlemast paberi servast ja tõmmake seda välja, kuni eesmine serv avast välja tuleb.

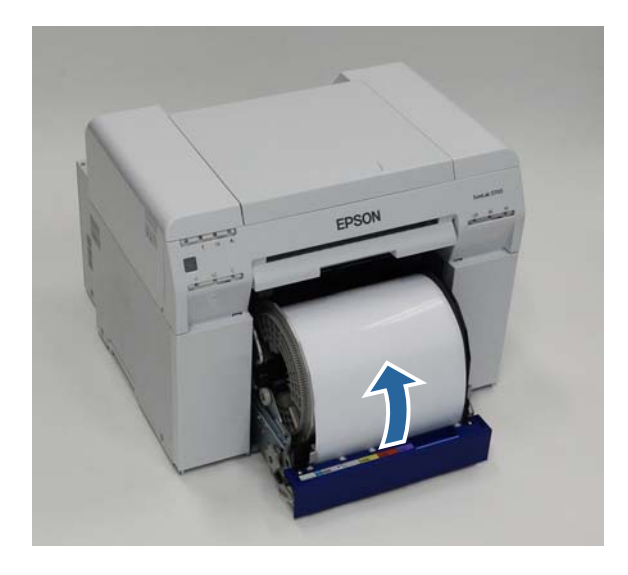

#### *Märkus:*

kui te paberit käsitsi välja tõmmata ei saa, pöörake paberi tagasikerimiseks käepidet, mis asub rullipaberi sööturist vasakul, noolega näidatud suunas.

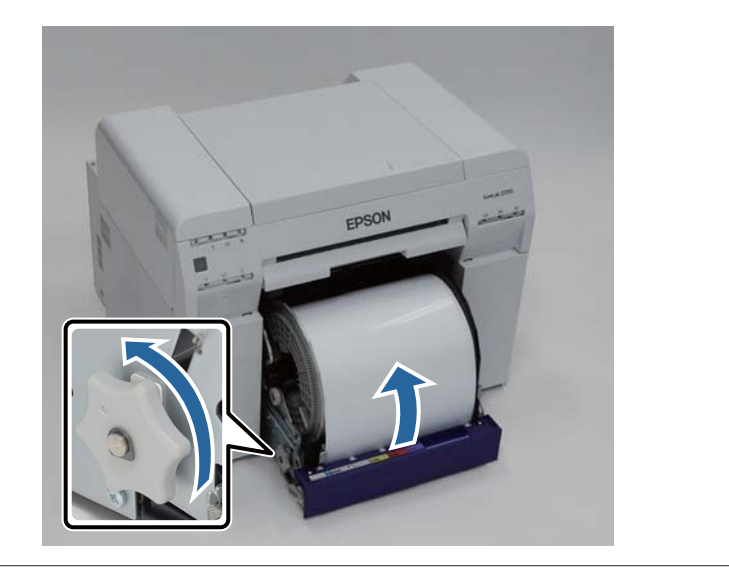

 $\overline{\textbf{5}}$ Kui paberi eesmine serv on sakiline, lõigake see kääridega sirgeks jne.

Lõigake paber võimalikult sirgeks.

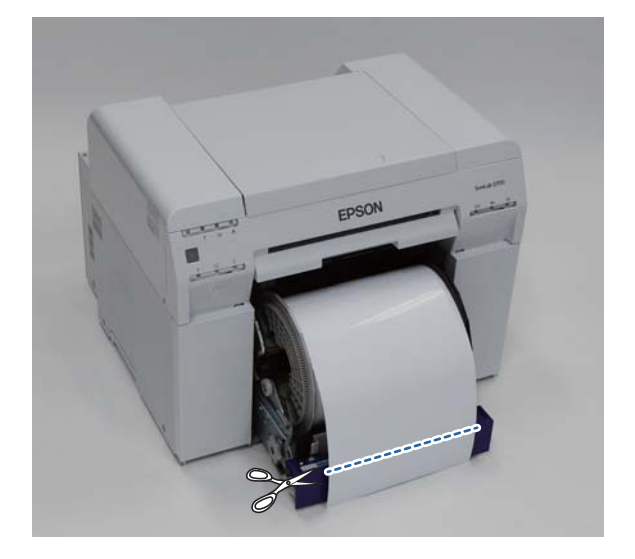

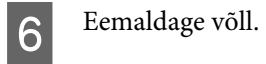

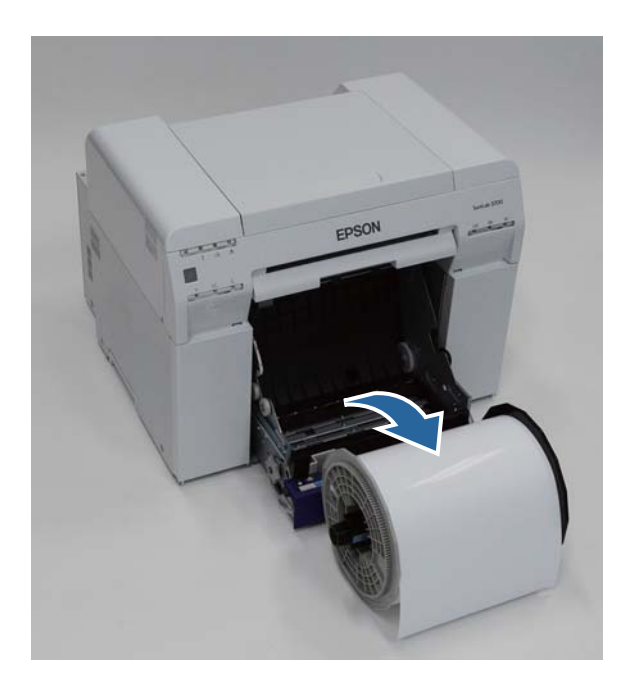

**Figure 3** Avage sisemine tagumine plaat.

Pange sõrm põhjal olevasse avasse ja tõstke see avamiseks üles.

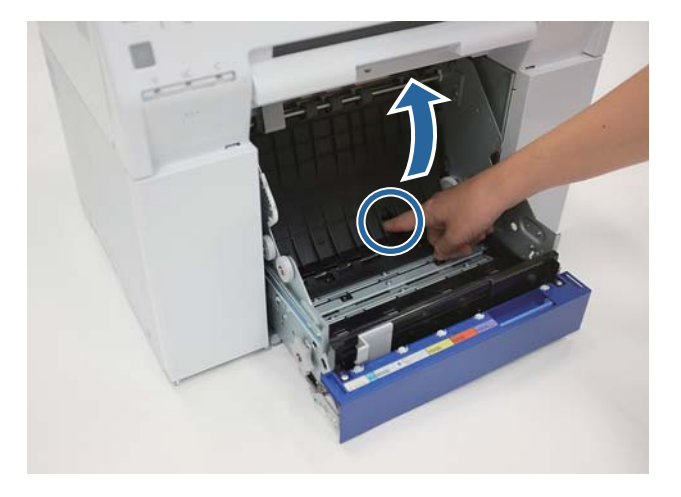

Kontrollige, et printeri tagumise osa sees poleks paberit või võõrkehi.

Kui seal on ummistus, eemaldage aeglaselt paber.

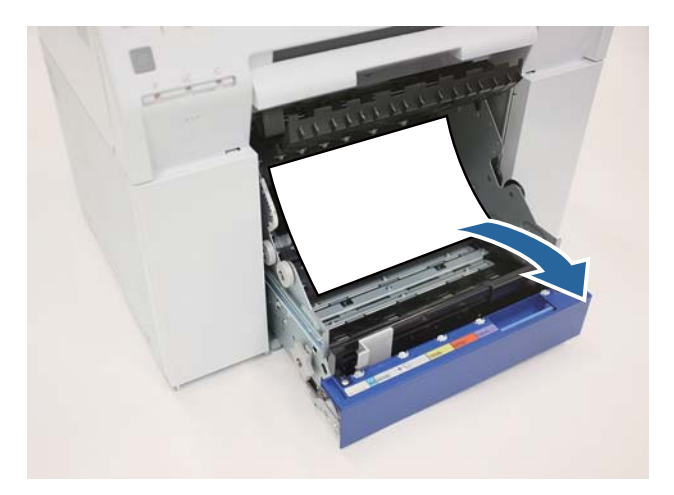

# I Avage eesmine plaat.

Pange sõrm põhjal olevasse avasse ja tõstke see avamiseks üles.

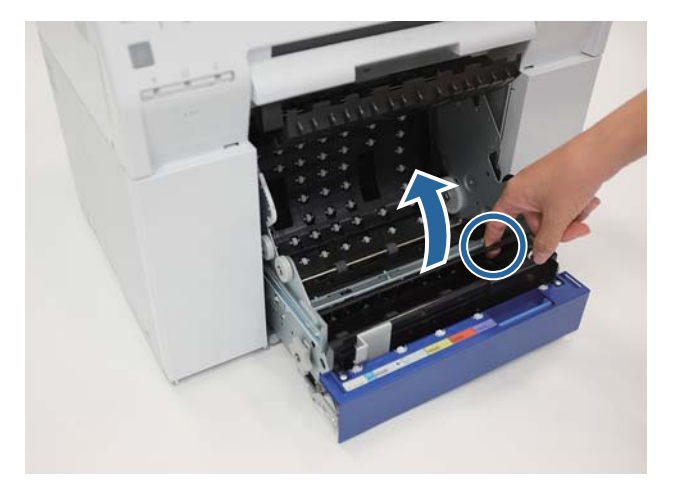

 $10$ Kontrollige, et printeri tagumises osas poleks paberit, võõrkehi või paberijäätmeid.

Kui seal on ummistus, eemaldage aeglaselt paber.

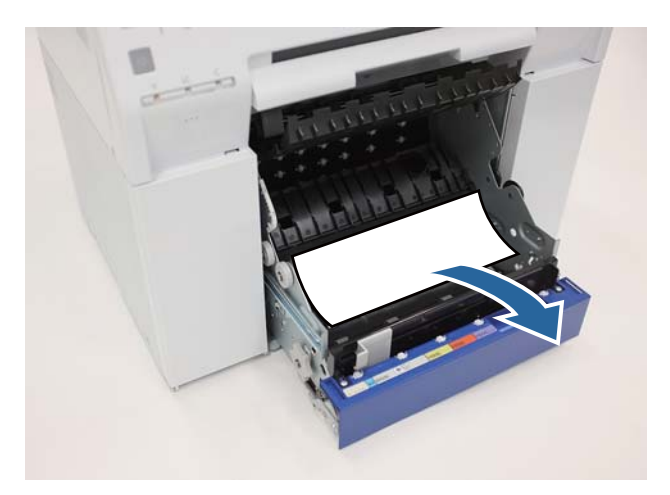

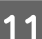

Pange eesmine plaat ja tagumine plaat tagasi.

Pange kõigepealt tagasi eesmine plaat.

Vajutage alla, kuni kuulete, kuidas see paika klõpsab.

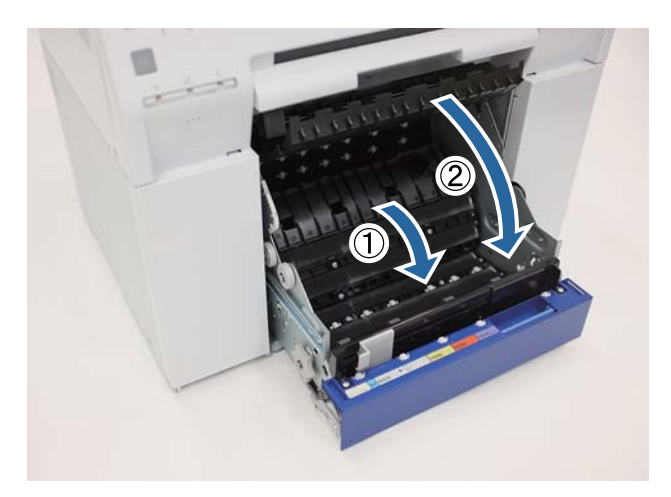

12 Laadige paber uuesti.

Vt altpoolt täiendavaid üksikasju paberi laadimise kohta.

 $\mathcal{L}\!\mathcal{F}$  ["Paberi asendamine" lk 23](#page-22-0)

M Kui Windowsiga arvuti ekraanil on endiselt kuvatud tõrketeade, klõpsake ekraani sulgemiseks **OK**.

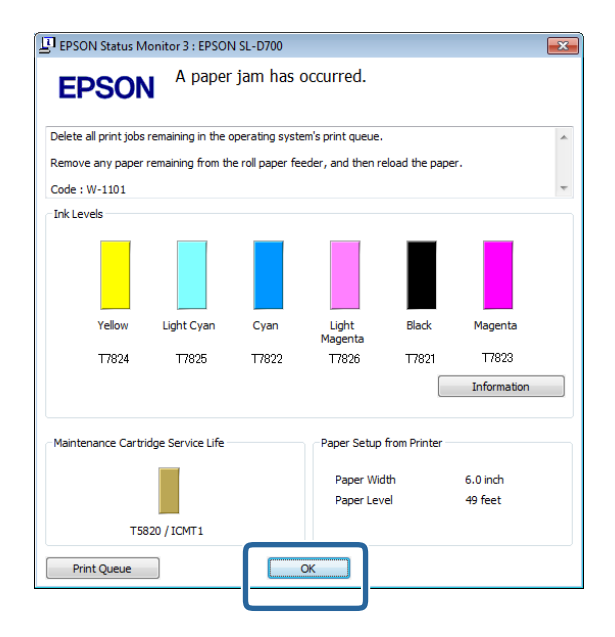

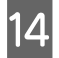

Veenduge, et ! tuli kustub, ja  $\bigcup$  tuli süttib.

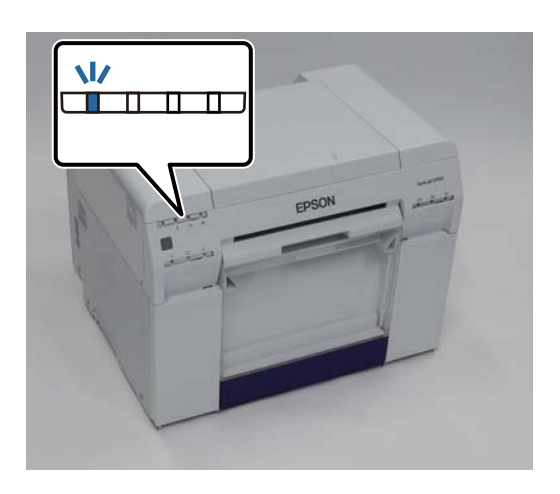

Sellega jaotis lõpeb.

# <span id="page-85-0"></span>**Paber on sisemisse paberisööturisse kinni jäänud**

Tõrketeade W-1102 – Kui kuvatakse teade "Open the rear cover and the top cover, remove any paper remaining, and then reload the paper.", siis tehke järgmist.

Kui olete paberirulli sööturist paberiummistuse eemaldanud, kuid tõrge püsib, või teil ei õnnestu rullipaberi sööturit välja tõmmata, võib printeris olla ummistus.

### c*Tähtis:* kui te printeri ülemisele või tagumisele osale juurde ei pääse, võtke ühendust kohaliku edasimüüjaga.

A Kustutage prindijärjekorrast kõik tööd.

U["Prinditööde kustutamine" lk 77](#page-76-0)

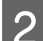

**2** Eemaldage paberijäätmete kast.

Tõmmake ülemist osa ettepoole ja tõstke siis alumine osa välja.

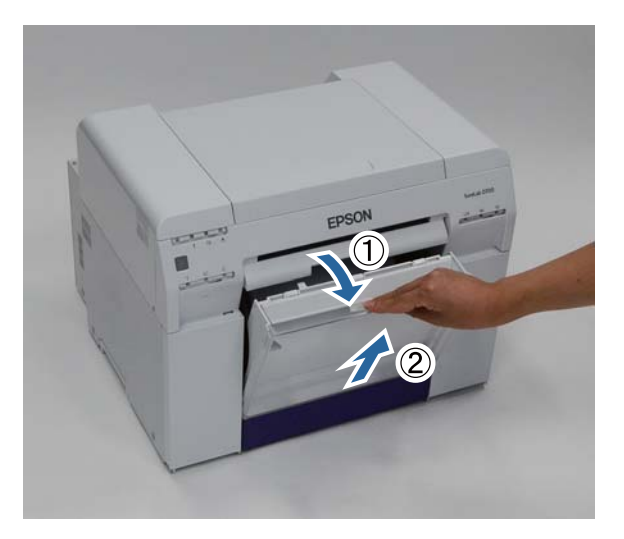

C Vajutage taga asuvat lukustushooba luku avamiseks ja avage siis tagakaas.

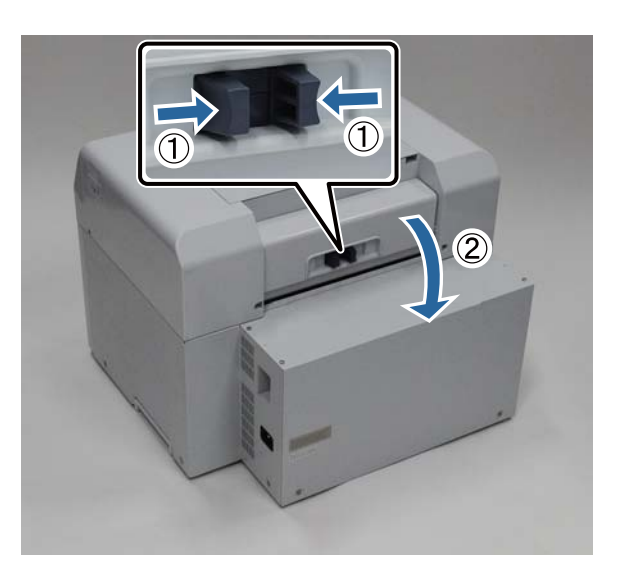

**4** Avage pealmine kaas.

Kontrollige kohta, kus ummistus tekkis.

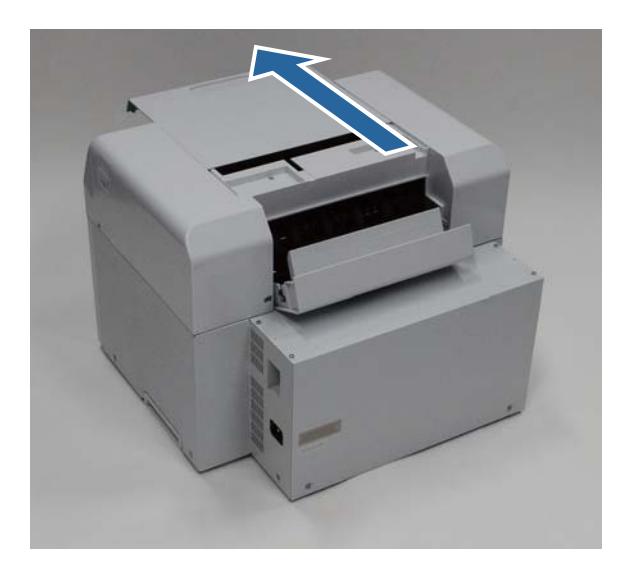

E Kui printeri esiküljelt on väljastatud palju paberit, lõigake paber ummistuse eest kääridega ära jne.

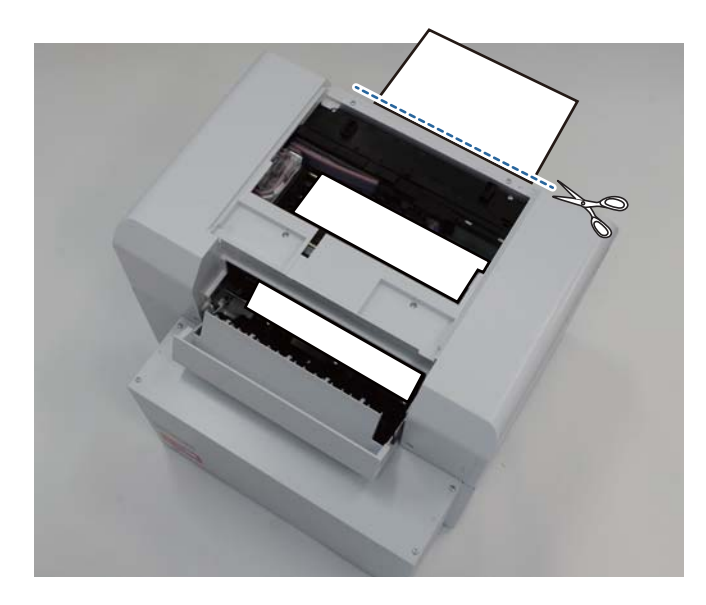

F Tõmmake välja ülejäänud paber, mis on printeris kinni.

Kui olete paberi välja tõmmanud, jätkake 8. sammuga.

#### SL-D700 Kasutusjuhend

#### **Tõrkeotsing**

Kui paber on prindipea all ja seda ei saa kergesti eemaldada, jätkake järgmise sammuga.

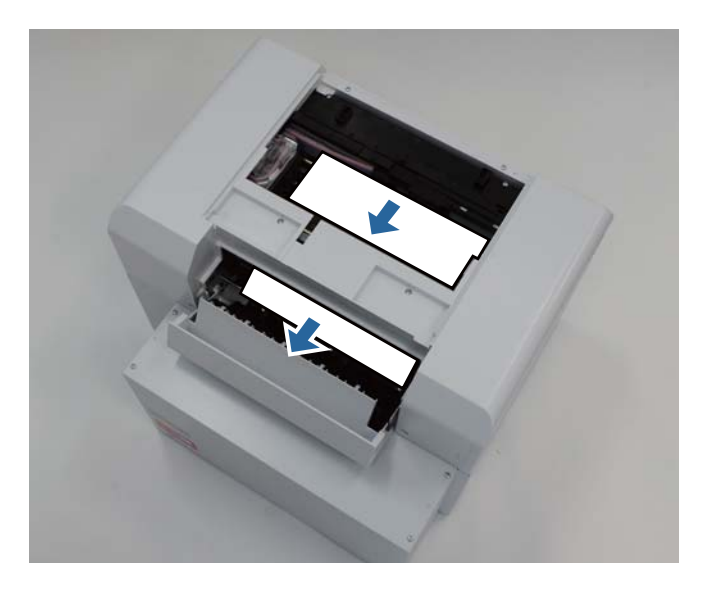

G Liigutage prindipead käsitsi ja eemaldage tagaosast paber. Kui paber on paremal, lükake prindipead vasakule. Kui paber on vasakul, lükake prindipead paremale.

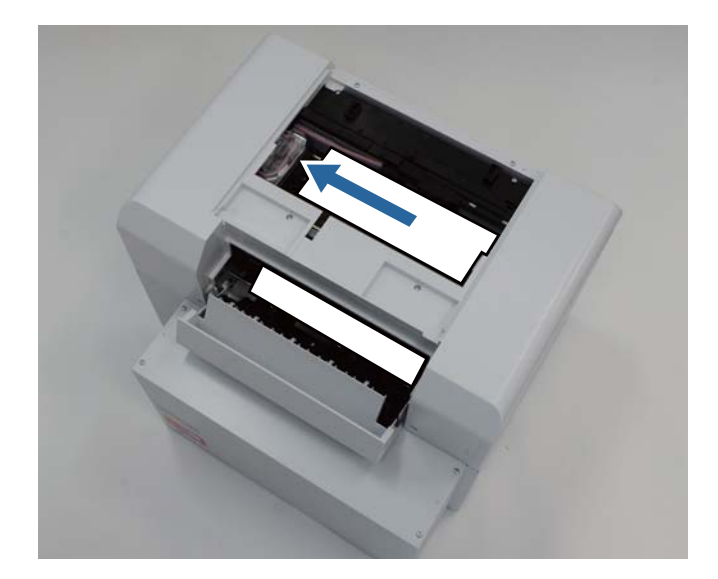

#### c*Tähtis:*

- ❏ kui te prindipead liigutada ei saa, ärge püüdke seda jõuga teha, võtke ühendust klienditoega. Muidu võite prindipead vigastada.
- ❏ Ärge paberi eemaldamisel tinti imavaid piirkondi puudutage. Muidu määrdub paberialus ja võib ka paberi tagakülje ära määrida.

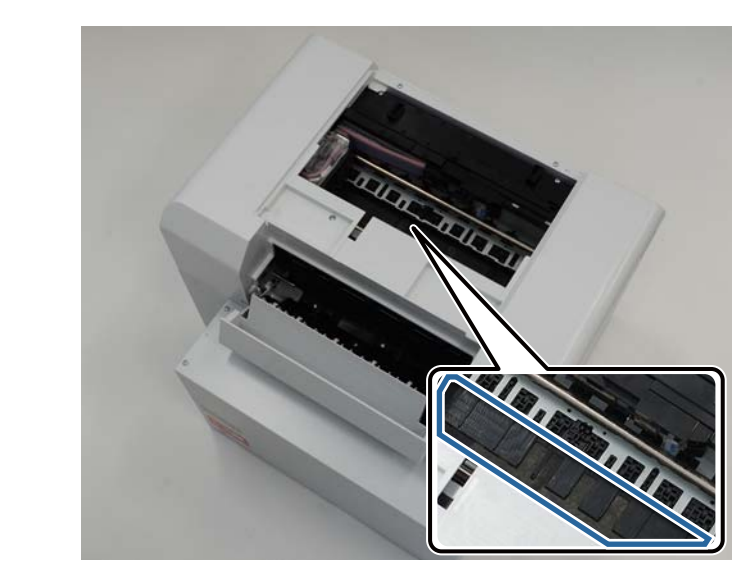

B Lõigake väljatõmmatud paber kääridega ära jne.

Eemaldage äralõigatud osa.

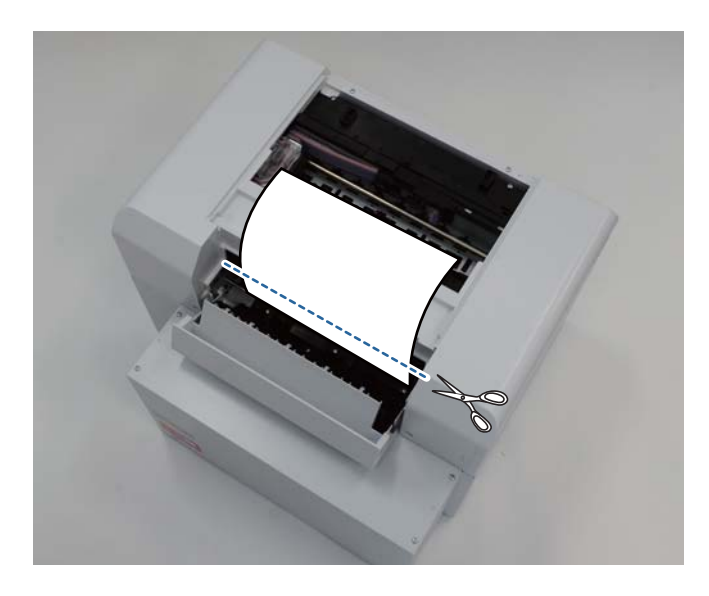

#### c*Tähtis:*

ärge paberit printeris pärast lõikamist ülemisse ossa tõmmake. Eemaldage printeris olev paber rullipaberi eemaldamise protseduuri järgi.

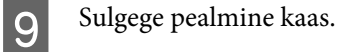

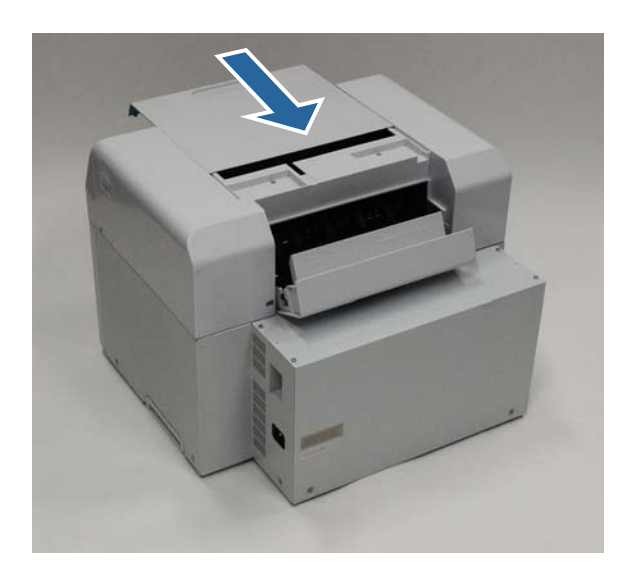

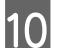

10 Vaadake, kas rullipaberi sööturis on ummistus.

Läbige jaotise " Paber on rullipaberi sööturisse kinni jäänud" sammud 2–11.  $\mathcal D$  ["Paber on rullipaberi sööturisse kinni jäänud" lk 79](#page-78-0)

11 Sulgege tagakaas.

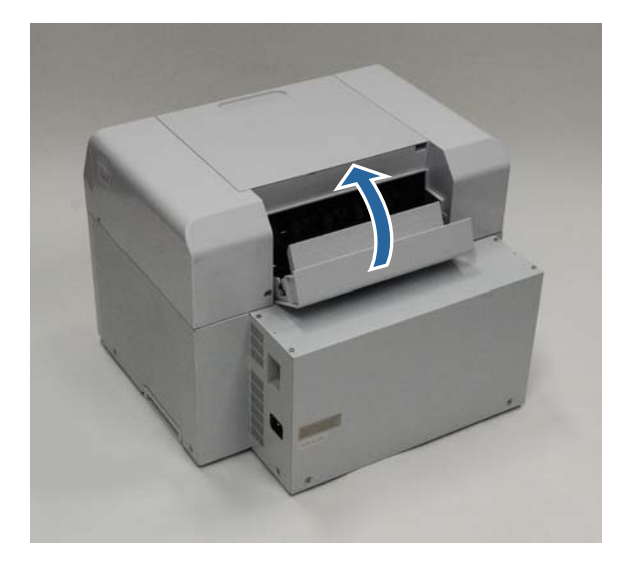

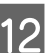

12 Laadige paber uuesti.

Vt altpoolt täiendavaid üksikasju paberi laadimise kohta.

 $\mathcal{L}\!\mathcal{F}$  ["Paberi asendamine" lk 23](#page-22-0)

M Kui Windowsiga arvuti ekraanil on endiselt kuvatud tõrketeade, klõpsake ekraani sulgemiseks **OK**.

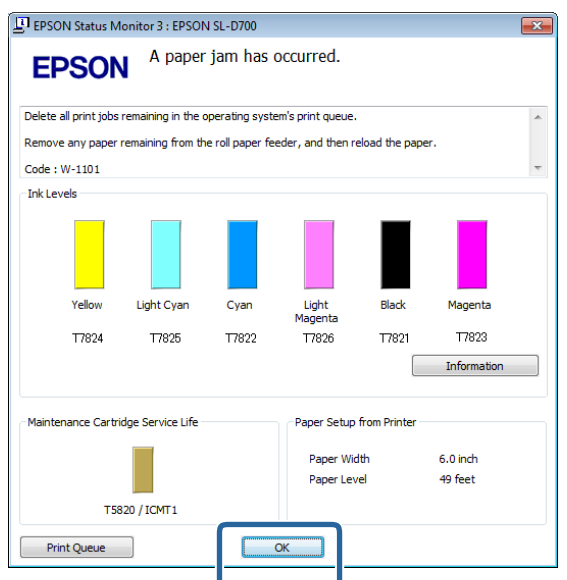

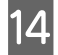

14 Veenduge, et ! tuli ei põle, ja  $\bigcup$  tuli põleb.

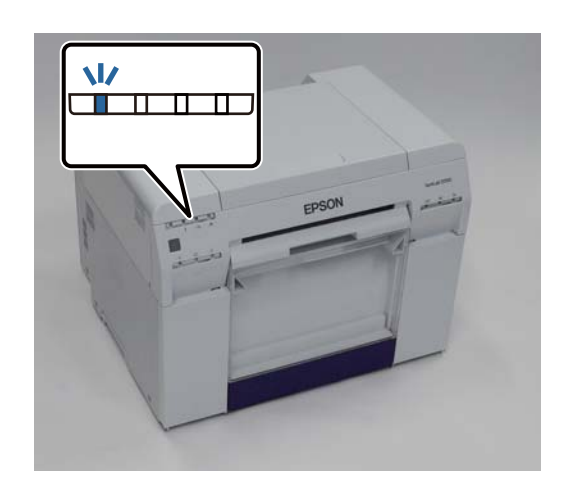

Sellega jaotis lõpeb.

# **Probleemid prinditulemustega**

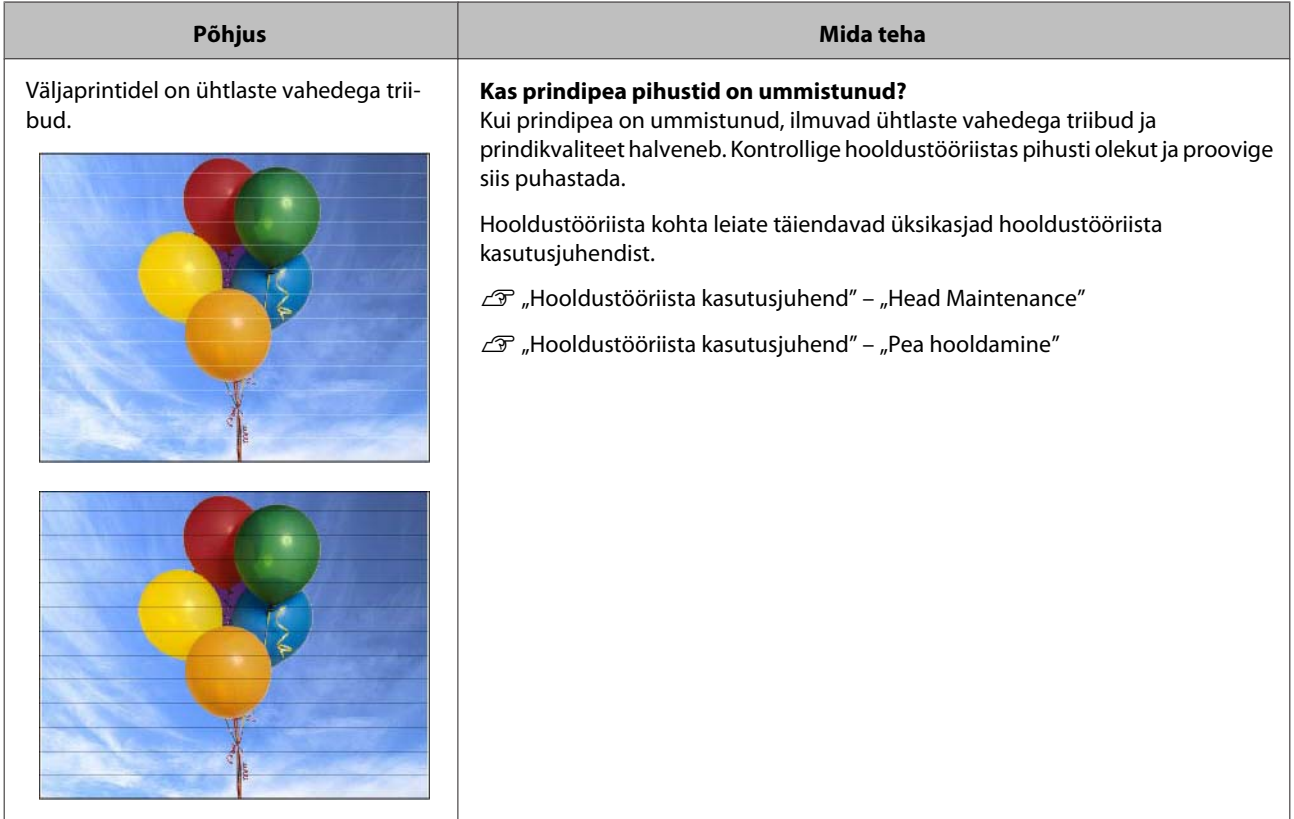

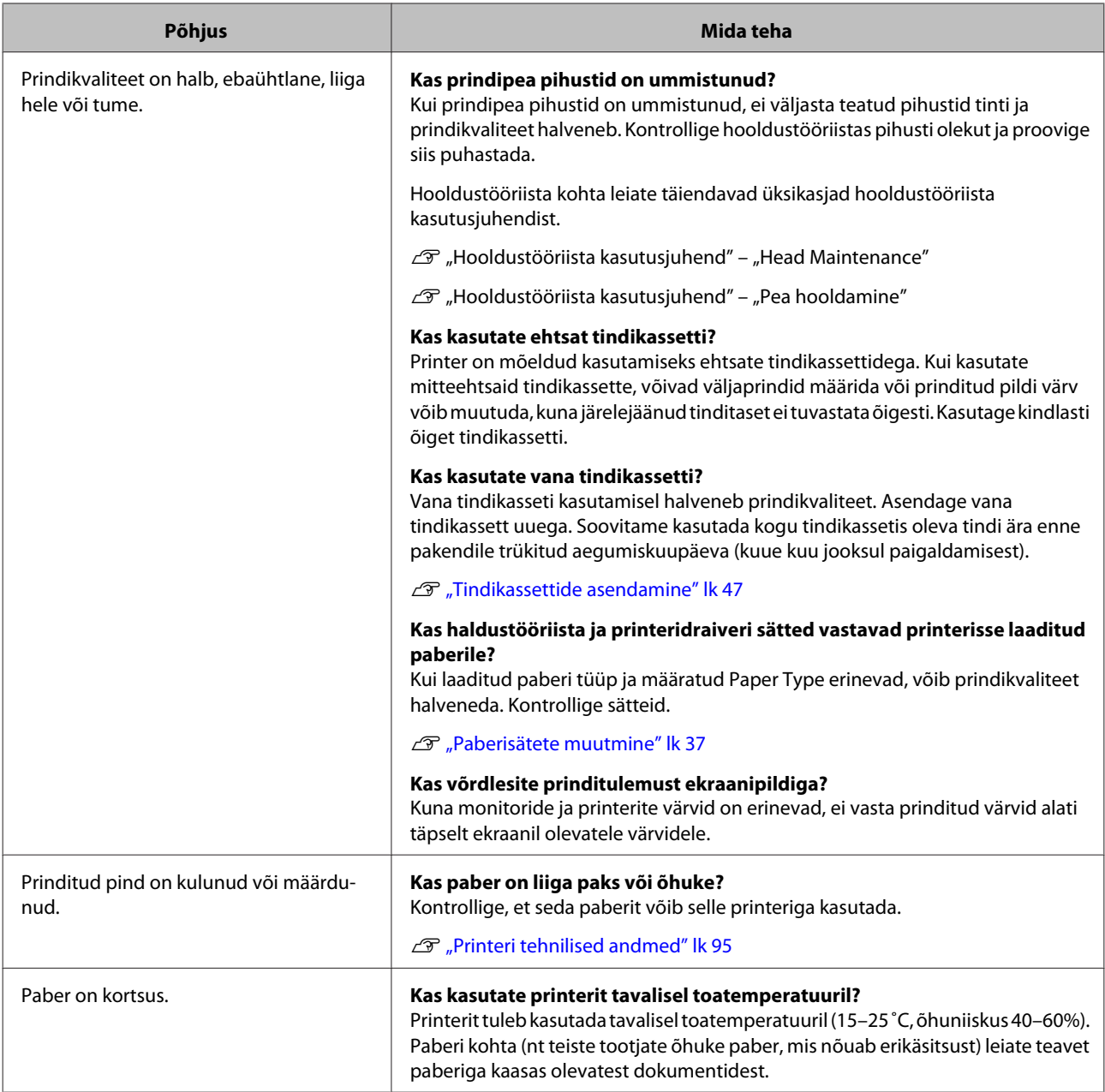

# **Probleemid paberi lõikamisel**

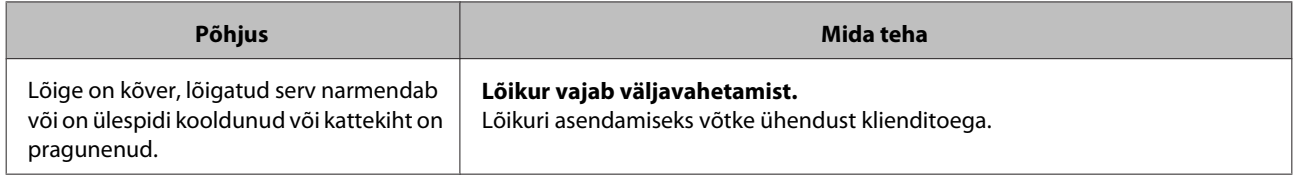

# **Kui probleemi ei saa kõrvaldada**

Kui te ei saa probleemi pärast jaotises "Tõrkeotsing" kirjeldatud meetmete rakendamist kõrvaldada, võtke ühendust klienditoega.

# **Lisa**

# **Tarvikud ja valikulised üksused**

Teie printeriga saab kasutada järgmisi tarvikuid ja valikulisi üksusi. (2013. aasta detsembri seisuga)

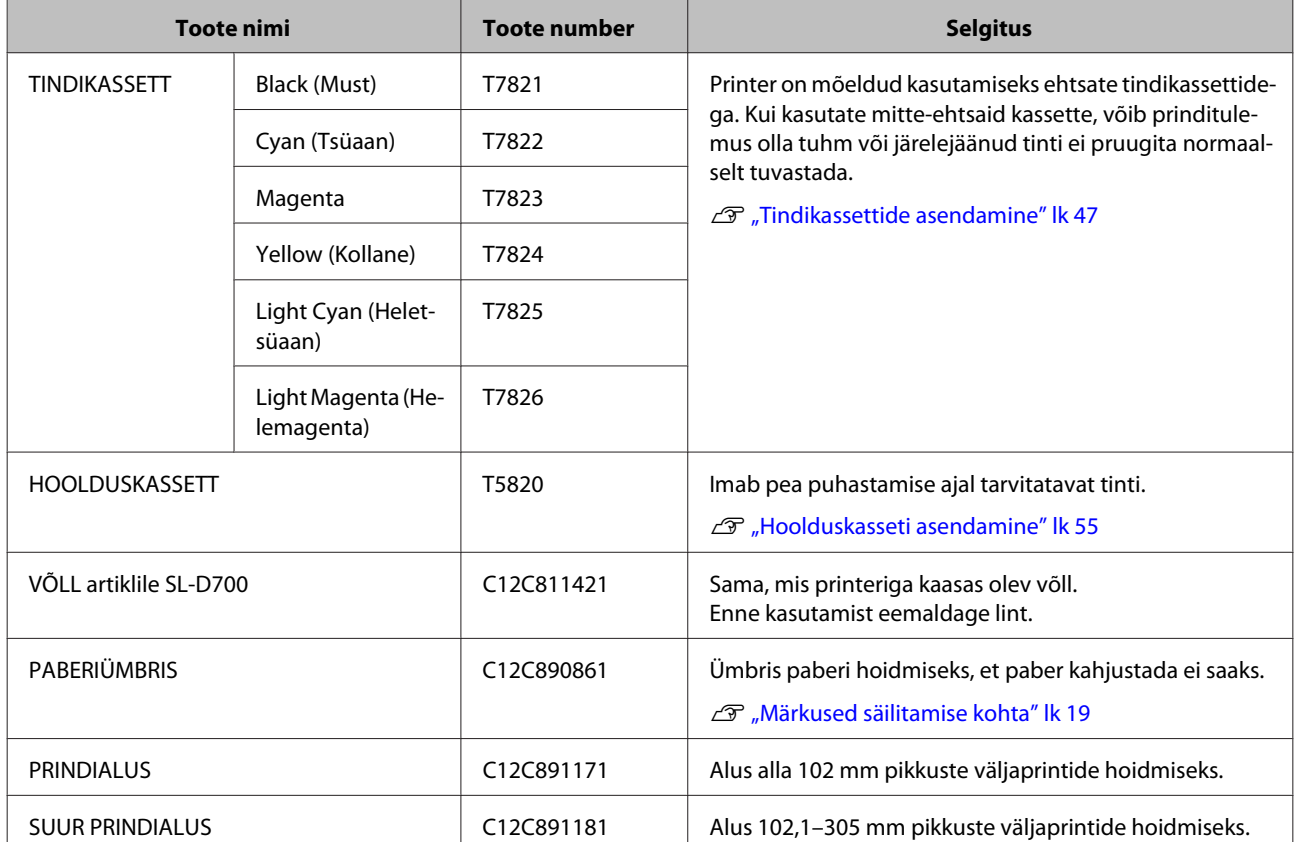

# **Märkused printeri teisaldamise kohta**

Tehke printeri teisaldamisel järgmised toimingud.

#### !*Ettevaatust:*

❏ hoidke end printeri tõstmisel õiges asendis.

❏ Hoidke printerit tõstmisel juhendis näidatud kohtadest. Kui tõstate printerit mujalt kinni hoides, võib see kukkuda ja teie sõrmed võivad kinni jääda, mille tõttu võite viga saada.

<span id="page-94-0"></span>Pange käed fotol näidatud kohtadesse ja seejärel tõstke.

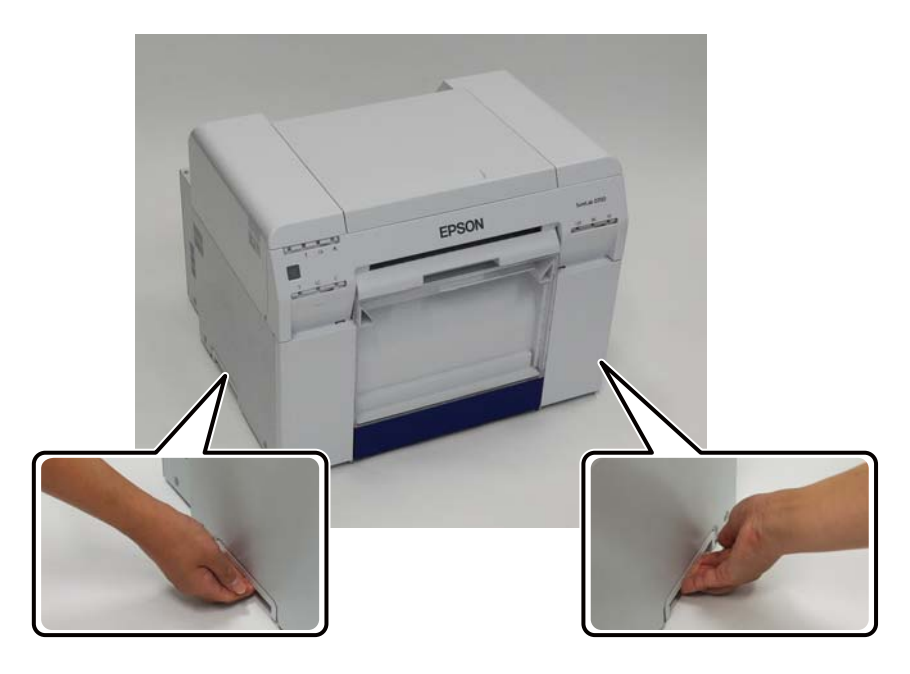

# c*Tähtis:*

- ❏ hoidke kinni ainult õigest kohast. See võib muidu puruneda.
- ❏ Teisaldage printerit nii, et tindikassetid on paigaldatud. Ärge eemaldage tindikassette, muidu võivad pihustid ummistuda ja printimine võib olla võimatu või tint võib välja voolata.
- ❏ Ärge printerit teisaldamise ajal kallutage. Tint võib välja valguda.

## **Teisaldamiseks valmistumine**

Enne printeri teisaldamist tehke järgmised ettevalmistused.

- ❏ Lülitage printer välja ja eemaldage kõik kaablid.
- ❏ Eemaldage kõik alused, kui need on paigaldatud.
- ❏ Eemaldage igasugune paber.

## **Pärast teisaldamist**

Pärast teisaldamist veenduge enne kasutamist, et prindipea pole ummistunud.

 $\mathcal{F}$  "Hooldustööriista kasutusjuhend"

# **Printeri tehnilised andmed**

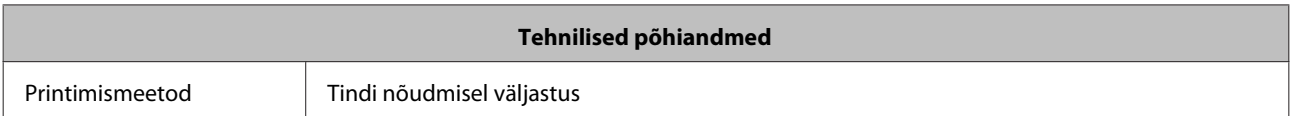

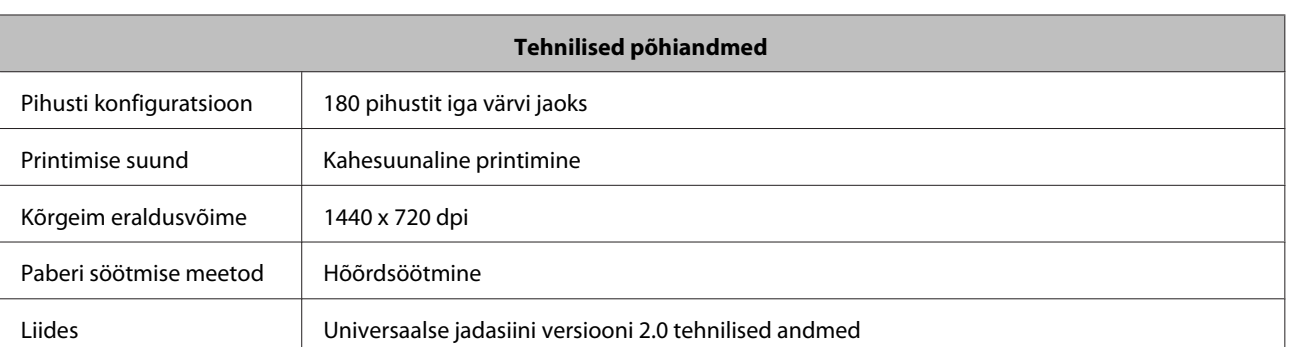

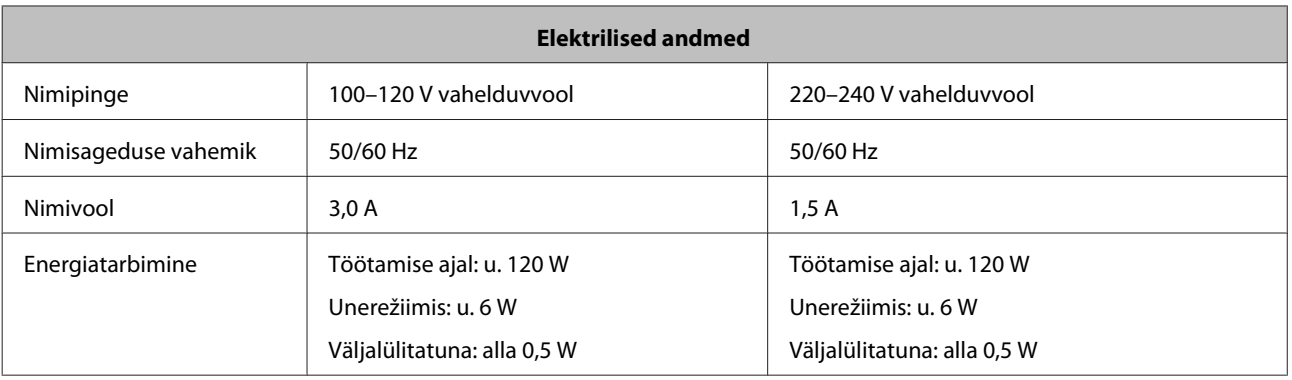

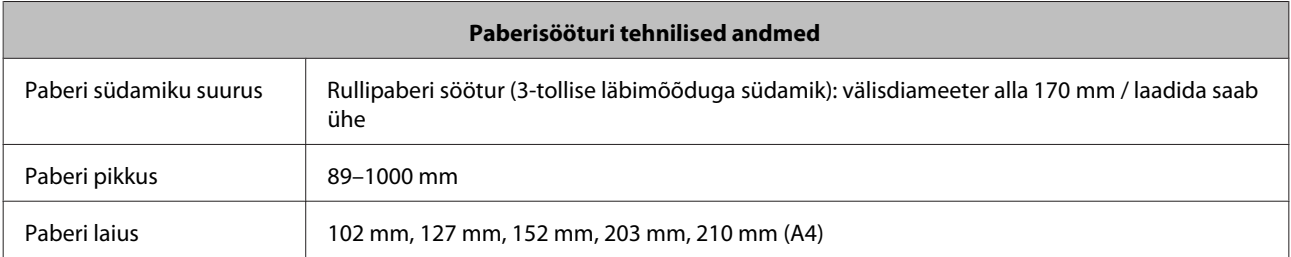

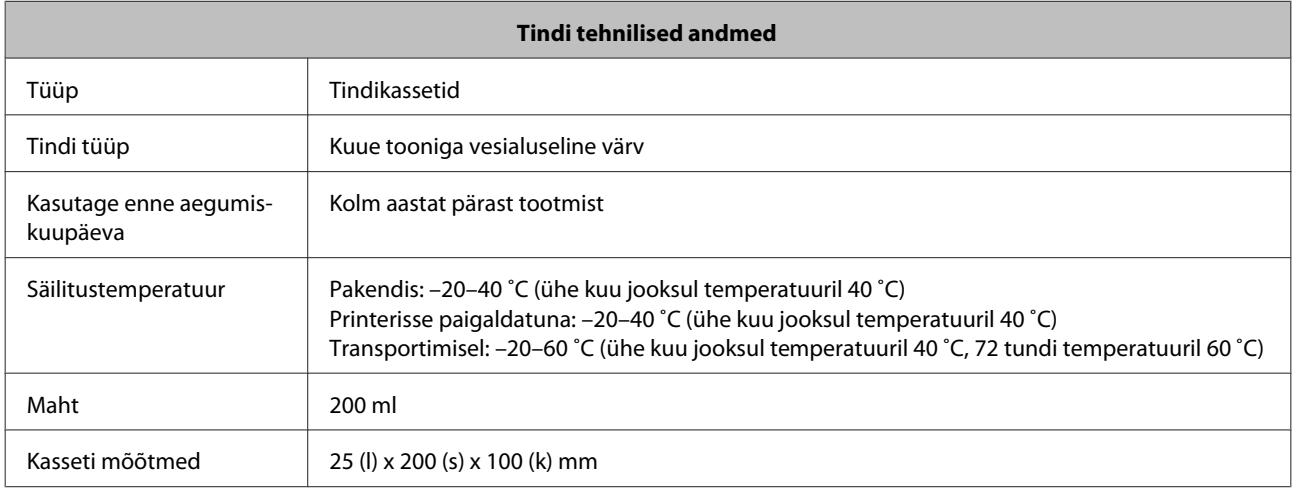

### c*Tähtis:*

❏ Kui tint jätta pikaks ajaks temperatuurile –15 ˚C, siis see külmub. Kui tint külmub, jätke see vähemalt neljaks tunniks toatemperatuurile (25 ˚C), kuni see on sulanud (kondensaadita).

❏ Ärge tindikassette lahti võtke ega uuesti täitke.

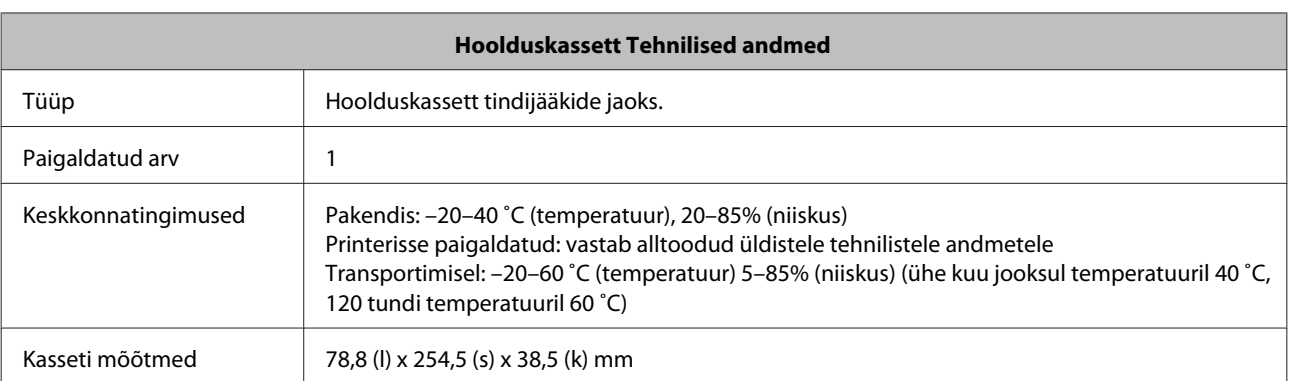

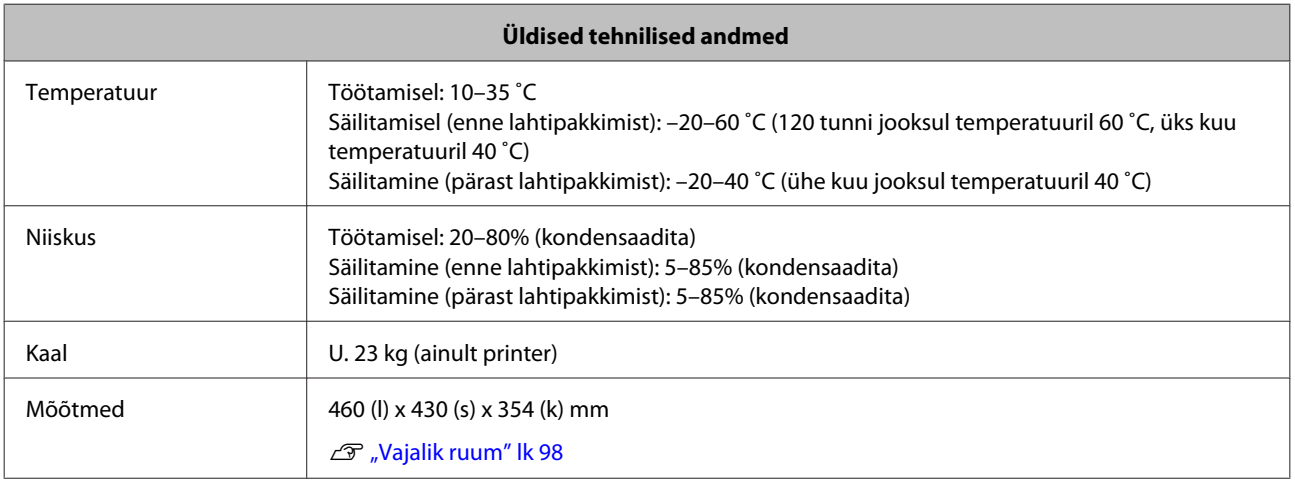

# **Standardid ja heakskiidud**

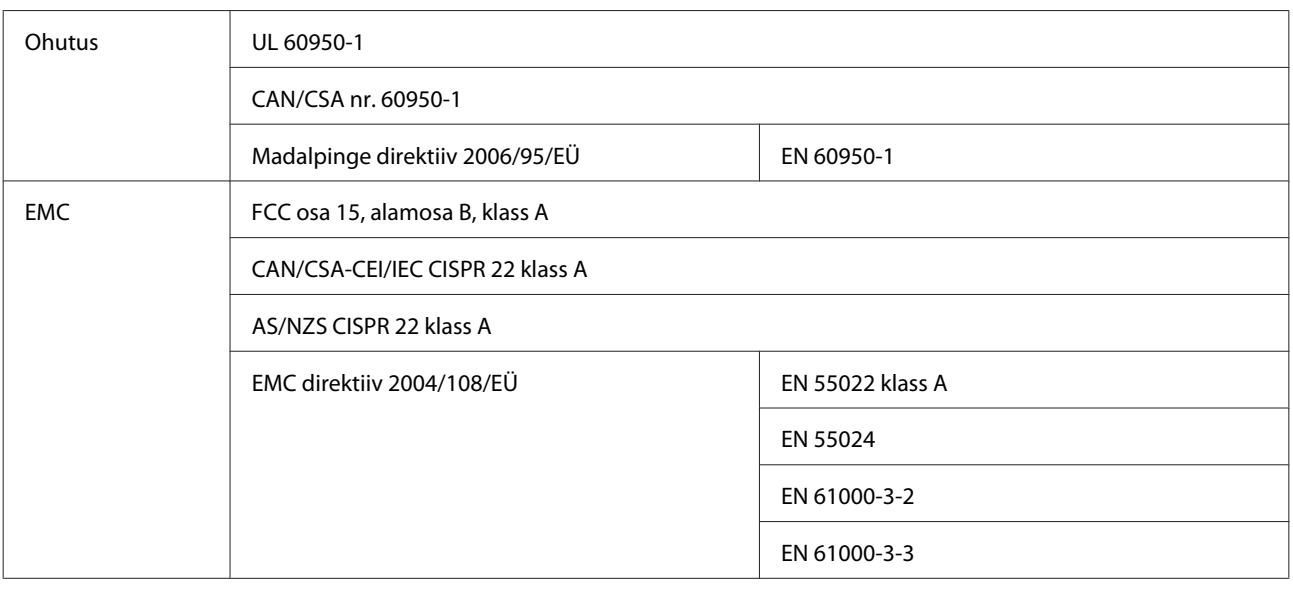

# !*Hoiatus:*

see on A-klassi toode. Kodukeskkonnas võib see toode põhjustada raadiosageduslikke häireid ja kasutajal võib olla vaja võtta tarvitusele sobivaid meetmeid.

**Lisa**

# <span id="page-97-0"></span>**Vajalik ruum**

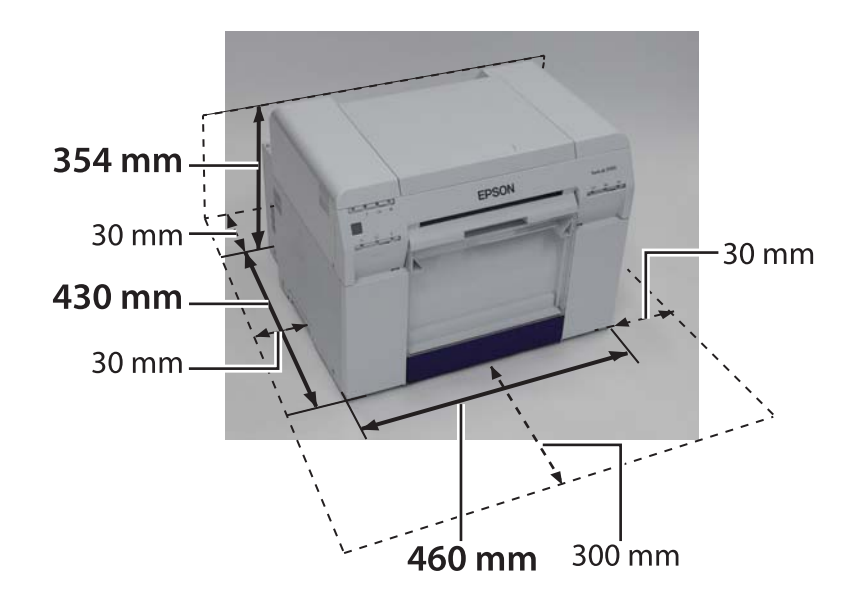

# **Märkused**

- ❏ Selle juhendi terviklik või osaline loata paljundamine on rangelt keelatud.
- ❏ Juhendi sisu võib ette teatamata muutuda.
- ❏ Kui teil on küsimusi, kui leiate vea, näete, et mõni kirjeldus on juhendist puudu vms, võtke ühendust meie ettevõttega.
- ❏ Olenemata eeltoodust, ei vastuta me mingil tingimusel ühegi selle toote kasutamisest tuleneva kahju eest.
- ❏ Me ei vastuta mingil juhul kahjude eest, mis tulenevad selle toote kasutamisest muul viisil, kui on kirjeldatud selles juhendis, toote valest kasutamisest või parandustest/muudatustest, mille on teinud muu osapool (mitte meie ettevõte või meie tarnijad).
- ❏ Me ei saa võtta vastutust ühegi probleemi eest, mis tuleneb muude valikute või tarvikute kasutamisest kui meie originaaltooted või meie soovitatud tooted, isegi kui probleem tekib garantiiajal. Sellisel juhul on vajalikud remonditööd tasulised.

## **FCC vastavusavaldus**

#### **Ameerika Ühendriikide kasutajatele**

See seade on läbinud katsed ja tunnistatud vastavaks A-klassi digitaalse seadme piirväärtustele vastavalt FCC reeglite osale 15. Need piirväärtused on mõeldud piisava kaitse tagamiseks kahjulike häirete eest, kui seadet kasutatakse ärikeskkonnas. See seade tekitab, kasutab ja võib eraldada raadiosageduslikku energiat ja kui seda ei paigaldata ja kasutata vastavalt juhendile, võib see raadiosideseadmeid häirida. Seadme kasutamine elamupiirkonnas võib põhjustada kahjulikke häireid ja sellisel juhul peab kasutaja häired omal kulul kõrvaldama.

Seade vastab FCC reeglite osale 15. Kasutamisel kehtivad järgmised kaks tingimust.

(1) seade ei tohi tekitada kahjulikke häireid ja

(2) seade peab aktsepteerima mis tahes vastuvõetud häireid, k.a need häired, mis võivad põhjustada soovimatut talitlust.

#### **HOIATUS**

Varjestamata liidesekaablite ühendamisel selle seadme külge muutub seadme FCC sert kehtetuks ja seade võib põhjustada häiretaseme, mis ületab sellele seadmele FCC kehtestatud piirväärtused. Kasutaja vastutab varjestatud liidesekaablite hankimise ja kasutamise eest selle seadmega. Kui seadmel on üle ühe liidese, ärge jätke juhtmeid kasutamata liideste külge. Muudatused, mida tootja pole selgesõnaliselt heaks kiitnud, võivad tühistada kasutaja õiguse seadet kasutada.

#### **Kanada kasutajatele**

See A-klassi digitaalne seade vastab Kanada standardile ICES-003.

Cet appareil numéique de la classe A est conforme à la norme NMB-003 du Canada.

## **Ainult Euroopa klientidele**

Mahatõmmatud ratastel kastiga silt, mille oma tootelt leiate, näitab, et seda toodet ei tohi käidelda tavalise majapidamisprügina. Keskkonna või inimeste tervise kahjustamise vältimiseks eraldage see toode majapidamisjäätmetest, et oleks tagatud selle käitlemine keskkonda säästval viisil. Täiendavad kogumiskohtade andmed saate kohalikust omavalitsusest või jaemüüjalt, kelle käest selle toote ostsite.

See teave kehtib ainult Euroopa Liidu klientidele vastavalt EUROOPA PARLAMENDI JA NÕUKOGU direktiivile 2002/96/EÜ elektri- ja elektroonikajäätmete (WEEE) kohta 27. jaanuarist 2003 ja seadustele selle kohandamise ja rakendamise kohta mitmesugustes riiklikes seadusandlustes.

Teiste riikide puhul võtke toote ümbertöötlemise võimaluste uurimiseks ühendust kohaliku omavalitsusega.

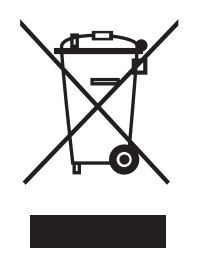

Tootja ja importija tähis vastavalt direktiivi 2011/65/EL (RoHS) nõuetele

Tootja: SEIKO EPSON CORPORATION Aadress: 3-5, Owa 3-chome, Suwa-shi, Nagano-ken 392-8502 Jaapan Telefon: 81-266-52-3131

Importija: EPSON EUROPE B.V. Aadress: Azië building, Atlas ArenA, Hoogoorddreef 5, 1101 BA Amsterdam Zuidoost Holland Telefon: 31-20-314-5000

## **Ainult Türgi klientidele**

AEEE Yönetmeliğine Uygundur.

## **Ainult Ukraina klientidele**

Обладнання відповідає вимогам Технічного регламенту обмеження використання деяких небезпечних речовин в електричному та електронному обладнанні.

# **Kust abi saada**

# **Tehnilise toe veebisait**

Epsoni tehnilise toe veebisait aitab probleemide korral, mida tootedokumentatsioonis oleva tõrkeotsingu teabe abil lahendada ei saa. Kui teil on veebibrauser ja saate Internetiga ühenduse luua, minge saidile:

#### <http://support.epson.net/>

Kui vajate uusimaid draivereid, KKK-sid, juhendeid või muid allalaaditavaid materjale, minge saidile:

#### <http://www.epson.com>

Siis valige kohaliku Epsoni veebisaidi toe jaotis.

# **Epsoni toega ühenduse võtmine**

## **Enne Epsoniga ühenduse võtmist**

Kui teie Epsoni toode korralikult ei tööta ja te ei saa tootedokumentatsioonis oleva tõrkeotsingu teabe abil probleemi lahendada, võtke abi saamiseks ühendust Epsoni tugiteenustega. Kui teie piirkonna Epsoni tuge allolevas nimekirjas pole, võtke ühendust müüjaga, kellelt toote ostsite.

Epsoni klienditugi aitab teid palju kiiremini, kui edastate järgmised andmed.

- ❏ Toote seerianumber (Seerianumbri silt on tavaliselt toote tagaküljel.)
- ❏ Toote mudel
- ❏ Toote tarkvaraversioon (Klõpsake toote tarkvaras nuppu Teave, Versiooniteave vms.)
- ❏ Arvuti mark ja mudel
- ❏ Arvuti operatsioonisüsteemi nimi ja versioon
- ❏ Tarkvararakenduste nimed ja versioonid, mida tavaliselt tootega kasutate

# **Abi Põhja-Ameerika kasutajatele**

Epson osutab allpool loetletud tehnilise toe teenuseid.

## **Interneti-tugi**

Minge Epsoni toe veebisaidile aadressil [http://](http://epson.com/support) [epson.com/support](http://epson.com/support) ja valige toode levinud probleemide lahenduste vaatamiseks. Saate laadida alla draivereid ja dokumente, vaadata KKK-sid ja tõrkeotsingu nõuandeid või saata Epsonile küsimust sisaldava meili.

## **Rääkige klienditoe esindajaga**

Valige: (562) 276-1300 (USA) või (905) 709-9475 (Kanada), 6.00–18.00, Vaikse Ookeani aeg, E–R. Klienditoe tööpäevad ja töötunnid võivad ette teatamata muutuda. Rakendada võidakse tollimaksu või kaugekõne tasusid.

Enne Epsonile või klienditoele helistamist pange valmis järgmised andmed.

- ❏ Toote nimi
- ❏ Toote seerianumber
- ❏ Ostutõend (nt kaupluse kviitung) ja ostukuupäev
- ❏ Arvuti konfiguratsioon
- ❏ Probleemi kirjeldus

#### *Märkus:*

süsteemis muu tarkvara kasutamise kohta saate abi selle tarkvara dokumentatsiooni tehnilise toe teabest.

## **Tarvikute ja lisaseadmete ostmine**

Ehtsaid Epsoni tindikassette, lindikassette, paberit ja lisaseadmeid saate osta Epsoni volitatud edasimüüjalt. Lähima edasimüüja leidmiseks helistage 800-GO-EPSON (800-463-7766). Teine võimalus on osta veebist aadressilt<http://www.epsonstore.com> (USA müük) või<http://www.epson.ca> (Kanada müük).

## **Abi Euroopa kasutajatele**

Teavet Epsoni klienditoega ühenduse võtmise kohta leiate **Euroopa-ülesest garantiidokumendist**.

# **Abi Taiwani kasutajatele**

Teabe, klienditoe ja teenuste kontaktid on järgmised.

## **Veebiaadress [\(http://](http://www.epson.com.tw) [www.epson.com.tw](http://www.epson.com.tw))**

Sisaldab teavet toote tehniliste andmete, allalaaditavate draiverite ja tootepäringute kohta.

## **Epsoni klienditugi (Tel: +0800212873)**

Meie klienditoe meeskond aitab teid telefoni teel järgmistes küsimustes.

- ❏ Müügipäringud ja tooteteave
- ❏ Toote kasutamisega seotud küsimused või probleemid
- ❏ Päringud remonditeenuse ja garantii kohta

## **Remonditeenuse keskus:**

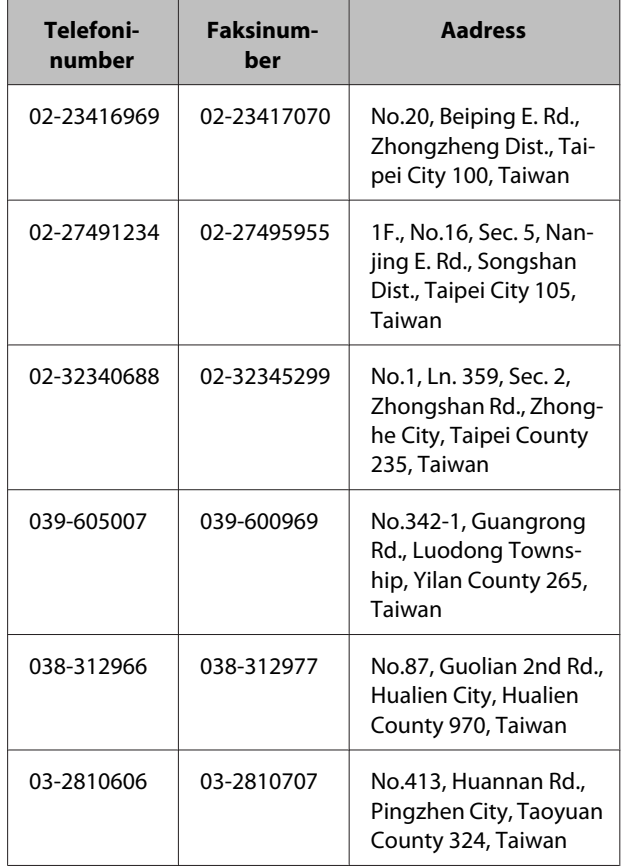

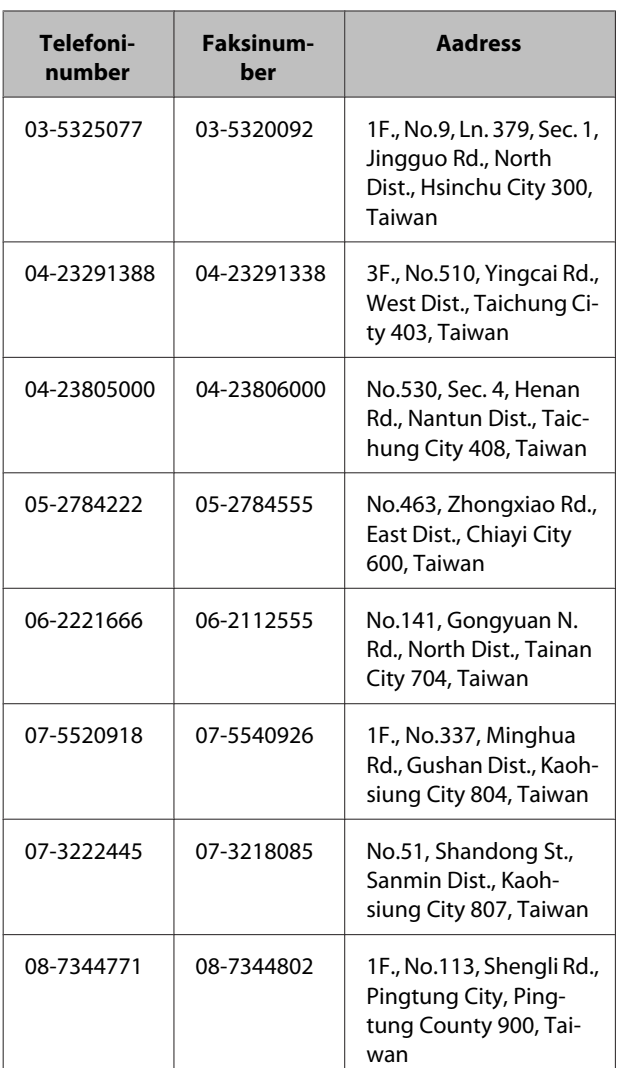

# **Abi Austraalia kasutajatele**

Epson Australia soovib osutada teile kõrgetasemelist klienditeenindust. Lisaks tootedokumentidele anname teabe saamiseks järgmised allikad.

## **Teie edasimüüja**

Ärge unustage, et teie edasimüüja saab sageli probleeme tuvastada ja lahendada. Edasimüüjale tuleb alati probleemidest esimesena teatada, ta võib sageli aidata probleemi kiiresti ja lihtsalt lahendada ning anda nõu järgmiste tegevuste kohta.

## **Interneti URL <http://www.epson.com.au>**

Juurdepääs Epson Australia veebilehtedele. Aeg-ajalt tasub siin surfamas käia! Sellel saidil on draiverite allalaadimise ala, Epsoni kontaktipunktid, uus tooteteave ja tehniline tugi (meil).

# **Epsoni klienditugi**

Epsoni klienditugi on viimane lüli, mis aitab klientidele nõuannete edastamise tagada. Klienditoe operaatorid aitavad teil Epsoni toodet paigaldada, seadistada ja kasutada. Meie müügieelse klienditoe personal võib edastada kirjandust uute Epsoni toodete kohta ja anda nõu selle kohta, kus asub lähim edasimüüja või hooldusesindaja. Siin vastatakse mitmesugust tüüpi päringutele.

Klienditoe numbrid on järgmised.

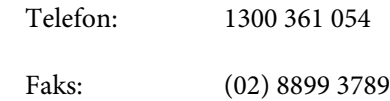

Soovitame hoida helistamise ajal kõik olulised andmed käepärast. Mida rohkem andmeid ette valmistate, seda kiiremini saame aidata probleemi lahendada. See teave hõlmab teie Epsoni toote dokumentatsiooni, arvuti tüüpi, operatsioonisüsteemi, rakendusprogramme ja mis tahes teavet, mida teie arvates vaja on.

# **Abi Singapuri kasutajatele**

Teabeallikad, tugi ja teenused, mida pakub Epson Singapore, on järgmised.

## **Veebiaadress ([http://www.epson.com.sg\)](http://www.epson.com.sg)**

Saadaval on teave toote tehniliste andmete kohta, draiverid allalaadimiseks, korduma kippuvad küsimused (KKK), müügipäringud ja tehniline tugi meili teel.

## **Epsoni klienditugi (tel: (65) 6586 3111)**

Meie klienditoe meeskond aitab teid telefoni teel järgmistes küsimustes.

- ❏ Müügipäringud ja tooteteave
- ❏ Toote kasutamisega seotud küsimused või probleemid
- ❏ Päringud remonditeenuse ja garantii kohta

## **Abi Tai kasutajatele**

Teabe, klienditoe ja teenuste kontaktid on järgmised.

### **Veebiaadress [\(http://www.epson.co.th](http://www.epson.co.th))**

Saadaval on teave toote tehniliste andmete kohta, draiverid allalaadimiseks, korduma kippuvad küsimused (KKK) ja meil.

## **Epsoni klienditelefon (tel: (66) 2685 -9899)**

Meie klienditelefoni meeskond aitab teid telefoni teel järgmistes küsimustes.

- ❏ Müügipäringud ja tooteteave
- ❏ Toote kasutamisega seotud küsimused või probleemid
- ❏ Päringud remonditeenuse ja garantii kohta

## **Abi Vietnami kasutajatele**

Teabe, klienditoe ja teenuste kontaktid on järgmised.

Epsoni klienditelefon (tel):84-8-823-9239

Teeninduskeskus: 80 Truong Dinh Street, District 1, Hochiminh City Vietnam

## **Abi Indoneesia kasutajatele**

Teabe, klienditoe ja teenuste kontaktid on järgmised.

### **Veebiaadress ([http://www.epson.co.id\)](http://www.epson.co.id)**

- ❏ Teave toote tehniliste andmete kohta, draiverid allalaadimiseks
- ❏ Korduma kippuvad küsimused (KKK), müügipäringud, küsimused meili teel

## **Epsoni klienditelefon**

- ❏ Müügipäringud ja tooteteave
- ❏ Tehniline tugi

Telefon (62) 21-572 4350 Faks (62) 21-572 4357

## **Epsoni teeninduskeskus**

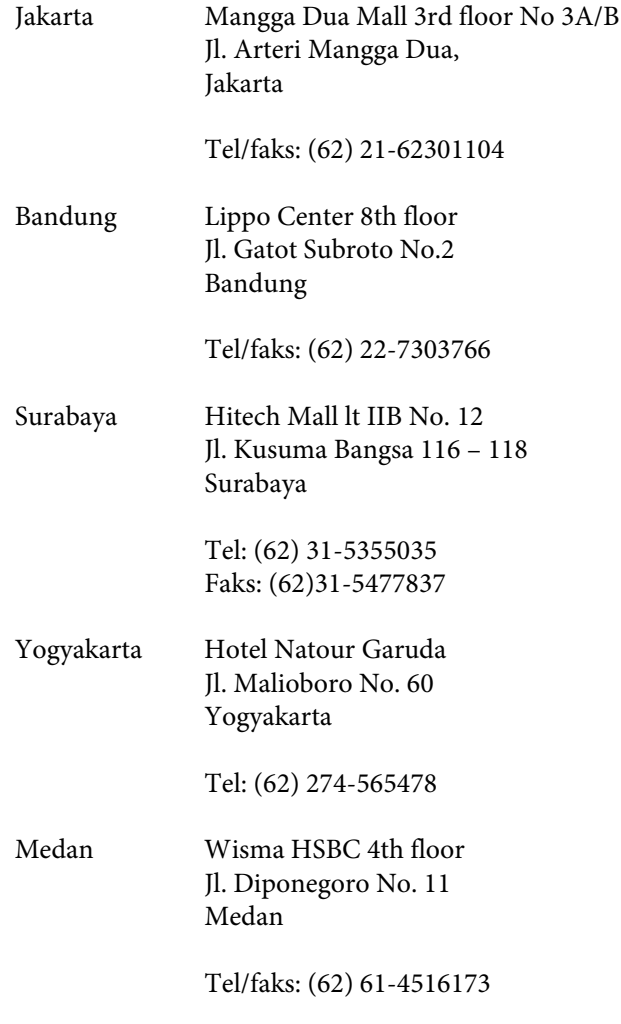

Makassar MTC Karebosi Lt. Ill Kav. P7-8 JI. Ahmad Yani No.49 Makassar

Tel: (62)411-350147/411-350148

## **Abi Hong Kongi kasutajatele**

Tehnilise toe ja muude müügijärgsete teenuste saamiseks on kasutajad oodatud võtma ühendust ettevõttega Epson Hong Kong Limited.

## **Interneti koduleht**

Epson Hong Kongil on Internetis kohalik koduleht nii hiina kui ka inglise keeles, et pakkuda kasutajatele järgmist teavet.

- ❏ Tooteteave
- ❏ Vastused korduma kippuvatele küsimustele (KKK)
- ❏ Viimased Epsoni tootedraiverite versioonid

Kasutajad pääsevad meie veebi kodulehele aadressilt:

<http://www.epson.com.hk>

## **Tehnilise toe klienditelefon**

Võite võtta ühendust ka meie tehnikutega järgmistel telefoni- ja faksinumbritel.

Telefon: (852) 2827-8911

Faks: (852) 2827-4383

## **Abi Malaisia kasutajatele**

Teabe, klienditoe ja teenuste kontaktid on järgmised.

### **Veebiaadress [\(http://www.epson.com.my\)](http://www.epson.com.my)**

- ❏ Teave toote tehniliste andmete kohta, draiverid allalaadimiseks
- ❏ Korduma kippuvad küsimused (KKK), müügipäringud, küsimused meili teel

## **Epson Trading (M) Sdn. Bhd.**

Peakontor.

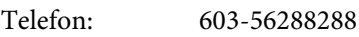

Faks: 603-56288388/399

#### *Epsoni klienditugi*

❏ Müügipäringud ja tooteteave (teabeliin)

Telefon: 603-56288222

❏ Päringud remonditeenuste ja garantii, toote kasutamise ja tehnilise toe kohta (Techline)

Telefon: 603-56288333

## **Abi India kasutajatele**

Teabe, klienditoe ja teenuste kontaktid on järgmised.

### **Veebiaadress ([http://www.epson.co.in\)](http://www.epson.co.in)**

Sisaldab teavet toote tehniliste andmete, allalaaditavate draiverite ja tootepäringute kohta.

## **Epson India peakontor – Bangalore**

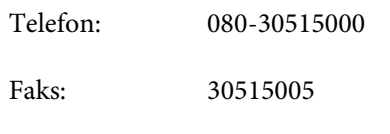

### **Epson India piirkondlikud kontorid:**

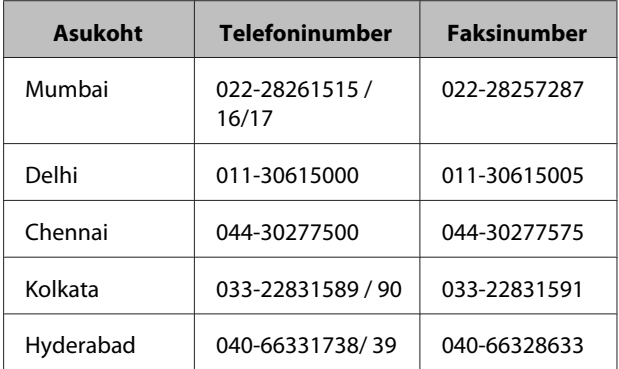

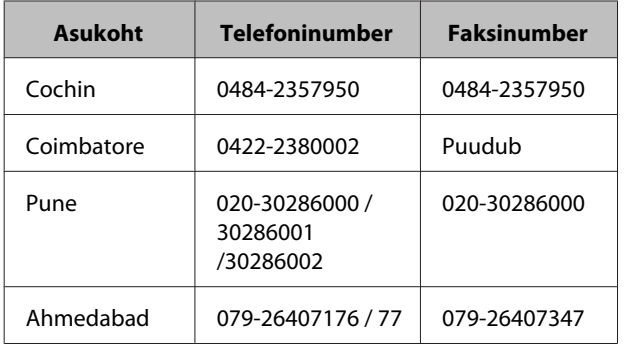

## **Klienditelefon**

Teenindus, tooteteave või kasseti tellimine 18004250011 (9.00–21.00) – see on maksuvaba number.

Teenindus (CDMA & mobiilsideseadmete kasutajad) – 3900 1600 (09.00–18.00) Ette tuleb valida kohalik STD-kood

# **Abi Filipiinide kasutajatele**

Tehnilise toe ja muude müügijärgsete teenuste saamiseks peaksid kasutajad võtma ühendust ettevõttega Epson Philippines Corporation allpool antud telefoni- ja faksinumbritel.

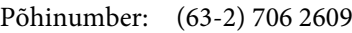

Faks: (63-2) 706 2665

Klienditoe otse-(63-2) 706 2625 number:

Meil: epchelpdesk@epc.epson.com.ph

#### **Veebiaadress**

[\(http://www.epson.com.ph](http://www.epson.com.ph))

Saadaval on teave toote tehniliste andmete kohta, draiverid allalaadimiseks, korduma kippuvad küsimused (KKK) ja meilipäringud.

#### **Maksuvaba number 1800-1069-EPSON(37766)**

Meie klienditelefoni meeskond aitab teid telefoni teel järgmistes küsimustes.

- ❏ Müügipäringud ja tooteteave
- ❏ Toote kasutamisega seotud küsimused või probleemid

❏ Päringud remonditeenuse ja garantii kohta